# **GEBRUIKSAANWIJZING**

Versie 1.1 November 2001

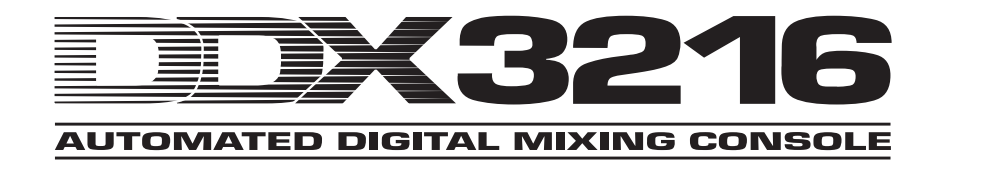

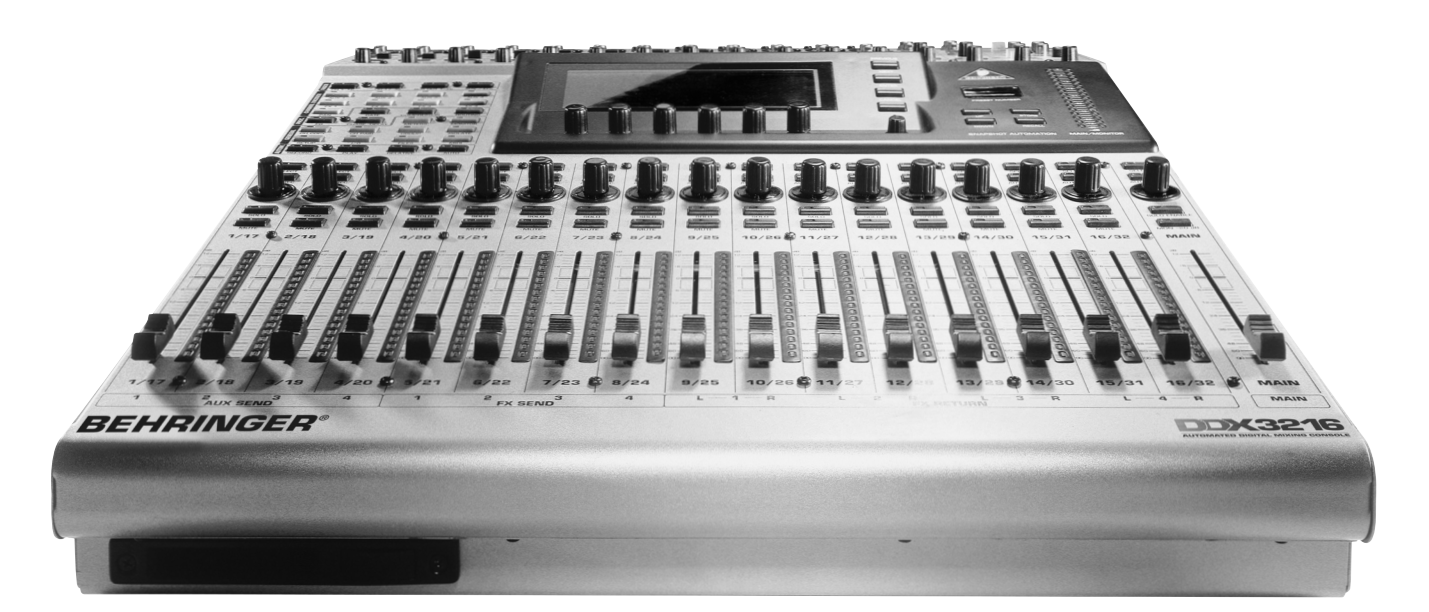

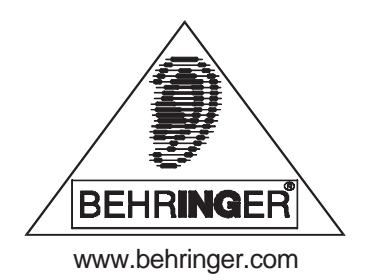

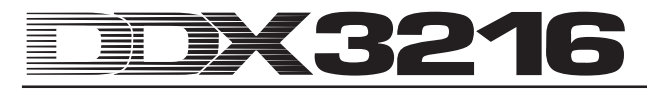

### **VEILIGHEIDSVOORSCHRIFTEN GEDETAILLEERDE VEILIGHEIDSINSTRUCTIES:**

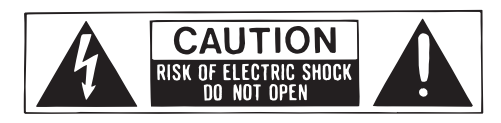

**CAUTION:** Om de kans op elektrische schokken te verminderen wordt het afgeraden om zelf het omhulsel (of achterkant) te verwijderen. Er bevinden zich daar binnen geen bruikbare onderdelen: voor onderhoud wendt u zich tot het daarvoor bevoegde personeel.

**WARNING:** Stel dit apparaat niet bloot aan regen of vochtigheid om de kans op brand of elektrische schokken te voorkomen.

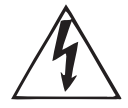

Dit symbool, dient ter waarschuwing voor de aanwezigheid van onafgedekte hoge Voltage dat voldoende kan zijn om een kans op schokken te vormen.

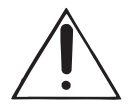

Dit symbool, dient ter waarschuwing voor belangrijke bedienings- en ondenhoudsinstructies in de bijbehorende literatuur. Lees de handleiding.

Deze handleiding is auteursrechterlijk beschermd. Elke vermenigvuldiging, resp. nadruk, ook gedeeltelijk, en elke weergave van afbeeldingen, ook in gewijzigde vorm, is alleen toegestaan met schriftelijke toestemming van de firma BEHRINGER Spezielle Studiotechnik GmbH. BEHRINGER is geregistreerde handelsmerk. © 2001 BEHRINGER Spezielle Studiotechnik GmbH. BEHRINGER Spezielle Studiotechnik GmbH, Hanns-Martin-Schleyer-Str. 36-38, 47877 Willich-Münchheide II, Duitsland Tel. +49 (0) 21 54 / 92 06-0, Fax +49 (0) 21 54 / 92 06-30

AKM™, ALESIS™, ALPS™, ANALOG DEVICES™, CRYSTAL™, TASCAM™, WINDOWS™, ADAT™, DTRS™ and SHARC™ are all registered trademarks of their respective owners, which are in no way associated or affiliated with BEHRINGER.

#### **GARANTIF**

De huidige geldende garantievoorwaarden zijn afgedrukt in de Engelse en Duitse gebruikershandleidingen. Zo nodig kunt u<br>de garantievoorwaarden in de Nederlandse taal op onze website onder http://www.behringer.com opvragen of per e-mail<br>onder support@behringer.de, per fax onder +49 (0) 2154<br>920665 en telefonisch onder +49 (0) 2154 920666 opvragen.

Voor het bedienen van het apparaat, dienen alle veiligheids en bedieningsinstructies te worden gelezen.

#### **Instructies voor het bewaren:**

Alle veiligheids en bedieningsinstructies moeten zorgvuldig worden bewaard voor latere raadplegingen.

#### **Waarschuwing voor oplettendheid:**

Alle waarschuwingen op het apparaat dienen in acht te worden genomen.

#### **Op te volgen instructies:**

Alle bedienings en gebruikersinstructies moeten worden opgevolgd.

#### **Water en vochtigheid:**

Het apparaat mag niet gebruikt worden in de buurt van water (dwz. In de buurt van een bad, wasbak, keuken aanrecht, wasmachine, in een vochtige kelder of in de buurt van een zwembad.).

#### **Ventilatie:**

Het apparaat moet u zo plaatsen, dat de plaats of positie niet storend is voor een juiste ventilatie. Bijvoorbeeld: het apparaat mag niet geplaatst worden op een bed, een bank of dergelijke oppervlakten, die de ventilatie-openingen zouden kunnen afsluiten. Het mag ook niet worden geplaatst in inbouw-installaties, zoals een boekenkast of een afgesloten kast waardoor de luchttoevoer in de ventilatie-openingen wordt belemmert.

#### **Hitte:**

Het apparaat moet ver weg geplaatst worden van warmtebronnen zoals radiatoren, thermometers, kachels en andere apparaten (zoals versterkers), die warmte produceren.

#### **Energiebron:**

Het apparaat mag alleen worden aangesloten op de stroomvoorziening van het type dat wordt beschreven in de bedieningsinstructies of zoals aangegeven op het apparaat zelf.

#### **Randaarding en polarisatie:**

Er dienen voorzorgsmaatregelen te worden genomen, zodat de middelen voor randaarding of polarisatie van een apparaat niet gebrekkig zijn.

#### **Bescherming van de electriciteitsdraden:**

De electriciteitsdraden dienen te worden vastgelegd, om te voorkomen dat er niet op wordt getrapt of dat ze worden gebroken door voorwerpen die erop of tegenaan zijn geplaatst.

Speciale attentie dient er worden gegeven aan kabels en stekkers, meervoudige stekkerdozen en het punt van waar ze uit het apparaat komen.

#### **Schoonmaken:**

Het apparaat mag alleen volgens aanwijzingen van de fabrikant worden schoongemaakt.

#### **Periodes van niet in gebruik zijn:**

De electriciteitsdraad van het apparaat moet uit het stopcontact worden getrokken, indien het apparaat voor langere tijd ongebruikt blijft.

#### **Infiltratie van voorwerpen en vloeistoffen:**

Men dient ervoor te zorgen dat er geen voorwerpen vallen of vloeistoffen worden gemorst via de openingen. Dit kan de binnenkant van het apparaat ernstig beschadigen.

#### **Schade die service vereist:**

Het apparaat moet uitsluitend door professionele servicemensen behandeld worden, wanneer:

- de elektriciteitsdraad of de stekker zijn beschadigd; of
- voorwerpen in het apparaat zijn gevallen, of vloeistoffen erin zijn gemorst; of
- **A** het apparaat in aanraking is gekomen met regen; of
- het apparaat niet werkt zoals het hoort, of het vertoont een aanmerkelijke verandering in de verrichtingen; of
- het apparaat is gevallen, of het omhulsel is beschadigd. **Controlebeurt:**

#### De gebruiker moet niet meer aan het onderhoud doen, dan is voorgeschreven in de bedieningsinstructies. Al het andere onderhoud moet worden overgelaten aan professionele servicemensen.

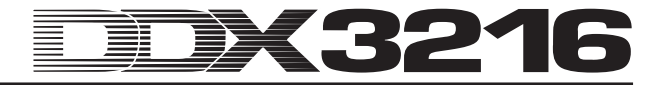

### **VOORWOORD**

#### Beste klant,

Welkom bij het Team van DDX3216-gebruikers en hartelijk dank voor het vertrouwen dat u met de aankoop van het DDX3216 paneel in ons heeft gesteld.

Ik voel me zeer vereerd, dit voorwoord voor u te mogen schrijven, nu onze ingenieurs na maandenlang hard werken een gewaagde opgave tot een goed einde gebracht hebben: we hadden ons tot doel gesteld, een uitstekend digitaal mengpaneel te presenteren, dat door zijn eigenheid, zijn karakter en door zijn opmerkelijke functies maximale flexibiliteit en uitzonderlijke prestaties levert. Nu was het project, onze nieuwe DDX3216 te ontwikkelen, natuurlijk een grote verantwoordelijkheid. Tijdens de ontwikkeling kwam u, de veeleisende muzikant en geluidsingenieur, steeds op de eerste plaats. Het voldoen aan deze standaard heeft ons veel moeite en nachtwerk gekost, maar we hebben er ook veel plezier aan beleefd. De ontwikkeling van een dergelijk apparaat brengt altijd heel veel mensen bij elkaar. Wat is het dan mooi, wanneer alle betrokkenen trots op het eindresultaat kunnen zijn.

U deelgenoot te maken van ons plezier, dat is onze filosofie. U bent tenslotte het belangrijkste deel van ons team. Uw deskundige adviezen en ideeën voor producten hebben ons bedrijf mede vormgegeven en succesvol gemaakt. In ruil garanderen wij u ongecompromiteerde kwaliteit (de productie verloopt volgens een ISO9000 gecertificeerd management-systeem), uitstekende eigenschappen qua geluid en techniek en een extreem lage prijs. Hiermee staat niets uw creativiteit meer in de weg, ook niet de prijs.

Men stelt ons geregeld de vraag, hoe we het toch klaarspelen, om apparatuur van een dergelijke kwaliteit voor zulke lage prijzen te produceren. Het antwoord is heel eenvoudig: U maakt het mogelijk! Veel tevreden klanten betekent grote hoeveelheden. Grote hoeveelheden betekent voor ons voordelige inkoopprijzen voor componenten enz. Dan is het toch alleen maar eerlijk, u van dit voordeel mee te laten profiteren? Wij zijn er namelijk van doordrongen, dat uw succes ook ons succes is!

Ik wil graag een aantal mensen bedanken, zonder wie het DDX3216-paneel nooit werkelijkheid was geworden:

- alle gebruikers van BEHRINGER-apparatuur, wiens ideeën en voorstellen een onmisbare bijdrage waren,
- A Joost, Jean, Jos, Jörg, Thomas en Christian wiens enthousiaste werkijver ervoor gezorgd heeft, dat het DDX3216-paneel een opmerkelijk digitaal mengpaneel is geworden,
- Markus en Thorsten, die dit uitstekende handboek hebben verzorgd,
- Ina en Volker voor de geniale uitvoering van het mechanische gedeelte,
- al die anderen, die ook bij dit project weer enthousiast hebben meegewerkt.

Vrienden, het was het waard!

Hartelijk dank,

 $\mu$  for

Uli Behringer

### **LET OP!**

<sup>-</sup> **Wij willen u erop wijzen, dat hoge geluidsvolumes uw gehoor en/of uw koptelefoon kunnen beschadigen. Let u daarom altijd op passend geluidsvolume.**

# **1216**

# **Ultra-flexibel, geautomatiseerd 32-kanaals digitaal mengpaneel**

- Vloeikomma-DSP-technologie voor nagenoeg onbegrensde interne dynamiekomvang
- compleet uitgevoerde statische en dynamische automatiseringsfuncties
- uitgebreide routeringsmogelijkheden
- 12 ULN (Ultra-Low-Noise) microfooningangen met analoge inserts en schakelbare fantoomvoeding
- 24-bits AKM®-A/D- en CRYSTAL®-D/A-omzetter
- 4-band equalizer, Low-Cut filter, gate, compressor en fase-omkering voor alle 32 kanalen
- kanaal-Delay-functie voor de eerste 16 kanalen
- 16 interne bussen
- acht stereo-koppelbare Aux Sends
- vrij te configureren, geïntegreerde niveauindicatie voor alle kanalen
- vier interne effectprocessoren met speciaal ontwikkelde, eerste klas algoritmes zoals Reverb, Chorus, Flanger, Phaser, Delay, Pitch Shifter, Tremolo, LoFi, LFO Filter, Ring Modulator
- vier vrij toewijsbare, analoge uitgangen met symmetrische 6,3-mm-stereoklinkerbussen
- interne in-/uit-Patchbay voor het eenvoudig routeren van complexe signaalconfiguraties
- 17 ultra-precieze en zachte ALPS® 100-mm-motor-faders
- Channel Controller met LED-kransen in elk kanaal controleren telkens één van negen te selecteren parameters
- zes Master Controllers met druk- en draaifunctie
- Snapshot-nummer-display
- synchronisatie met SMPTE, MTC of de interne Clock
- "Dithering", woordbreedte en Noise Shaping zijn voor de digitale Main-uitgangen instelbaar
- twee Option Slots om de apart verkrijgbare digitale interfaces in AES/EBU- (8 I/O), ADAT®- (16 I/O) of TDIF-formaat (16 I/O) in te kunnen bouwen
- groot LC-display met instelbaar contrast
- MIDI- en RS232-aansluitingen om data met een PC of andere apparatuur te kunnen uitwisselen
- uitgebreide MIDI-functies (MMC, Program Changes, Control Changes, MIDI-SysEx)
- PC-kaart-Slot ten behoeve van opslag en om verschillende Libraries en andere instellingen te kunnen laden
- 19"-Rack-montagehaak is bijgesloten
- PC-software voor het uitwisselen en beheren van data (download www.behringer.com); seriëel kabel zitten bij de levering inbegrepen
- geproduceerd onder inachtneming van ons ISO9000 gecertificeerd management-systeem

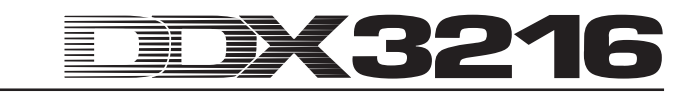

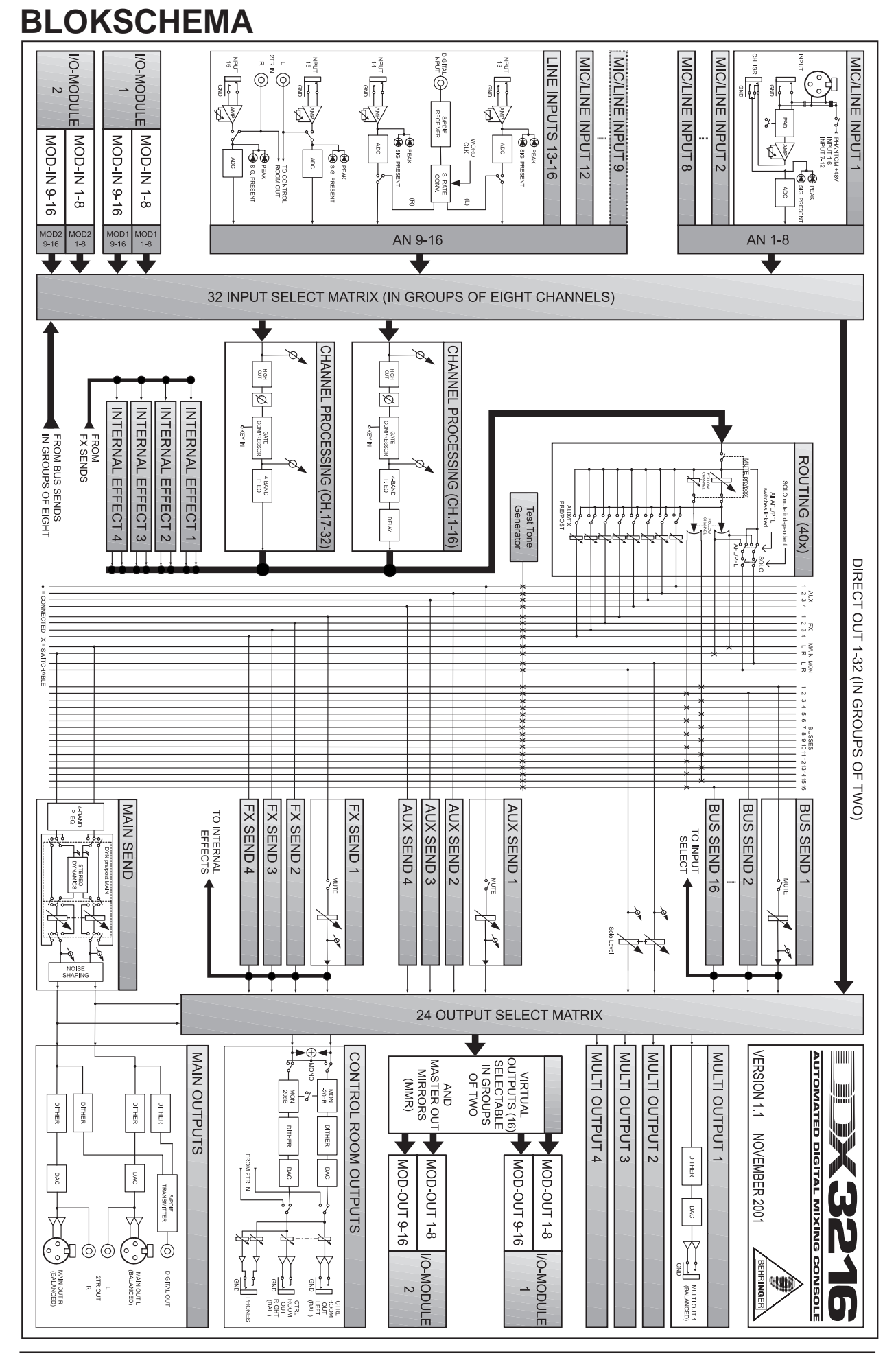

## DX3216 **THE REAL PROPERTY**

# **INHOUDSOPGAVE**

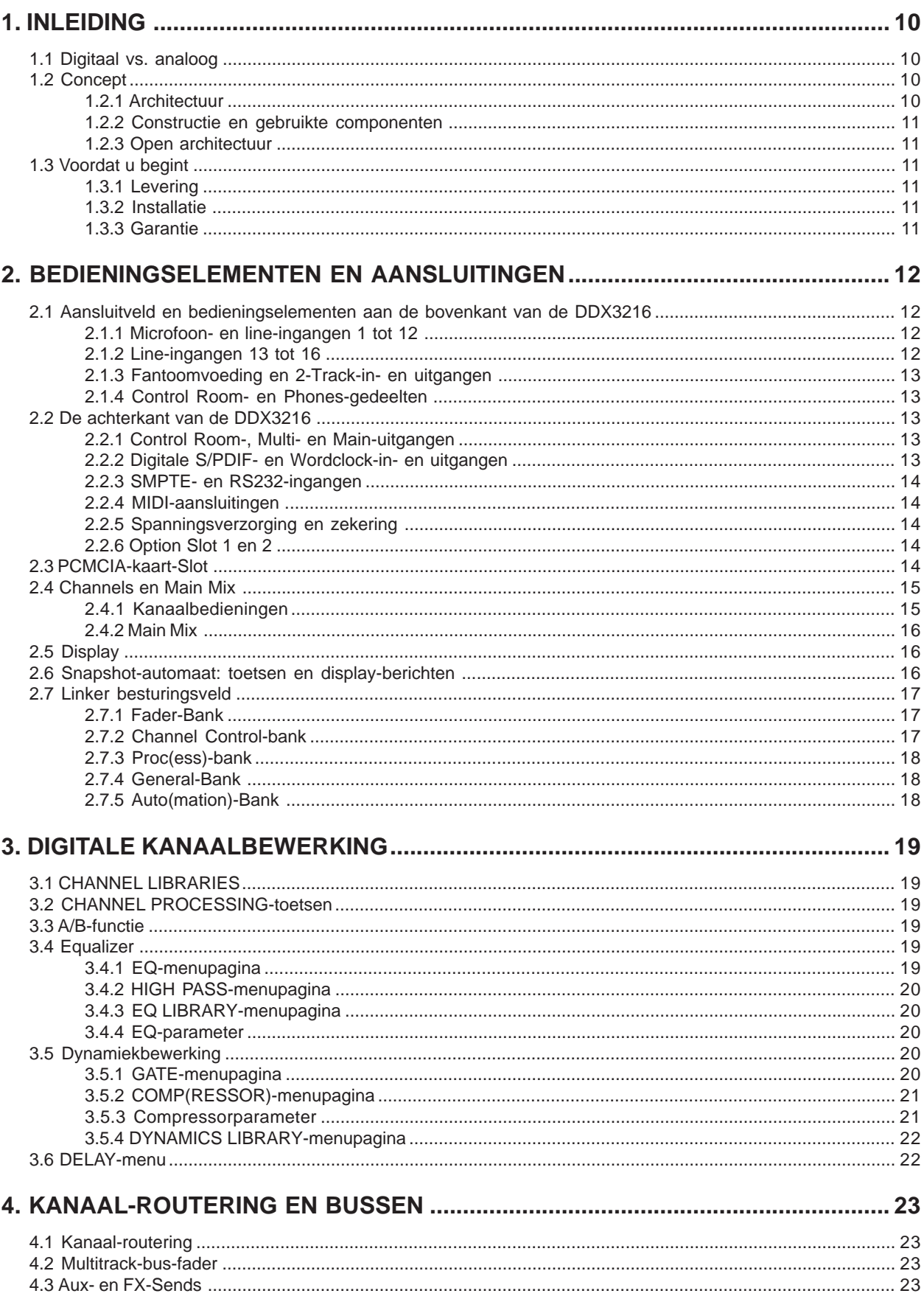

### **Modelling** DX3216

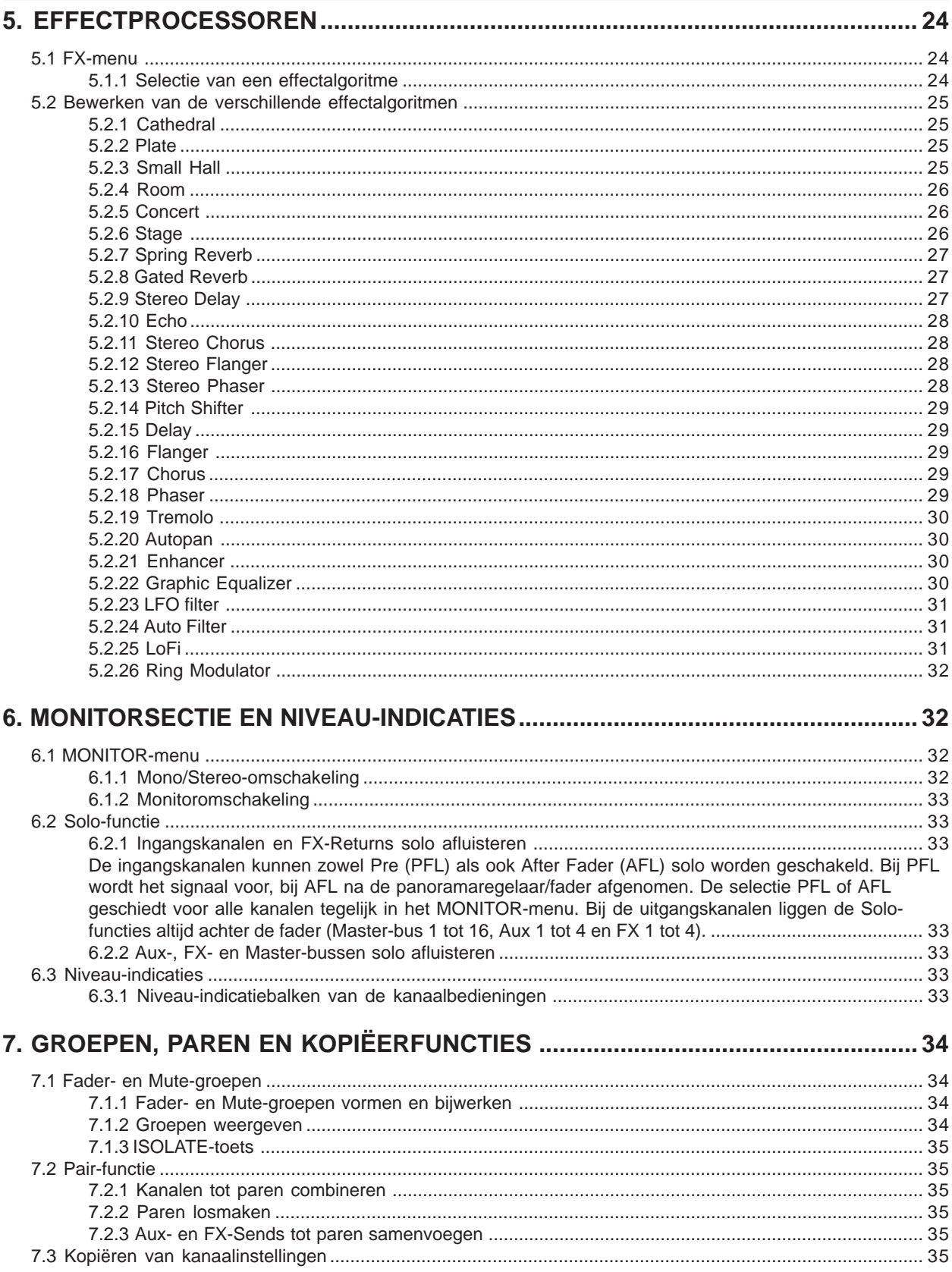

#### DK3216 **MANIFERENT** 薑

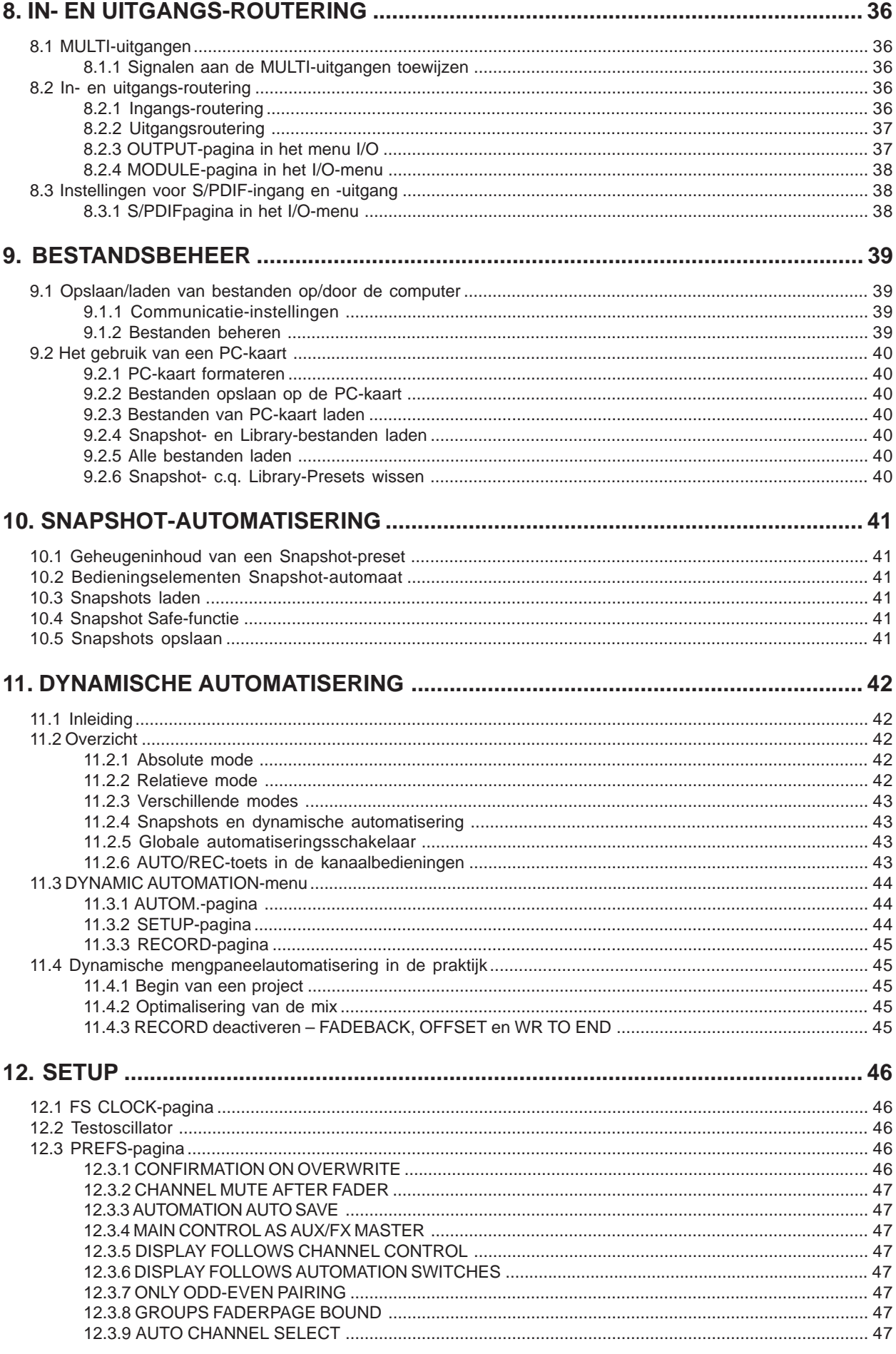

## DX3216 **Modelling**

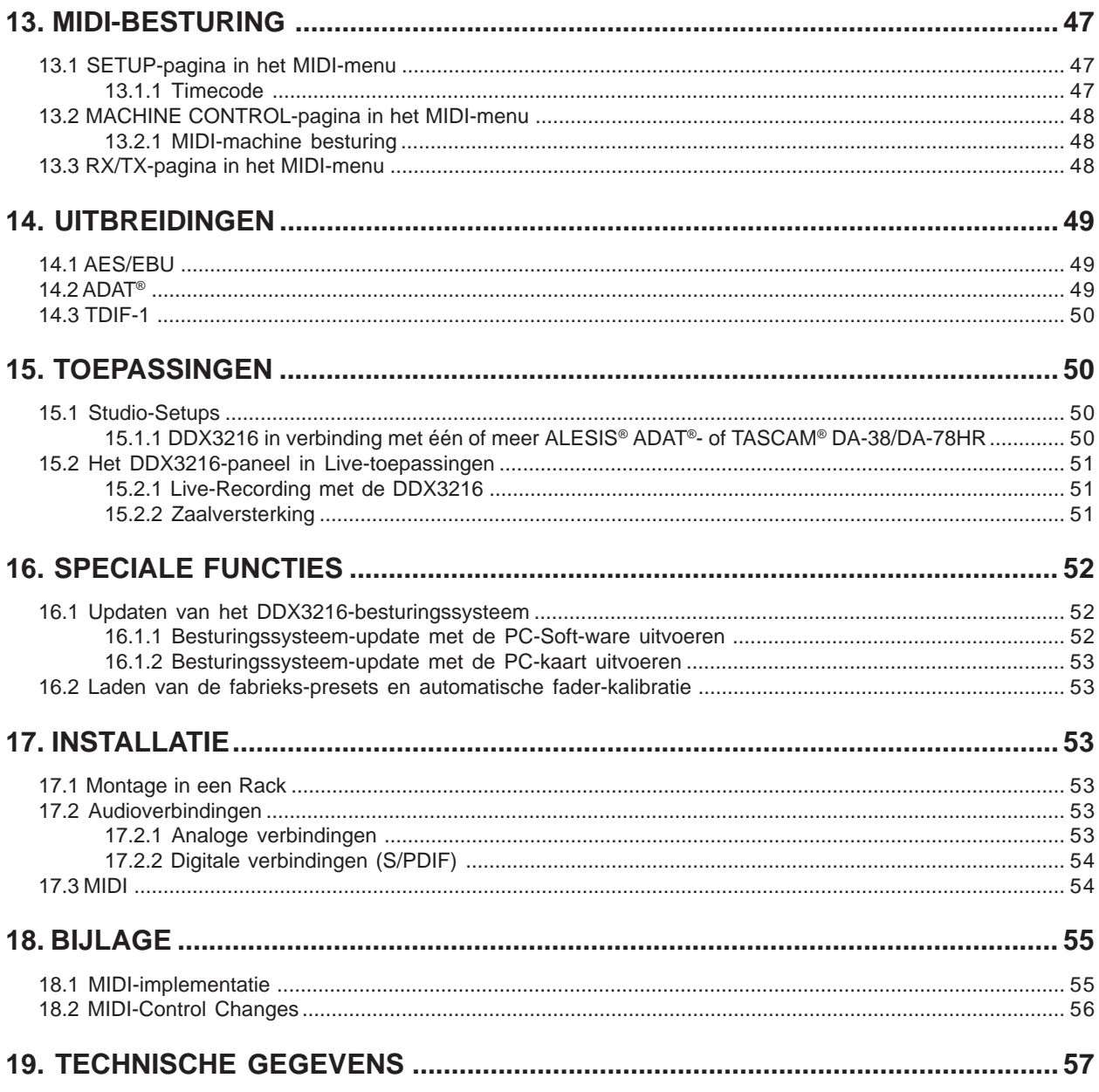

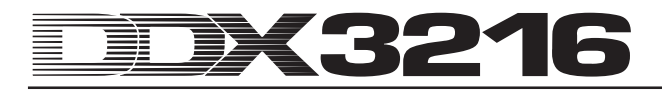

### **1. INLEIDING**

Hartelijk dank voor het vertrouwen dat u door de aankoop van het DDX3216-paneel in ons stelt.

Het BEHRINGER DDX3216-mengpaneel is een enorm krachtig, compleet uitgerust digitaal mengpaneel in 24-bits technologie. Ondanks het compacte uiterlijk biedt het paneel standaard 16 volwaardige ingangen, vier Aux Sends, vier Effect Sends, 16 bussen, vier geïntegreerde effectprocessoren en uitgebreide mogelijkheden tot routering. Met behulp van de apart verkrijgbare modules (AES/EBU, ADAT® en TDIF) bent u in staat, uw DDX3216 met 32 digitale in- en 32 digitale uitgangen uit te breiden. Zodoende kunt u vier digitale 8-sporen-recorders c.q. 24-sporen-harddiskrecording-systemen aansluiten. De twaalf ultra-ruisarme microfoonvoorversterkers inclusief 24-bits CRYSTAL®-A/Domvormers kunnen door middel van extra 8-kanaals-A/Domvormers tot op ADAT®- of TDIF-standaard worden uitgebreid. Dit geeft de zekerheid dat de DDX3216 u zelfs bij grote liveuitvoeringen voldoende aansluitmogelijkheden biedt. Bovendien bevat het DDX3216 dynamische en statische automatiseringsfuncties ("Snapshot") waarmee alle parameterveranderingen volledig opgetekend kunnen worden.

Het DDX3216 heeft talrijke, ergonomisch gerangschikte bedieningselementen, die elk een intuïtieve aansturing van een aantal functies bieden. Zo bevat het paneel bijv. 17 faders, die de niveau's van in totaal 32 ingangskanalen, 16 master-bussen, vier Aux Sends en vier interne Effect Sends evenals acht Effect Returns van de geïntegreerde effectprocessoren controleren. De Channel Controller genoemde draaiknoppen in elke kanaalbediening zijn zelfs noch flexibeler: ze horen steeds bij de desbetreffende fader, maar ze sturen telkens één van negen verschillende kanaalparameters aan: de panoramapositie of het uitvoerniveau voor één van de vier Aux Sends oftewel vier Effect Sends. Het qua contrast traploos instelbare display geeft u een optimaal overzicht over verschillende functies, bijv. EQ, Dynamics, routering, Delay enz. De zes Master Controller genoemde regelaars onder het display controleren de in het display aangegeven parameters.

Teneinde u zoveel mogelijk flexibiliteit te bieden bij de bediening van het DDX3216, zodat u snel en doeltreffend kunt werken, hebben we het bedieningsvlak vergelijkbaar met een analoog mengpaneel vormgegeven en bewust op een intuïtieve bediening gelet. De faders van de firma ALPS® zijn gemotoriseerd, d.w.z. ze zoeken automatisch de juiste positie op. De Channel Controllers zijn van een LED-krans voorzien, waarvan de momentele positie af te lezen valt. De schakelaars boven de faders horen altijd bij hetzelfde kanaal als de fader zelf. Met behulp van deze schakelaars kunt u de functies Solo, Mute en Select direct bedienen. Bovendien heeft elk kanaal nog een eigen schakelaar voor de mengpaneelautomatisering. Dus zelfs wanneer het mengpaneel voor de controle van andere functies in gebruik is, kan men nog tot zes parameters tegelijk met draaiknoppen, c.q. Master Controllers sturen. U zult merken, dat u deze gebruikersinterface zelfs nog sneller bedient, dan een groot studiomengpaneel met honderden regelaars!

- **De volgende handleiding wil u op de eerste plaats met de gebruikte specifieke begrippen vertrouwd maken, zodat u het apparaat met al zijn functies leert kennen. Wanneer u de handleiding goed doorgelezen heeft, bewaart u ze alstublieft zorgvuldig, zodat u ze altijd bij de hand heeft, wanneer u nog eens iets wilt overlezen.**

### **1.1 Digitaal vs. analoog**

Het mixen van audiosignalen was lange tijd iets dat alleen met analoge mengpanelen werd gedaan. Digitale mengpanelen waren niet alleen erg duur en daarom onbetaalbaar voor de enthousiaste amateur of de free-lance eigenaar van een projectstudio, maar ook ongeliefd, vanwege hun als koel te boek staande klankkleur. In de afgelopen jaren heeft de digitale techniek echter enorme vooruitgang geboekt op het gebied van effectprocessoren, waardoor deze ook betaalbaarder werd. Zodoende is ook het concept van het digitale mengpaneel opnieuw onder de loep genomen. Door het integreren van de nieuwe kennis in de digitale signaalbewerking heeft men de kwaliteit van de digitale mengpanelen zelfs zodanig kunnen verbeteren, dat de positie van het analoge broertje in de wereld van de mengpanelen steeds moeilijker houdbaar is geworden. Maar welke voordelen biedt een digitaal mengpaneel nu eigenlijk?

- 1. Flexibiliteit bij de bewerking en routering van het signaal. Aangezien het grootste gedeelte van de signaalbewerking door middel van software wordt uitgevoerd, kent de fantasie (bijna) geen grenzen. Een analoog paneel is gebonden aan de hardware waarmee het gebouwd is. Veranderingen en updates zijn over het algemeen niet mogelijk. Digitale mengpanelen bieden de mogelijkheid, de functionaliteit door updates van de software uit te breiden.
- 2. Het resultaat wordt "berekenbaar". Anders dan bij analoge panelen, waar een vernüftige combinatie van analoge componenten voor het teweegbrengen van een bepaalde klank zorgt, wordt het resultaat bij een digitale bewerking berekenbaar, hetgeen betekent dat het audiosignaal wordt bewerkt door middel van algoritmen (rekenschema's), waar wiskundige vergelijkingen en formules aan ten grondslag liggen. Hierdoor krijgen de ontwikkelaars van algoritmen ongekende mogelijkheden bij de vormgeving van geluid, die het vermogen van analoge schakelingen en apparaten ver overstijgen.
- 3. Geen ruis doordat het signaal bewerkt wordt. Aangezien het signaal na de omzetting van analoog naar digitaal (A/Domzetting) volledig op wiskundig niveau wordt bewerkt, wordt er geen verdere ruis aan het signaal toegevoegd. De huidige digitale mengpanelen kennen zodoende slechts twee zwakke punten: de voorversterker en de AD-/DAomzetters. Uiteraard worden signalen die met ruis binnenkomen, ook compleet met ruis rekenkundig bewerkt, signalen die er "schoon" ingaan, komen er echter ook "schoon" weer uit. Analoge panelen hebben daarentegen altijd last van de basisruis van de analoge componenten. Hierbij is het onvermijdelijk dat er een bepaald aandeel ruis aan het audiosignaal wordt toegevoegd.
- 5. Aangezien alle parameters en bedieningsstappen vaste waardes zijn, kunnen ze uiterst eenvoudig opgeslagen en ook geautomatiseerd worden. Dit is bij analoge panelen alleen met een enorm dure uitrusting mogelijk.

Een zwak punt van veel digitale mengpanelen is de bediening. Vaak moeten alle functies van het mengpaneel met slechts enkele bedieningselementen worden bediend. Dit hoeft echter niet zo te zijn. Dat zult u in de loop van deze gebruiksaanwijzing nog zelf zien en beleven. Het DDX3216 beschikt over een intuïtief bedieningsconcept, dat de mogelijkheid biedt elke parameter van het paneel snel te bereiken en door middel van speciaal hiervoor gemaakte Controllers te veranderen. Overtuig uzelf!

#### **1.2 Concept**

#### **1.2.1 Architectuur**

Het DDX3216 is standaard voorzien van 16 (+ 2) analoge ingangen en tien analoge uitgangen. Door de uitbreidingen kan uw DDX3216 tot wel 32 ingangen en 32 uitgangen (16 tegelijk) besturen. Elke uitbreidingskaart geeft 8 c.q. 16 extra digitale inen uitgangen, die over het algemeen worden gebruikt voor het aansluiten van digitale meersporenrecorders, of ook harddiskrecorders, samplers, MIDI-toonopwekkers, externe digitaaleffecten of extra A/D- c.q. D/A-omzetters. De uitbreidingskaarten zijn verkrijgbaar voor de volgende digitale standaardformaten AES/EBU (8 I/O), ADAT® (16 I/O) en TDIF (16 I/O).

Het gedeelte voor de analoge aansluitingen van het DDX3216 bestaat uit twaalf microfoon-/line-ingangen. De ingangen 13 tot 16 zijn uitsluitend voor signalen met line-niveau bedoeld. Een analoge 2-Track-ingang om een 2-sporen-Master-recorder aan te sluiten. Deze kan aan de ingangen 15 en 16 worden toegewezen.

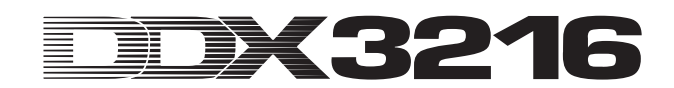

Ook de uitgangen Main Output (XLR, symmetrisch), Control Room (stereoklinker, symmetrisch), koptelefoon en de vier Multi Outputs (stereoklinker, symmetrisch) zijn analoog uitgevoerd. De Multi Outputs zijn standaard toegewezen aan de bussen Aux 1 tot en met 4. U kunt ze echter ook elk apart aan een van de 28 beschikbare bussen van de DDX3216 (bus 1 tot en met 16, Aux 1 tot 4, FX 1 tot 4, Solo L + R en Main  $\hat{L}$  + R) toewijzen.

Bij de standaarduitrusting van de DDX3216 horen ook een digitale S/PDIF-in- en -uitgang. De digitale ingang beschikt over een Sample Rate-converter om synchronisatieproblemen te voorkomen en kan in plaats van de ingangskanalen 13 en 14 worden gebruikt. De digitale uitgang biedt een digitale versie van de Main Output en is geschikt om bijvoorbeeld een DAT-recorder op aan te sluiten.

Wanneer u een van de apart verkrijgbare digitale I/O-modules gebruikt, blijkt hoe handig de kanalen 17 tot en met 32 zijn, doordat ze over dezelfde functies (behalve Channel Delay) beschikken als de kanalen 1 tot 16. Door deze kanalen aan de I/O-modules toe te wijzen, maakt men optimaal gebruik van natuurlijk alle 16 bussen en van de vele routeringsmogelijkheden van de DDX3216, die ook voor de apart verkrijgbare I/O-modules gelden.

#### **1.2.2 Constructie en gebruikte componenten**

De bedrijfsfilosofie van BEHRINGER garandeert een perfect doordacht schakelconcept en een compromisloze selectie componenten. De door BEHRINGER gebruikte operationele versterkers, die in de DDX3216 zijn ingebouwd, zijn uiterst ruisarm, vertonen een extreme lineariteit en zijn bijzonder vervormingsarm. De 24-bits AKM-AD-omzetters en CRYSTAL®- DA-omzetters vallen op door hun uitstekende technische specificaties en hun excellent klankgedrag. Ze zorgen voor een nauwkeurige weerspiegeling van het analoge ingangssignaal. Alle berekeningen worden door vier state-of-the-art ANALOG DEVICES<sup>®</sup>-DSP's van het type SHARC<sup>®</sup> uitgevoerd. De professionele, gemotoriseerde faders van de firma ALPS® beschikken over excellente eigenschappen en behouden – naast dat ze absoluut gelijkmatig en stil verschuiven – hun exact nauwkeurige precisie, waardoor zelfs na veelvuldig en intensief gebruik de ingestelde niveau's steeds correct worden gereproduceerd. Verder zijn er weerstanden en condensatoren met nauwe toleranties verwerkt, hoogwaardige potentiometers en schakelaars en een keur aan andere geselecteerde componenten.

Het DDX3216-paneel is met behulp van SMD-technologie (Surface Mounted Device) vervaardigd. Het gebruik van deze subminiatuurelementen uit de ruimtevaart zorgt ervoor, dat men extreem compact kan werken en geeft een hogere betrouwbaarheid. Bovendien is het gehele productiesysteem voor het DDX3216-paneel ISO9000 gecertificeerd.

#### **1.2.3 Open architectuur**

Doordat het besturingssysteem (Firmware) van uw DDX3216 in een flash-Rom opgeslagen ligt, kunt u het besturingssysteem altijd via uw PC of met een PC-kaart updaten.

Wij zijn van plan de software van de DDX3216 voortdurend te verbeteren, door steeds aan nieuwe algoritmen te werken en uw ideeën en tips te verwerken. De updates kunt u dan gratis van het internet afhalen. Zo houden we uw DDX3216 altijd upto-date.

Bovendien ligt het in onze bedoeling, een forum op onze internetsite (www.behringer.com) in te richten, waar we een schat aan bijkomende informatie over de DDX3216 ter beschikking zullen stellen (bijv. bijgewerkte gebruiksaanwijzingen, Presets voor de verschillende Libraries enz.). U krijgt zelfs de mogelijkheid ervaringen met andere gebruikers uit te wisselen. Zo bent u altijd op de hoogte van de nieuwste veranderingen en uitbreidingen voor de DDX3216.

#### **1.3 Voordat u begint**

#### **1.3.1 Levering**

Teneinde een veilig transport te waarborgen, werd de DDX3216 in de fabriek zorgvuldig verpakt. Mocht de doos desondanks beschadigingen vertonen, kijkt u dan direct of de buitenkant van het apparaat zelf ook beschadigd is geraakt.

- **Stuurt u het apparaat bij eventuele beschadigingen NIET aan ons terug, maar neemt u zo snel mogelijk contact op met uw dealer en het transportbedrijf, aangezien elke aanspraak op vergoeding anders teniet kan worden gedaan.**

#### **1.3.2 Installatie**

Zorgt u alstublieft voor voldoende luchttoevoer en stelt u de DDX3216 niet in de buurt van verwarmingen of eindversterkers op, om oververhitting van het apparaat te voorkomen.

Het apparaat wordt door middel van de meegeleverde netkabel met apparaatstekker aangesloten. Deze voldoet aan de nodige veiligheidseisen. Controleer bij het inzetten van een nieuwe zekering steeds of u ook hetzelfde type gebruikt.

- **Let u er alstublieft op, dat alle apparaten geaard dienen te zijn. Voor uw eigen veiligheid dient u in geen geval de aarding van de apparaten c.q. de netkabel te verwijderen of onklaar te maken.**
- **Zorgt u er alstublieft voor dat het apparaat uitsluitend door ter zake kundige personen aangesloten en bediend wordt. Tijdens en na het aansluiten dient men altijd op voldoende aarding van de persoon / personen die met het apparaat bezig is / zijn te letten, elektrostatische ontladingen e.d. kunnen de bedrijfseigenschappen anders nadelig beïnvloeden.**

#### **1.3.3 Garantie**

Uw aankoop moet bij ons geregistreerd staan. Stuurt u ons de garantiekaart alstublieft binnen 14 dagen na aankoop volledig ingevuld terug, aangezien u anders de uitgebreide garantie verliest of laat u zich eenvoudig online registreren bij www.behringer.com.

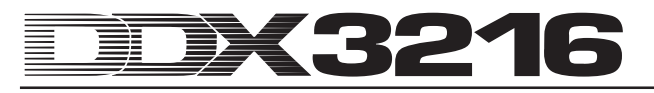

### **2. BEDIENINGSELEMENTEN EN AANSLUITINGEN**

In dit hoofdstuk worden de diverse bedieningselementen van het mengpaneel beschreven. Analoge regelaars en aansluitingen worden apart behandeld.

#### **2.1 Aansluitveld en bedieningselementen aan de bovenkant van de DDX3216**

De aansluitingen en regelaars voor de analoge ingangen bevinden zich in het bovenste gedeelte van de DDX3216. Vanuit de fabriek zijn de analoge ingangen toegewezen aan de kanalen 1 tot en met 16.

#### **2.1.1 Microfoon- en line-ingangen 1 tot 12**

De ingangen 1 tot en met 12 zijn als Mic-/Line-ingangen uitgevoerd en beschikken over analoge inserts "Insert Send Return (ISR)".

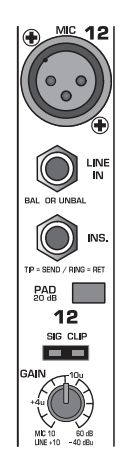

*Afb. 2.1: Aansluitingen en regelaars van de analoge Mic-/ Line-ingangen*

#### **MIC**

De microfooningangen zijn uitgevoerd als symmetrische XLRbussen en beschikken over een apart in te schakelen fantoomvoeding voor het gebruik van condensatormicrofoons (vgl. hoofdstuk 2.1.3 "De fantoomvoeding en de 2-Track-in- en uitgangen").

#### **LINE IN**

De Line-ingangen bestaan uit symmetrische 6,3-mm-stereoklinkerbussen en werken paralel met de microfooningangen.

#### **INSERT**

De inserts zijn uitgevoerd als 6,3-mm-stereoklinkerbussen (punt = Send, aansluiten aan ingang van een extern apparaat; ring = Return, aansluiten aan uitgang van een extern apparaat; schacht = massa, vgl. hoofdstuk 17.2.1 "Analoge aansluitingen"). Zo heeft u de mogelijkheid om analoge signaalbewerkende apparatuur voor de A/D-omzetter van elk kanaal in te voegen. Met behulp van de in de handel gebruikelijke insertkabels (6,3-mmstereoklinker op 2 x 6,3-mm-monoklinker) kan er een verbinding met de apparaten worden gemaakt. Inserts zijn handig om het signaal van een bepaald kanaal met dynamische processoren of equalizers te bewerken. De inserts kunnen echter net zo goed als uitvoer (Tape Send) naar een meersporenrecorder worden gebruikt.

#### **PAD**

Speciaal voor line-signalen (oftewel microfoons met een extreem hoog uitgangsniveau) is er een 20 dB-dempschakeling (PAD) voorzien, waarmee de voorversterking met 20 dB wordt verlaagd.

#### **SIG- en CLIP-LED's**

Het niveau van het analoge signaal na de insert dient als referentieniveau voor deze lampjes. De "SIG"-LED licht bij ca. -46 dBu (Mic)/-23 dBu (Line) (gain closed) op en geeft de aanwezigheid van een audiosignaal aan. De "CLIP"-LED licht bij ca. 0 dBu (Mic)/+23 dBu (Line) (gain closed) op en waarschuwt voor dreigende oversturing.

### - **Vermijdt in ieder geval dat de CLIP-LED oplicht.**

#### **GAIN**

Via de Gain-regelaar wordt de voorversterking voor de Mic-/ Line-ingangssignalen traploos ingesteld. Het versterkingsbereik loopt voor de XLR-ingang van +10 dB tot +60 dB en voor de 6,3 mm-stereoklinkeringang van -10 dB tot +40 dB.

#### **2.1.2 Line-ingangen 13 tot 16**

De ingangen 13 tot 16 zijn uitgevoerd als symmetrische 6,3 mm-klinkerbussen en zijn uitsluitend geschikt voor signalen met line-niveau.

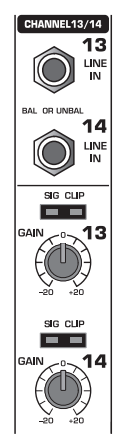

*Afb. 2.2: Aansluitingen en regelaars van de ingangen 13 tot 16*

#### **LINE IN**

De line-ingangen zijn als symmetrische 6,3-mm-stereoklinkerbussen uitgevoerd.

#### **SIG- en CLIP-LED's**

Voor deze lampjes dient het niveau van het analoogsignaal na de insert als referentieniveau. De "SIG"-LED licht bij ca. -36 dBu (gain in center position) op en geeft de aanwezigheid van een audiosignaal aan. De "CLIP"-LED licht bij ca. +10 dBu (gain in center position) op en waarschuwt voor dreigende oversturing.

#### **GAIN**

De voorversterking voor de line-ingangssignalen kan traploos worden ingesteld m.b.v. de GAIN-regelaar. Het versterkingsbereik loopt van -20 dB tot +20 dB.

- **Op de S/PDIF-pagina van het I/O-menu kan men de ingangen voor de kanalen 13 en 14 aan de S/PDIFdigitale ingang toewijzen. Wanneer S/PDIF als bron voor de kanalen 13 en 14 is geselecteerd, worden de normale ingangssignalen voor deze kanalen door de signalen aan de S/PDIF-digitale ingang vervangen.**

#### **2.1.3 Fantoomvoeding en 2-Track-in- en uitgangen**

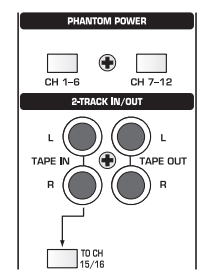

*Afb. 2.3: Fantoomvoeding en 2-Track-in- en uitgangen*

De voor condensatormicrofoons benodigde +48 V-fantoomvoeding kan voor de kanalen 1 tot 6 en 7 tot 12 afzonderlijk worden geactiveerd. Ter controle brandt de overeenkomstige schakelaar na het inschakelen.

#### **CH. 1-6**

Deze schakelaar activeert de fantoomvoeding voor de microfoonkanalen 1 tot 6.

#### **CH. 7-12**

Met deze schakelaar schakelt u de fantoomvoeding voor de microfoonkanalen 7 tot 12 in.

- **Zet uw weergavesysteem stil voordat u de fantoomvoeding activeert. Anders hoort u een inschakelgeluid via uw afluisterluidsprekers, c.q. uw koptelefoon.**

#### **TAPE IN**

Deze aansluitingen kunnen worden gebruikt voor de signaalterugvoer van een stereo-Master-recorder. De aansluitingen zijn uitgevoerd als cinchbussen en werken met een nominaal niveau van -10 dBV.

#### - **Wil men de TAPE IN-ingangen via de Control Roomof de koptelefoon uitgang kunnen afluisteren, dan dient de schakelaar 2 TK TO CTRL R te zijn ingedrukt.**

#### **TAPE OUT**

De bekabeling van deze aansluitingen ligt parallel met die van de MAIN OUT en stelt de stereosom met een nominaal niveau van -10 dBV in asymmetrische vorm ter beschikking. De aansluitingen zijn als cinchbussen uitgevoerd.

#### **TO CH 15/16**

Deze schakelaar stuurt het bij de TAPE IN-bussen binnenkomende signaal naar de kanalen 15 en 16 en deactiveert daarmee de line-ingangen 15 en 16.

#### **2.1.4 Control Room- en Phones-gedeelten**

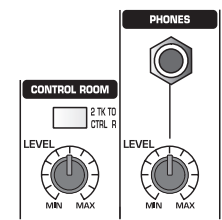

*Afb. 2.4: Control Room- en Phones-gedeelten*

#### **2 TK TO CTRL R**

Door middel van deze schakelaar wordt het bij de TAPE INbussen ingevoerde signaal naar de Control Room- en koptelefoonuitgangen gestuurd.

#### **LEVEL (Control Room)**

Via deze LEVEL-regelaar wordt het Control Room-uitgangsniveau ingesteld.

 $\mathbb{R}$  **In de Control Room-uitgang kunnen ook andere signalen worden ingevoerd, die u in het MONITOR-**

**menu (vgl. hoofdstuk 6.1 "MONITOR-menu") selecteert.**

#### **PHONES-bus**

Op deze 6,3-mm-stereoklinkerbus sluit u uw koptelefoon aan. Het naar de PHONES-aansluiting gevoerde signaal wordt van de Control Room-uitgang overgenomen.

#### **LEVEL (Phones)**

De LEVEL-regeling bepaalt het koptelefoonvolume en werkt onafhankelijk van de Control Room-LEVEL-regeling.

#### **2.2 De achterkant van de DDX3216**

#### **2.2.1 Control Room-, Multi- en Main-uitgangen**

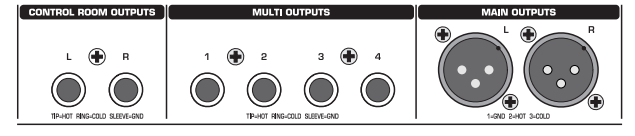

*Afb. 2.5: Control Room-, Multi- en Main-uitgangen*

#### **CONTROL ROOM OUTPUTS**

De Control Room-uitgang wordt normaalgesproken met de monitorinstallatie in de regiekamer verbonden en stelt de stereosom of eventuele solosignalen beschikbaar. De uitgangen zijn als symmetrische 6,3-mm-stereoklinkerbussen met een nominaal niveau van +4 dBu uitgevoerd.

#### **MULTI OUTPUTS**

De MULTI-uitgangen kunnen één van de 28 bussignalen van de DDX3216 uitgeven, m.a.w. de Aux-uitgangen, Effect-Sends, de stereosom, de stereo-solo-bus of één van de 16 Masterbussignalen. Op de MULTI-pagina van het I/O-menu worden de kanalen naar gelang toegewezen. Van fabriekswege zijn de uitvoerkanalen Aux 1 tot 4 hier al vooringesteld. De MULTIuitgangen bestaan uit symmetrische 6,3-mm-stereoklinkerbussen met een nominaal niveau van +4 dBu.

#### **MAIN OUTPUTS**

De MAIN-uitgangen voeren het MAIN MIX-signaal en zijn opgebouwd uit symmetrische XLR-bussen met een nominaal niveau van +4 dBu.

#### **2.2.2 Digitale S/PDIF- en Wordclock-in- en uitgangen**

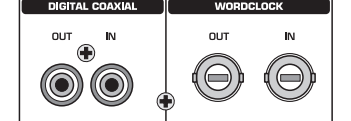

*Afb. 2.6: Digitale S/PDIF- en Wordclock-in- en uitgangen*

#### **DIGITAL COAXIAL OUT**

De digitale coaxiaaluitgang stelt het MAIN MIX-signaal in digitale vorm ter beschikking. Het signaal wordt in het digitale S/PDIFformaat via een cinchaansluiting afgegeven. De parameters woordbreedte en "dithering" voor de digitale uitgang stelt u op de menupagina S/PDIF van het menu I/O in.

#### **DIGITAL COAXIAL IN**

Deze cinchaansluiting maakt het mogelijk, signalen in het S/PDIFformaat in te voeren, met Sample Rates tussen 32 en 50 kHz. De ingang is van een Sample Rate-converter voorzien, waardoor digitale signalen met een andere Sample Rate dan die van de DDX3216 zonder problemen in het mengpaneel kunnen worden ingevoerd.

De S/PDIF-ingang kan uitsluitend naar kanaal 13 en 14 worden gestuurd, waardoor het daar aangesloten ingangssignaal gedeactiveerd wordt (pagina S/PDIF in het I/O menu).

Als het DDX3216-mengpaneel via de digitale aansluitingen wordt aangestuurd, moeten alle aangesloten digitale apparaten met behulp van een uniforme Wordclock-maat worden gesynchroniseerd. In het geval dat er een (apart verkrijgbare)

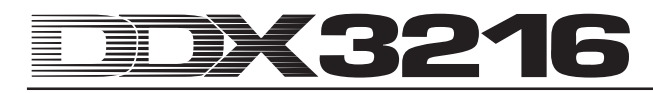

I/O-module is ingebouwd en de aangesloten apparaten, zoals digitale meersporen-recorders uitsluitend digitaal aan het DDX3216-mengpaneel zijn aangesloten, dan moet één apparaat als Wordclock-Master worden gedefiniëerd, dat alle andere apparaten dan synchroniseert. Hiertoe beschikt het DDX3216 mengpaneel over interne kloksignaalfrequenties van 44,1 en van 48 kHz. Bij het gebruik als Slave wordt het paneel dan via de Wordclock-ingang of via een aan een I/O-module aangesloten apparaat gesynchroniseerd. De bron voor het Wordclock-signaal stelt u op de pagina FS CLOCK in het SETUP-menu in.

Wordclock-signalen worden normaalgesproken volgens de netwerktechnologie verdeeld, dus met 75  $\Omega$  coaxkabels, BNC-T-adapters en met afsluitweerstanden doorverbonden en afgesloten.

#### **WORDCLOCK OUT**

De Wordclock-uitgang is als BNC-aansluiting uitgevoerd en stelt een Wordclock-signaal met de in het mengpaneel ingestelde Sample Rate ter beschikking (TTL level square wave).

#### **WORDCLOCK IN**

De Wordclock-ingang is als BNC-coaxiaalbus voor Wordclocksignalen tussen 40 en 50 kHz uitgevoerd.

- **Indien er problemen met de ontvangst van een Wordclock-signaal optreden, kunt u op de Wordclock-ingang van het DDX3216-paneel een 75** Ω**afsluitweerstand aansluiten.**

#### **2.2.3 SMPTE- en RS232-ingangen**

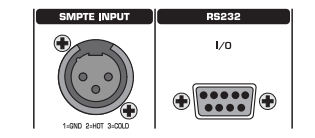

*Afb. 2.7: SMPTE- en RS232-ingangen*

#### **SMPTE INPUT**

De als XLR-3-aansluiting uitgevoerde Timecode-ingang verwerkt SMPTE-Timecode, die voor de besturing van de dynamische automatisering kan worden ingevoerd. Over het algemeen wordt de Timecode door een computer, video- of meersporenrecorder ter beschikking gesteld. De Frame Rate en de ontvangen Timecode worden op de SETUP pagina's in de MIDI- en DYNAMIC AUTOMATION-menu's getoond.

#### **RS232 I/O**

De 9-polige RS232-aansluiting zorgt voor de communicatie tussen het DDX3216-paneel en een computer. Zo kan men bijvoorbeeld bestanden opslaan en laden of de software van het DDX3216-paneel actualiseren.

Een passend seriëel kabel (1:1) voor de aansluiting op de seriële interface van uw PC wordt vanzelfsprekend meegeleverd.

**2.2.4 MIDI-aansluitingen**

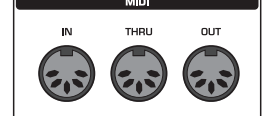

*Afb. 2.8: MIDI-aansluitingen*

De MIDI-aansluitingen aan de achterkant van het apparaat zijn voorzien van de internationaal genormeerde 5-polige-DIN-bussen. Om het DDX3216-paneel met andere MIDI-apparaten te kunnen verbinden, heeft u een MIDI-kabel nodig. Over het algemeen worden de in de handel gebruikelijke geprefabriceerde kabels gebruikt. MIDI-kabels mogen niet langer zijn dan 15 meter.

De dataoverdracht verloopt potentiaalvrij via optokoppelingen.

MIDI IN: Deze ingang dient voor de ontvangst van MIDIbesturingsdata.

MIDI THRU: Van de MIDI THRU-bus kan men het bij de MIDI INbus binnenkomende MIDI-signaal onveranderd afnemen.

MIDI OUT: Via MIDI OUT kunnen data aan een aangesloten computer of aan andere MIDI-apparaten worden gestuurd.

#### **2.2.5 Spanningsverzorging en zekering**

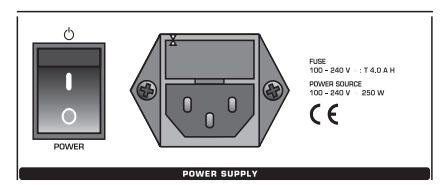

*Afb. 2.9: Spanningsverzorging en zekering*

#### **POWER-Schakelaar**

Met de POWER-schakelaar zet u het DDX3216-paneel aan.

#### **ZEKERINGHOUDER**

Het paneel wordt met behulp van het meegeleverde netkabel met apparaatbus op het net aangesloten. Dit voldoet aan de toepasselijke veiligheidsvoorschriften. Bij het vervangen van de zekering dient men altijd hetzelfde type terug te zetten.

#### **IEC-APPARAATBUS**

Het apparaat wordt via de IEC-apparaatbus op het stroomnet aangesloten. Een geschikt netkabel zit bij de levering inbegrepen.

#### **SERIENUMMER**

Uw aankoop moet bij ons geregistreerd staan. Stuurt u de garantiekaart alstublieft binnen 14 dagen na aankoop volledig ingevuld aan ons terug, aangezien u anders de uitgebreide garantie verliest, of laat u eenvoudig online registreren (www.behringer.com).

**2.2.6 Option Slot 1 en 2**

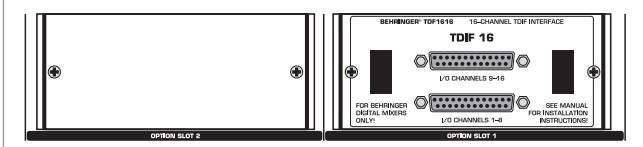

*Afb. 2.10: Option Slot 1 en 2*

Via de twee Option Slots heeft u de mogelijkheid uw DDX3216 met maximaal twee apart verkrijgbare insteekkaarten met digitale aansluitingen (AES/EBU, ADAT® en TDIF) uit te breiden.

Op afbeelding 2.10 ziet u een in Slot 1 gemonteerde TDIFinsteekmodule. Het tweede Slot is nog vrij en wordt met een blindeerplaat afgedekt.

- **Elke apart verkrijgbare insteekmodule is van een uitvoerige montagebeschrijving voorzien.**

#### **2.3 PCMCIA-kaart-Slot**

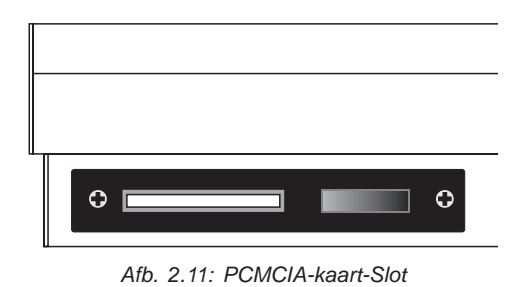

Het PCMCIA-kaart-Slot dient voor het uitwisselen van data tussen uw DDX3216 en een PC-kaart met Flash Memorygeheugen.

- **Gebruik uitsluitend PC-kaarten van het type "5 V ATA Flash Card". De geheugencapaciteit van het medium kunt u willekeurig selecteren.**

#### **2.4 Channels en Main Mix**

Het DDX3216-paneel beschikt over 16 identieke kanaalbedieningen. Deze controleren alle 32 ingangen, 16 Masterbussen, vier Aux- en vier Effect-Sends evenals de acht Returns van de geïntegreerde effectapparaten. Hiervoor heeft het DDX3216-paneel vier fader-banken met elk 16 kanalen ter beschikking. De MAIN-fader controleert per definitie de stereosom (Main Mix).

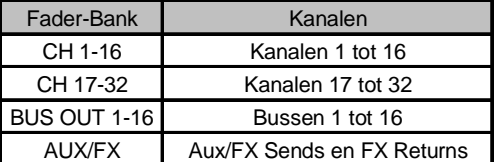

*Tab. 2.1: Vier Fader-Banks en bijbehorende kanalen*

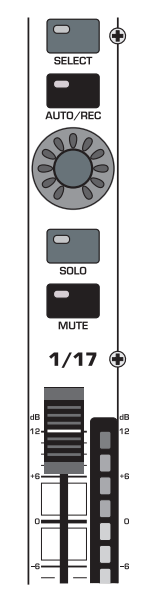

#### **2.4.1 Kanaalbedieningen**

*Afb. 2.12: Kanaalbediening*

Elk van de 16 kanaalbedieningen beschikt over de volgende, vaste bedieningselementen:

#### **Kanaalfader**

De kanaalfaders zijn 100-mm-motorfaders van de firma ALPS®. Hun functie richt zich naar de geselecteerde Fader-Banks.

#### **Kanaalniveauindicatie**

Bij elke fader hoort een kanaalniveau-indicator. Deze geeft – al naar gelang de geactiveerde Fader-bank – voor ingangen het niveau voor de fader (Pre Fader) en voor het effectgedeelte (Pre Processing) en voor uitgangen (bus-, Aux- en effectuitgangen) het uitgangsniveau na de fader (Post Fader) aan. Deze kanaalindicator richt zich normaalgesproken naar de instellingen in de Fader-Bank en geeft het niveau van de bijbehorende fader weer. De LED-balken kunnen echter ook de niveau's van een in het menu METERS in te stellen Fader-Bank weergeven. Zo heeft u de mogelijkheid, bijv. de niveau-indicatoren aan de kanalen 1 tot 16 toe te wijzen en de faders de kanalen 17 tot 32 te laten besturen.

Let bij het uitmixen op een zo hoog mogelijk niveau, zonder daarbij echter de rode CLIP-LED's op te laten lichten! Clipping is bij de in- en uitgangssecties van digitale mengpanelen nog een probleem. Op die punten worden de signalen omgezet in analoge c.q. vaste-komma-digitaalsignalen.

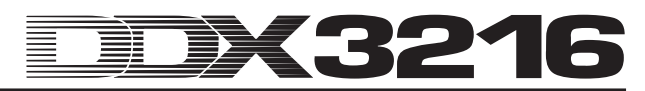

#### **CHANNEL CONTROL**

De draaiknop met de naam Channel Control, boven de fader, hoort vast bij hetzelfde kanaal als de fader waar hij boven ligt. Voor dit kanaal bestuurt u via deze knop – al naar gelang de selectie in de CHANNEL CONTROL-bank – tot negen verschillende parameters voor elk kanaal, namelijk het panorama of het Sendniveau voor één van de vier Aux- c.q. Effect-Sends. De elf LED's rondom de regelknop geven de instelling weer.

De Channel Control-functies hebben niet voor alle kanalen in de verschillende Fader-Banks een functie. Voor de busuitgangen zijn er bijvoorbeeld helemaal geen Aux-c.q. Effect-Sends of panoramaregelaars. In dit geval hebben de Channel Controllers geen functie, en de LED's lichten niet op.

#### **SELECT-toets**

De SELECT-toets dient voor de selectie van een te bewerken kanaal. Bovendien kan men met deze toets kanalen tot paren of groepen combineren. Normaal kan er slechts één kanaal worden gelecteerd. Wordt er echter een kanaal van een paar geselecteerd, dan gaat de SELECT-toets van het andere kanaal ook knipperen. In dit geval gelden de veranderingen die u voor het geselecteerde kanaal doorvoert, ook voor het andere kanaal. Bij een groep kanalen worden alleen de fader-instellingen ook op de andere kanalen overgedragen.

#### **AUTO/REC-toets**

De AUTO/REC-toets bestuurt de dynamische mengpaneelautomatisering (vgl. hoofdstuk 11 "DYNAMISCHE AUTOMA-TISERING"). Wanneer de automatisering uitgeschakeld is (AUTOMATION-menu via de SETUP-toets), activeert de AUTO/REC-toets de functie SNAPSHOT SAFE, hetgeen wordt aangegeven door het knipperen van de groene schakelaar-LED. Kanalen die zich in de SNAPSHOT SAFE-mode bevinden, blijven bij het laden van opgeslagen Snapshots (RECALL) onveranderd.

#### **SOLO-toets**

Met de SOLO-toets kunt u het signaal van het desbetreffende kanaal naar een Solo-bus sturen, die het dan naar de Control Room-uitgang c.q. de koptelefoonuitgang doorgeeft. Het Main Mix-signaal blijft hetzelfde. Ter beschikking staan de modes PFL- (Pre Fader Listening) en AFL-Solo (After Fader Listening), die u in het MONITOR-menu instelt. Om de solo-functie überhaupt te kunnen activeren, moet de SOLO ENABLE-toets in de Mainkanaalbediening worden ingedrukt en de schakelaar 2 TK TO CTRL R zijn gedeactiveerd. Alle kanalen (ook wanneer ze zijn stilgeschakeld) kunnen solo worden afgeluisterd.

Ook voor de ingangskanalen, Effect-Returns, Master-bussen en voor de Aux- en Effect-Master staat er een solo-functie ter beschikking. Er kan een willekeurig aantal ingangskanalen en Effect-Returns, maar er kunnen slechts twee uitgangskanalen (Master-Bus en Aux/Effect-Master) tegelijk naar de Solo-bus worden gestuurd. Kiest men een derde kanaal, dan wordt het eerste geselecteerde Solo-kanaal automatisch gewist. Meer informatie over de solo-functie vindt u in hoofdstuk 6.2 "Solofunctie".

#### **MUTE-toets**

Met de MUTE-toets schakelt u het bijbehorende kanaal stil. Via de GROUP-functie kunt u ook MUTE-groepen samenstellen. Stilgeschakelde kanalen kunnen wel altijd solo worden afgeluisterd. De MUTE-toets kent twee modes: Pre of Post Fader (in te stellen op de PREFS-pagina in het SETUP-menu). Wanneer de CHANNEL MUTE AFTER FADER actief is, heeft de MUTE-toets alleen invloed op de Send-signalen c.q. de bus-routering na de fader (Post Fader). Wanneer CHANNEL MUTE AFTER FADER niet actief is, worden alle Sends en de volledige bus-routering (Pre- en Post-Fader) stilgeschakeld.

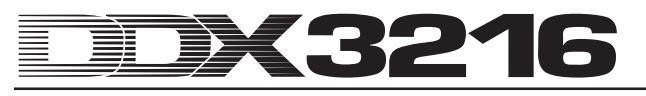

#### **2.4.2 Main Mix**

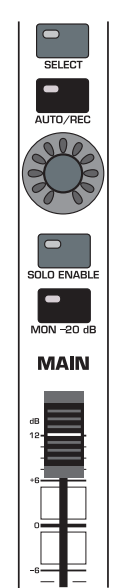

*Afb. 2.13: MAIN-fader*

#### **MAIN-fader**

De MAIN-fader controleert het niveau van de stereosom, die tegelijk door de MAIN-indicatie in het display wordt weergegeven.

#### **CHANNEL CONTROL**

De Channel Controller in de MAIN-kanaalbediening heeft dezelfde functie als de Controllers in de losse kanalen.

Hij regelt de BALANCE voor de Links/Rechts-instelling van het stereobeeld. Maar als MAIN CONTROL AS AUX/FX MASTER op de PREFS-pagina van het SETUP-menu aan staat, regelt de Channel Controller één van de Aux- c.q. FX-Master-Sendniveau's, al naar gelang welke van de CHANNEL CONTROLtoetsen ingeschakeld is (vgl. paragraaf 12.3.4 "MAIN CONTROL AS AUX/FX MASTER").

#### **SELECT-toets**

De SELECT-toets selecteert de MAIN-kanaalbediening, zodat deze via het display kan worden bewerkt.

#### **AUTO/REC-toets**

De AUTO/REC-toets bestuurt de dynamische mengpaneelautomaat. Wanneer deze uitgeschakeld is, activeert de toets de functie SNAPSHOT SAFE, hetgeen door het knipperen van de groene toets-LED wordt aangegeven. Kanalen in de SNAP-SHOT SAFE-mode blijven bij het laden van opgeslagen Snapshots (RECALL) onveranderd.

#### **SOLO ENABLE-toets**

De SOLO ENABLE-toets activeert de Solo-functie, waarmee geselecteerde kanalen via de Control Room-uitgang, c.q. de koptelefoon in plaats van het Main Mix-signaal solo afgeluisterd kunnen worden. Bij gedeactiveerde SOLO ENABLE-schakelaar staat de Solo-functie niet ter beschikking, d.w.z. het indrukken van een SOLO-toets in een in- of uitgangskanaal geeft geen reactie.

Wanneer SOLO ENABLE echter ingeschakeld is, dan wordt de Solo-bus op de Control Room-bus geschakeld, zodra er een SOLO-toets in een van de kanalen wordt ingedrukt; de LED van de SOLO ENABLE-toets begint dan te knipperen. Drukt u de SOLO ENABLE-toets nog eens in om alle Solo-instellingen te wissen.

#### - **Wanneer de schakelaar 2 TK TO CTRL R ingedrukt is, wordt het Solo-signaal niet naar de Control Room-uitgang geleid.**

#### **MON -20 dB-toets**

Deze schakelaar vermindert het niveau van het bij de Control Room-uitgang uitgaande signaal met 20 dB. Wanneer de schakelaar 2 TK TO CTRL R ingedrukt is, werkt deze functie niet voor het Control Room-signaal.

#### **2.5 Display**

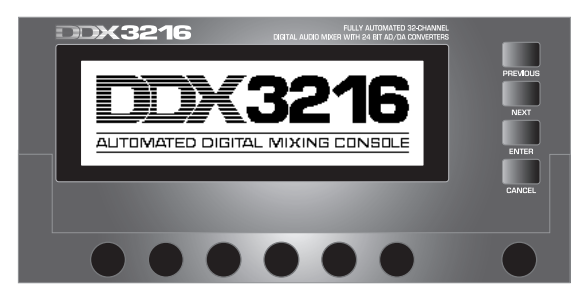

*Afb. 2.14: Display met bedieningselementen*

Een groot aantal mengpaneelfuncties wordt op het display weergegeven. Daar horen o.a. de algemene Setup, de kanaalbewerking en de interne effectprocessoren bij. Door het indrukken van een toets in het controleveld kunnen hele groepen van met elkaar verbonden menupagina's worden weergegeven. Elke groep wordt door een menuregel rechts boven geïdentificeerd en elke losse menupagina heeft linksboven een "Tab". Een dikke zwarte lijn om een tab heen laat zien welke functie actief is. Door meerdere malen de toets in het besturingsgedeelte links van het display in te drukken, of ook door middel van de toetsen PREVIOUS en NEXT rechts van het display kunt u door de beschikbare menupagina's heen "bladeren".

Met de contrastregelaar rechts onder het display kunt u het contrast aan de belichting c.q. de invalshoek aanpassen.

#### **MASTER CONTROL**

Met behulp van de zes Master Controllers onder het display worden de in het display weergegeven regelaars ingesteld. De werking is te vergelijken met die van de Channel Controllers, ze hebben echter een bijkomende functie, die door het indrukken van de Controller wordt geactiveerd.

#### **NAVIGATIESCHAKELAAR**

Met de schakelaars PREVIOUS en NEXT kunt u binnen een display-menu van pagina naar pagina gaan. Ook door het meerdere malen indrukken van één van de toetsen in het controleveld links naast het display kunt u door de verschillende pagina's van een display-menu heen navigeren. De CANCELtoets activeert de CANCEL-Button in een aantal menupagina's en dialoogvensters, terwijl de ENTER-toets verschillende functies in de menupagina's en dialoogvensters heeft.

#### **2.6 Snapshot-automaat: toetsen en displayberichten**

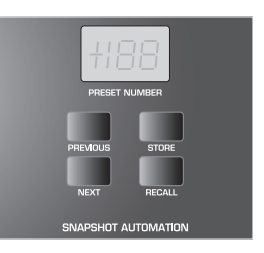

*Afb. 2.15: Snapshot-automaat*

Nagenoeg alle mengpaneelinstellingen voor de besturing van audioparameters, behalve de analoge niveaustelaandrijvingen, kunt u op een van de 128 geheugenplaatsen voor de Snapshotautomaat opslaan. De toetsen en het LED-display behorend bij de Snapshot-automaat geven u directe toegang tot deze geheugenplaatsen. Meer informatie hierover vindt u in hoofdstuk 10 "SNAPSHOT-AUTOMAAT".

#### **NEXT**

Selecteert de eerstvolgende geheugenplaats en opent tegelijk het menu SNAPSHOT AUTOMATION.

#### **PREVIOUS**

Selecteert de voorgaande geheugenplaats en opent ook tegelijk het menu SNAPSHOT AUTOMATION.

#### **STORE**

Opent het menu STORE SNAPSHOT. Daarin kunt u de mengpaneelinstellingen van dat moment van een naam voorzien en opslaan.

#### **RECALL**

RECALL laadt het Snapshot, dat op de geselecteerde automaatgeheugenplaats is opgeslagen.

#### **PRESET NUMBER-display**

Het display toont het nummer van de geheugenplaats van de huidige of nog te laden Preset. Tijdens de selectie met de toetsen PREVIOUS en NEXT geeft een decimaalpunt in het display aan, dat de Preset nog niet geladen is. Met een druk op de RECALLtoets bevestigt u uw selectie en de punt verdwijnt.

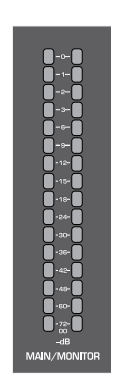

*Afb. 2.16: MAIN/MONITOR-niveau-indicator*

#### *MAIN/MONITOR-niveau-indicatie*

Deze LED-balk geeft al naar gelang de configuratie, het niveau van de MAIN- of van de MONITOR-bus weer. Is de solofunctie actief, dan is het ook mogelijk het niveau van de Solo-bus weer te laten geven.

**2.7 Linker besturingsveld**

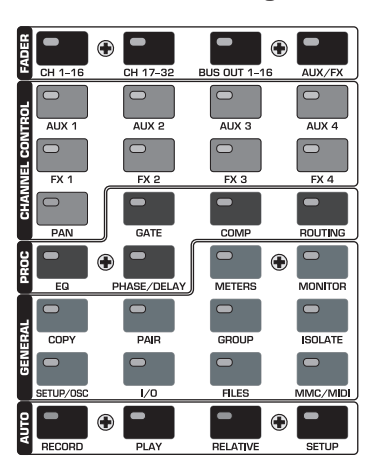

*Afb. 2.17: Linker besturingsveld*

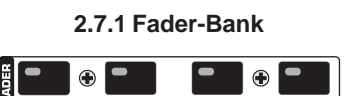

*Afb. 2.18: Fader-Bank*

De 16 kanaalbedieningen dienen voor de besturing van alle 32 ingangen en 16 Master-bussen, de vier Aux- en vier Effect-Masters en de acht Returns van de interne effectapparatuur. Hiertoe heeft het mengpaneel vier Fader-Banks met elk 16

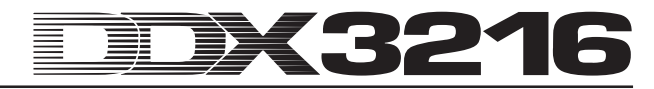

kanaalbedieningen. De Master-Fader controleert altijd de stereosom.

Met de Fader-bank-toetsen (CH 1 - 16, CH 17 - 32, BUS OUT 1 - 16 en AUX/FX) selecteert u de actieve Fader-bank. De toetsen en controllers in de kanaalbedieningen horen steeds bij hetzelfde kanaal als de respectievelijke faders.

In het Fader-menu van het display worden de niveau's van alle faders in de op dat moment gebruikte Fader-Bank getoond. Wanneer Fader- of Mute-instellingen tot groepen zijn samengevat, wordt elke groep met een letter in het rechthoekige vlak boven de fader weergegeven (Mute-groepen boven, Fader-groepen beneden). Alle Fader- of Mute-instellingen die met dezelfde letter worden aangeduid, horen bij dezelfde groep. Groepen kunnen meerdere Fader-menupagina's in beslag nemen.

Met een tweede druk op de Fader-bank-toetsen CH 1 - 16 of CH 17 - 32 komt u op de CHANNEL LIB-pagina. Daarin kunt u alle instellingen voor de bewerkingsfuncties van het geselecteerde kanaal opslaan en laden. Om tussen de twee menupagina's te wisselen, drukt u of op de bijbehorende Fader-bank-toets of op de toetsen PREVIOUS of NEXT rechts van het display.

#### **2.7.2 Channel Control-bank**

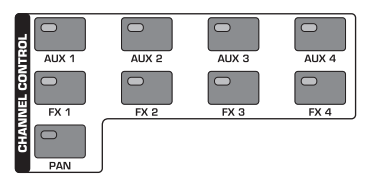

*Afb. 2.19: Channel Control-bank*

De regeling met de naam Channel Controller boven de faders hoort altijd bij hetzelfde kanaal als de fader waar hij boven ligt en regelt één van negen parameters in dit kanaal (Pan of Sendniveau van één van de vier Aux- of vier Effect-Sends). De 11 LED's, die rondom de regeling liggen, geven de momentele instelling van de regelknop aan.

De aan de controller toe te wijzen parameter wordt met behulp van de negen schakelaars geselecteerd die zich in het besturingsveld aan de linker kant van het mengpaneel bevinden. Tegelijk roepen deze schakelaars de menupagina in het display voor de gekozen functie op. Wanneer de functie DISPLAY FOLLOWS CHANNEL CONTROL (pagina PREFS in het menu SETUP) actief is, verschijnt met de eerste druk op de toets CHANNEL CONTROL ook de desbetreffende menupagina (Send-, FX 1 - 4 of LIB-pagina) in het display. Staat deze functie uit, dan verschijnt de menupagina pas wanneer men de CHANNEL CONTROL-toets nog eens indrukt; men verandert dus alleen de functie van de Channel Controller. Net als bij alle andere displaypagina's kunt u door het meerdere malen indrukken van de CHANNEL CONTROL-toets of met behulp van de schakelaars PREVIOUS en NEXT rechts van het display de beschikbare menupagina's oproepen.

Binnen de FADER-menu's zijn de functies van de draaiknoppen niet voor alle kanalen actief. De bus-uitgangen hebben zo bijvoorbeeld geen Aux- of Effect-Sends en ook geen panorama. In dit geval licht de LED-krans rondom de controller niet op, en het draaien van de knop geeft geen reactie. In plaats daarvan verschijnt er in het display de mededeling "FUNCTION NOT AVAILABLE".

#### **AUX 1 - 4**

Kent de Channel Controllers in de kanaalbedieningen één van de vier Aux Sends toe.

#### **FX 1 - 4**

Kent aan één van de vier FX Sends de Channel Controllers in de kanaalbedieningen toe.

#### **PAN**

Kent aan de Channel Controller het kanaalpanorama toe.

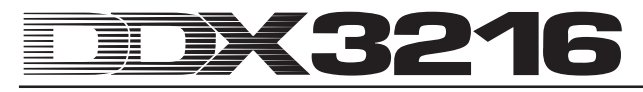

De Channel Controller in de MAIN-kanaalbediening heeft uitsluitend de functie van Balance-regelaar voor de stereosom, behalve wanneer u MAIN CONTROL AS AUX/FX MASTER op de PREFS-pagina in het SETUP-menu activeert.

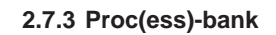

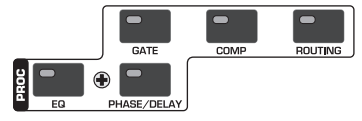

*Afb. 2.20: Proc(ess)-bank*

Alle ingangskanalen en ook de Main Mix-uitgangen zijn voorzien van uitgebreide dynamische- en equalizer-functies. De ingangen 1 tot 16 beschikken verder nog over Delay-functies.

De signaalbewerking in het geselecteerde kanaal wordt met behulp van display-regelaars ingesteld. De CHANNEL PRO-CESSING-toetsen (kort: PROC) roepen de menupagina's voor de instelling van de overeenkomstige functies in het geselecteerde kanaal op: EQ, Gate, Compressor, Phase/Delay en routering. Een behoorlijk aantal opties van de CHANNEL PROCESSINGmenu's omvatten meerdere bladzijden. Met de toetsen PREVIOUS en NEXT rechts van het display kunt u tussen de beschikbare menupagina's wisselen (hetgeen echter ook door het vaker indrukken van een CHANNEL PROCESSING-toets mogelijk is). De kanaalbewerkingsfuncties worden in hoofdstuk 3 "DIGITALE KANAALBEWERKING" in detail beschreven.

#### **2.7.4 General-Bank**

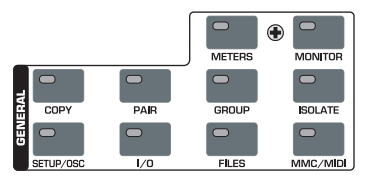

*Afb. 2.21: General-Bank*

Met deze toetsen heeft u toegang tot menupagina's over de instelling van diverse mengpaneelinstellingen c.q. over de activering van bepaalde functies. Soms vormen meerdere pagina's een groep. In dit geval kunt u pagina's met de toetsen PREVIOUS en NEXT of door het meermaals indrukken van een GENERAL-toets oproepen.

#### **METERS**

Roept de menupagina voor de instelling van de niveau-indicaties op. Deze worden in hoofdstuk 6 "MONITORSECTIE EN NIVEAU-INDICATIES" uitvoerig beschreven.

#### **MONITOR**

Roept de menupagina met de instellingen voor het "afluisteren" via de Control Room-monitoruitgang op. Deze toets knippert in het geval dat het aan de Control Room-uitgang toegewezen signaal niet de stereosom is. De monitorfuncties worden in hoofdstuk 6 "MONITORSECTIE EN NIVEAU-INDICATIES" nader beschreven.

#### **COPY**

Opent de COPY-dialoogvensters, waarin de instellingen tussen verschillende kanalen onderling kunnen worden gekopiëerd. De COPY-parameters worden in hoofdstuk 7 "GROEPEN, PAREN EN KOPIËERFUNCTIES" in detail beschreven.

#### **PAIR**

Opent het PAIR-dialoogvenster, waarin bij elkaar liggende kanalen tot stereoparen kunnen worden verbonden. Het paarsgewijs groeperen van kanalen wordt in hoofdstuk 7 "GROEPEN, PAREN EN KOPIËERFUNCTIES" gedetailleerd beschreven.

#### **GROUP**

Opent het GROUP-dialoogvenster, waarin u Faders en Mutes tot groepen kunt combineren. Het FADER-menu toont de huidige Mute-en Fader-groepen. Fader- en Mute-groepen worden in hoofdstuk 7 "GROEPEN, PAREN END KOPIËERFUNCTIES" uitgebreid verklaard.

#### **ISOLATE**

Deactiveert c.q. "isoleert" tijdelijk alle groepen, behalve paarsgewijs gecombineerde kanalen, die buiten schot blijven. De LED van de ISOLATE-toets licht zolang op als alle groepen gedeactiveerd zijn. Wordt de positie van de fader bij ingedrukte ISOLATE-toets veranderd, dan wordt deze verandering van één fader bij het uitzetten van de ISOLATE- toets naar de gehele groep overgezet.

#### **SETUP/OSC**

Roept het SETUP-menu voor de instelling van de parameters Wordclock, User Preferences en Oscillator op. Gedetailleerde informatie over deze functies vindt u in hoofdstuk 12 "SETUP".

#### **I/O**

Start de menupagina's voor de in-/uitgang- en Multi Outputroutering, de S/PDIF-in-/uitgang en het "dithering" voor de digitale uitgangen van de apart verkrijgbare I/O-module. Meer informatie over deze menupagina's geeft hoofdstuk 8.2 "In- en uitgangsroutering".

#### **FILES**

Roept de menupagina's voor het opslaan, laden en wissen van bestanden en voor de besturingssoftware-update op. Details hierover zijn in hoofdstuk 9 "BESTANDSBEHEER" te vinden.

#### **MMC/MIDI**

Roept de menupagina's voor de MIDI- en MMC-instellingen (MIDI Machine Control) op. Nadere informatie over deze functies vindt u in hoofdstuk 13 "MIDI-BESTURING".

**2.7.5 Auto(mation)-Bank**

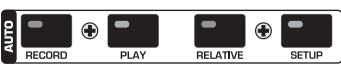

*Afb. 2.22: Auto(mation)-Bank*

Samen met de AUTO/REC-toetsen in de kanaalbedieningen worden de AUTOMATION-toetsen voor de besturing van de dynamische mengpaneelautomaat gebruikt. Welke functies u met de knoppen kunt bedienen, leest u in hoofdstuk 11 "DYNAMISCHE AUTOMATISERING".

### **3. DIGITALE KANAALBEWERKING**

Alle 32 ingangskanalen en de stereosom zijn uitgevoerd met een complete 4-band-equalizer en uitgebreide dynamische functies (o.a. digitale compressor/limiter c.q. Gate). De eerste 16 ingangen beschikken bovendien nog over een Delay-sectie.

Alle instellingen voor de digitale kanaalbewerking zijn in de SNAPSHOT AUTOMATION-geheugenplaatsen opgeslagen, zodat u altijd een complete mix, inclusief alle instellingen voor EQ, Dynamics en Delay, kunt laden of opslaan.

De bediening van de digitale kanaalbewerking wordt via het display en de overeenkomstige Master Controllers uitgevoerd. Voor de eenheden EQ, Compressor, Gate en Delay staan steeds eigen menupagina's ter beschikking, die met behulp van de CHANNEL PROCESSING-toetsen (afgekort: PROC) worden opgeroepen.

Natuurlijk staan u zowel voor enkele kanalen als ook voor EQ-, Dynamische- en Delay-specifieke parameters een Library met vele fabrieks-Presets inclusief een makkelijke opslagfunctie ter beschikking.

#### **3.1 CHANNEL LIBRARIES**

Met behulp van de CHANNEL LIBRARY-functie kunt u de volledige instellingen van een kanaalbediening in één enkele Preset opslaan. Er zijn in totaal 128 geheugenplaatsen. Daarvan zijn er al 40 door professionele geluidstechnici met fabrieks-Presets ingevuld, die bij veel verschillende soorten toepassingen van pas kunnen komen.

De Channel Library slaat de Compressor-, Gate-, EQ- en Delayinstellingen van één enkele kanaalbediening op. Via de FADERmenu's heeft u directe toegang tot deze bibliotheek. Wanneer u één van de toetsen van de Fader-bank indrukt verschijnt direct het CHANNEL LIBRARY-menu voor het met de SELECT-toetsen uitgekozen kanaal.

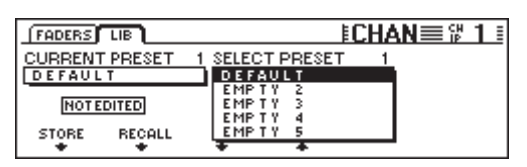

*Afb. 3.1: Menu CHANNEL LIBRARIES*

Om een CHANNEL LIBRARY-Preset te laden, draait of drukt u de twee Master Controllers onder de Preset-lijst (SELECT PRESET) in, tot de gewenste Preset geselecteerd is. Aansluitend activeert u de Master Controller onder RECALL. De eerste 40 geheugenplaatsen bevatten fabrieks-Presets en kunnen niet worden overschreven. De resterende geheugenplaatsen zijn voor uw gebruikers-Presets gereserveerd. Onder CURRENT PRESET wordt de momenteel actieve Preset getoond.

Om een CHANNEL LIBRARY-Preset op te slaan, drukt u op de Master Controller STORE. Nu verschijnt het menu STORE CHANNEL PRESET.

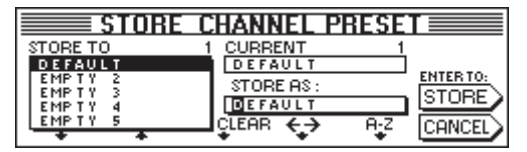

*Afb. 3.2: Menu STORE CHANNEL PRESET*

De Master Controllers onder de Preset-lijst (STORE TO) bepalen welke Preset-geheugenplaats er wordt gebruikt. De naam van de Preset kunt u met de overeenkomstige regelaars (Master Controller 3 tot 5) bewerken. Eén druk op de Master Controller 3 wist de benaming onder "STORE AS:", terwijl Controller 4 de positie van de cursor, en Controller 5 het teken bepaald. Drukt u tenslotte op ENTER om uw Preset op te slaan, of op CANCEL om naar het CHANNEL LIBRARY-menu terug te keren.

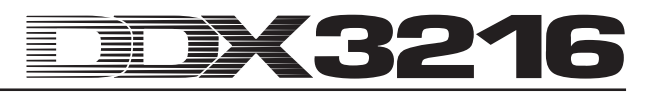

De EQ-, dynamische- en Effect-secties beschikken elk over specifieke Library-functies, die op dezelfde manier bediend worden als de CHANNEL LIBRARY.

#### **3.2 CHANNEL PROCESSING-toetsen**

Via de CHANNEL PROCESSING-toetsen (afgekort: PROC) kunt u menupagina's betreffende kanaalbewerkingsfuncties voor de op dat moment geselecteerde kanaalbediening oproepen (EQ, Gate, Kompressor/Limiter, Phase/Delay of routering). Deze menu's lopen vaak over meerdere pagina's, die steeds door middel van de toetsen PREVIOUS en NEXT of door het herhaald indrukken van een CHANNEL PROCESSING-toets worden opgeroepen.

#### **3.3 A/B-functie**

De bewerkingsmenu's hebben standaard een A/B-functie, waarmee u twee verschillende instellingen eenvoudig kunt vergelijken. Na het oproepen van een menupagina (activeren van een nieuw kanaal of vanuit een andere menupagina) is altijd instelling A actief, waarbij voor de instellingen A en B dezelfde parameterwaarden gelden. U kunt nu een van de "pagina's" A of B bewerken en dan tussen de twee heen en weer schakelen om ze te vergelijken. Wanneer u de bewuste menupagina verlaat (selectie van een ander kanaal, een andere Fader-bank of een menupagina) gaan de instellingen van de niet actieve "pagina" verloren.

#### **3.4 Equalizer**

#### **3.4.1 EQ-menupagina**

De krachtige equalizerfuncties van uw DDX3216 kunt u in de EQ-pagina van het EQUALIZER-menu bewerken, dat u met behulp van de EQ-toets in het besturingsveld oproept. In elk kanaal heeft u de beschikking over een complete, volledig parametrische 4-Band-Digital-EQ met instelbare frequentie, filterkwaliteit ("Q") en versterking/verlaging. Alle frequentiebanden kunnen van 20 Hz tot 20 kHz worden afgestemd en bieden een verhoging/ verlaging van maximaal 18 dB. De Low-Band kan als Low Cut- (LC) c.q. Low Shelving-Filter (LSh), de High-Band als High Cut- (HC) c.q. High Shelving-Filter (HSh) worden gebruikt. De Qregelaar (Master Controller 4) drukt u hiervoor één- c.q. tweemaal in. Bij het derde maal indrukken schakelt de Controller weer terug naar de volledig parametrische functie.

| $EQ$ HIGH PASS $LE$ |             |           |     |                   |
|---------------------|-------------|-----------|-----|-------------------|
| BAND                | <b>FREQ</b> | GAIN      | Q   |                   |
| <b>HIGH</b>         | 9.15K       | $+5.0$ dB | HSh |                   |
| MID                 | 5.20 K      | -7.0 dB   | 1.0 |                   |
| Ilovmid             | 803 Hz      | +5.0 dB   | 1.0 |                   |
| 4DW                 | 80 Hz       | -4.0 dB   | LSh | $[OUT]$ in<br>IB. |

*Afb. 3.3: EQ-pagina in het EQUALIZER-menu*

U selecteert de te bewerken frequentieband door de linker Controller in te drukken of te draaien. De frequentie stelt u in door aan de tweede Controller te draaien. Eén druk op deze Controller zet de frequentie terug naar een standaardwaarde. De GAINwaarde (verhoging/verlaging) voor de geselecteerde frequentieband kan men via Master Controller 3 bewerken. Drukt men deze Controller in, dan krijgt men de instelling "0". Controller 4 bepaalt de Q-factor (filterkwaliteit). Controller 5 bestuurt de A/B-functie, waarmee twee verschillende instellingen snel en gemakkelijk kunnen worden vergeleken. De parametrische EQ kunt u in- (IN) of uitschakelen (OUT) door de Controller helemaal rechts in te drukken of te draaien.

Wanneer de EQ actief is, geeft het grafische beeld op de rechter pagina van het display een optische indruk van de actuele EQinstelling, inclusief het hoogdoorlaatfilter. De loodrechte streepjeslijn geeft een indicatie van de grens-/middenfrequentie van de op dat moment geselecteerde frequentieband. Wanneer de EQ uit staat (OUT), verschijnt er slechts een vlakke lijn in beeld. De IN/OUT- en A/B-functies op deze pagina hebben uitsluitend betrekking op de equalizer van het geselecteerde kanaal. De HIGH PASSmenupagina beschikt over eigen A/B- en IN/OUT-functies.

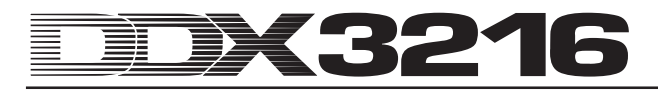

#### **3.4.2 HIGH PASS-menupagina**

Naast de parametrische equalizer beschikt elk kanaal over een speciaal hoogdoorlaat- of Low Cut-filter, dat door middel van een eigen menupagina wordt ingesteld. Het gaat hierbij om een hoogdoorlaatfilter met een flanksteilheid van 6 dB/octaaf en een frequentiebereik van 4 tot 400 Hz, dat hoofdzakelijk wordt gebruikt om ongewenste bijgeluiden in het laagfrequent gebied (dreun-, microfoonbijgeluiden enz.) uit te schakelen.

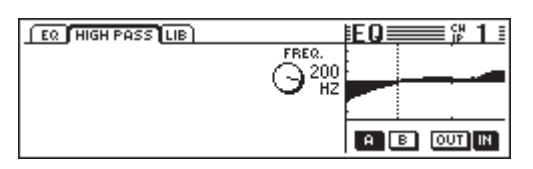

*Afb. 3.4: HIGH PASS-pagina in het EQUALIZER-menu*

Ook op deze menupagina vindt u A/B- en IN/OUT-functies die onafhankelijk van de eigenlijke EQ-menupagina werken. Het High Pass-filter is direct na de ingang geschakeld en ligt dus voor de equalizer.

#### **3.4.3 EQ LIBRARY-menupagina**

De EQ LIBRARY-menupagina biedt u een serie EQ-Presets met sprekende namen. Natuurlijk kunt u ook hier, eigen Presets van een naam voorzien en opslaan. Om een Preset te selecteren gebruikt u de regelaars onder de Preset-lijst en drukt daarna op RECALL om de Preset te laden.

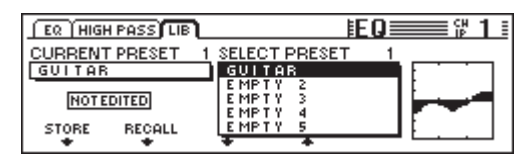

*Afb. 3.5: LIBRARY-pagina in het EQUALIZER-menu*

Wanneer u een EQ-Library laadt, verandert de inhoud van de menupagina's EQ en HIGH PASS. Bovendien worden de instellingen A en B overschreven.

#### **3.4.4 EQ-parameter**

De frequentie wordt in Hertz (Hz = trillingen per seconde) gemeten. In de muziek komt de frequentie met de toonhoogte overeen, d.w.z. hoe groter de frequentie, hoe hoger de toonhoogte. Eén octaaf komt met een verdubbeling van de frequentie overeen. Het bereik van het menselijk gehoor ligt ongeveer tussen 20 Hz en 20 kHz (= 20.000 Hz). De middelste C komt met een frequentie van 256 Hertz overeen, de laagste noot van een pianotastatuur is de  $A<sub>2</sub>$  (subcontraoctaaf), de hoogste de c5 (vijfgestreept octaaf). De laagste pedaaltonen van een groot kerkorgel liggen bij circa 20 Hz.

De meeste muzieksignalen bestaan niet uit maar één frequentie, maar uit een combinatie van meerdere frequenties. Met een equalizer kan men de amplitudeverhoudingen tussen de verschillende frequenties van een klank instellen.

De frequentieparameters bepalen samen met de filterkwaliteit Q, welk frequentiebereik door de equalizer wordt bewerkt. De Q- of QUALITY-parameter regelt de bandbreedte van het filter, d.w.z. hoe lager de filterkwaliteit, hoe meer frequenties worden bewerkt. Wanneer men met een EQ de klankkleur wil bewerken, gebruikt men over het algemeen een relatief lage filterkwaliteit, in het bereik van ca. 0,3 tot 2. Met een hoge Q-waarde kan men daarentegen bijzonder smalle frequentiebanden doelgericht bewerken en vaak ook problematische frequentiebereiken c.q. tonen uitschakelen, zonder dat de overige frequenties daarvan nadeel ondervinden. Bovendien kunt u zodoende bepaalde speciale effecten bereiken.

Met de GAIN-parameter van een filter wordt bepaald of een frequentiebereik meer nadruk krijgt of juist wordt afgezwakt. Deze versterking wordt in dB (decibel) gemeten, een logaritmische maateenheid om twee waarden te vergelijken. Zonder al te diep op de wiskundige basisprincipes in te gaan, willen we hier toch vermelden dat een verhoging met 6 dB met een verdubbeling van de amplitude overeenkomt en een vermindering met 6 dB de amplitude halveert. Het versterkingsbereik van +/- 18 dB in de EQ's van uw DDX3216 betekent dat u een bepaald frequentiebereik tot het 8-voudige van de oorspronkelijke waarde kunt verhogen of verlagen.

In de onderste EQ-frequentieband staan u door het verlagen van de filterkwaliteit onder de minimale waarde twee bijkomende opties ter beschikking, namelijk Low Cut en Low Shelf, die invloed hebben op alle frequenties die onder de gekozen grensfrequentie liggen.

Het Low Cut-filter bezit alleen een frequentieparameter. Deze regelt de frequentie waarbij het filter het signaal met 3 dB verzwakt (grensfrequentie). Alle frequenties die daaronder liggen, worden met een flanksteilheid van 12 dB/octaaf afgezwakt. Is er dus een frequentie van 100 Hz geselecteerd, dan wordt deze met 3 dB afgezwakt, bij 50 Hz zijn het dan 15 dB en bij 25 Hz al 27 dB.

Het Low Shelf-filter bewerkt ook alle frequenties onder de gekozen grenswaarde, maar hier heeft u de GAIN-parameter tot uw beschikking. De grensfrequentie is die frequentie waarbij het filter het signaal met 3 dB versterkt of afzwakt. Daaronder liggende frequenties worden stapsgewijs sterker verlaagd of verhoogd, tot de maximale filterafzwakking c.q. -versterking is bereikt. Dit is afhankelijk van de GAIN-instelling. Normaal gesproken komt dit overeen met een bereik van één octaaf onder c.q. boven de gekozen grensfrequentie.

Ook de hoogste EQ-frequentieband is van High Cut- en High Shelf-filters voorzien. Ze doen hetzelfde als de Cut- en Shelf-filters in de Low-sectie, alleen veranderen ze niet het bereik onder de gekozen grensfrequentie, maar juist het bereik daarboven.

#### **3.5 Dynamiekbewerking**

Alle 32 ingangskanalen beschikken over een uitgebreide digitale dynamiekprocessor, die Compressor/Limiter- en Gate-functies levert. Net als bij de equalizer kunt u ook in de COMP(RESSOR) en GATE-menupagina's ter vergelijking tussen de instellingen A en B omschakelen. Verder heeft u ook hier een Dynamics-Library met een groot aantal voorgeprogrammeerde instellingen met sprekende namen. Natuurlijk kunt u ook uw eigen instellingen opslaan en laden.

#### **3.5.1 GATE-menupagina**

Om de GATE-menupagina voor het geselecteerde kanaal op te roepen, drukt u op de GATE-toets in het CHANNEL PROCESSINGgedeelte van het besturingsveld. Met één Gate kunt u het niveau van ongewenste signalen automatisch reduceren of helemaal weghalen. De parameters zijn te vergelijken met die van een compressor, hier werkt echter één Gate onder de drempelwaarde en in plaats van een compressieverhouding gebruikt men hier een vaste niveauvermindering, die Range heet.

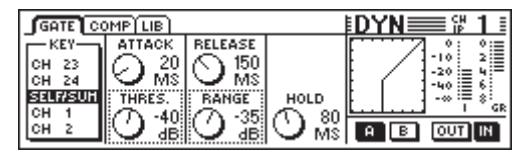

*Afb. 3.6: GATE-menupagina*

Op de GATE-menupagina stuurt Master Controller 1 het Keysignaal, waarmee de hoeveelheid niveauvermindering wordt bepaald. Meer informatie over het Key-signaal vindt u in hoofdstuk 3.5.2 "COMP(RESSOR)-menupagina".

Master Controller 2 bestuurt de Attack-tijd (ATTACK) en de drempelwaarde (THRESHOLD) van het Gate. Door aan de controller te draaien kunt u de waarden van de geselecteerde regelaars (stippelomlijning) veranderen en door het indrukken van de controller naar de andere parameter omschakelen. Master

Controller 3 regelt de Release-tijd (RELEASE) en de niveauvermindering (RANGE), terwijl u met Master Controller 4 de Hold-tijd (HOLD) bepaalt. Master Controller 5 controleert de A/B-functie en Master Controller 6 activeert het Gate.

Met Hold-Time wordt de tijd bedoeld dat het Gate nog "open" blijft ook al is het signaal onder de drempelwaarde komen te liggen. Hoe korter deze tijd is, hoe sneller het Gate "sluit", hetgeen er echter toe kan leiden dat de wegsterffase van het signaal wordt afgesneden of dat het Gate zich voortdurend sluit en opent. Het instelbereik van de Hold-Time ligt in het bereik van 10 tot 1000 ms.

Met Attack-Time wordt de tijd bedoeld die het Gate nodig heeft, om volledig "open te gaan" zodra het signaal boven de drempelwaarde uit komt. Hoe korter deze tijd is, hoe sneller het Gate open gaat. Dit kan echter klikgeluiden tot gevolg hebben. Bij langere tijden komt dit niet voor, het kan echter wel gebeuren dat een gedeelte van de aanspreekfase van het signaal wordt afgesneden. De Attack-Time kan tussen 0 en 200 ms worden ingesteld.

De Release-Time is de tijd, die het Gate nodig heeft, om volledig te "sluiten" zodra het signaal onder de drempelwaarde is gekomen en nadat de Hold-tijd is verstreken. Bij korte Release-tijden sluit het Gate sneller, ze kunnen echter de wegsterffase van het signaal nadelig beïnvloeden. Bij lange Release-tijden sluit het Gate minder abrupt. Het instelbereik van de Release-tijd loopt van 20 ms tot 5 s.

Met RANGE wordt de hoeveelheid niveauvermindering bij "gesloten" Gate bedoeld. Hier loopt het regelbereik van 0 (geen niveauvermindering) tot -60 dB. "-oo" betekent maximale niveauverlaging, dus het volledig verdwijnen van het audiosignaal onder de drempelwaarde.

Uitleg over de grafieken in het rechter deel van het display krijgt u in hoofdstuk 3.5.2 "COMP(RESSOR)-menupagina".

#### **3.5.2 COMP(RESSOR)-menupagina**

De compressor werkt op dezelfde manier als een conventionele analoogcompressor en biedt dus een niveauverlaging boven een drempelwaarde. Hier krijgt u er echter de flexibiliteit en het prestatievermogen van een digitale dynamiekprocessor bij.

U drukt op de COMP(RESSOR)-toets in het CHANNEL PROCESSING-gedeelte van het besturingsveld om de COMP- (RESSOR)-menupagina voor het geselecteerde kanaal op te roepen. Door de COMP(RESSOR)-toets meerdere malen in te drukken kunt u de verschillende menupagina's selecteren.

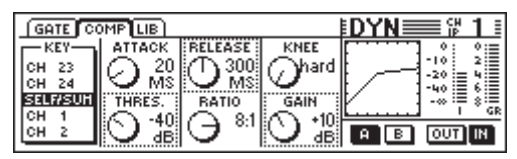

*Afb. 3.7: COMP(RESSOR)-menupagina*

Op de COMP(RESSOR)-menupagina bestuurt Master Controller 1 het Key-signaal, waarmee de mate van niveauvermindering wordt bepaald. Dit Key-signaal geldt zowel voor de compressor als voor het Gate. Vooringesteld is SELF/SUM, d.w.z. het ingangssignaal dient ook om de niveauvermindering vast te leggen. Wanneer kanalen paarsgewijs worden gebruikt, dan worden ook de dynamieksecties van beide kanalen automatisch verbonden (stereo) en hun somsignaal dient als Key-signaal voor beide kanalen. Dit garandeert een stabiel stereobeeld, zodat de niveauvermindering in beide kanalen hetzelfde is (vgl. hoofdstuk 3.5.3 "Compressorparameter").

Master Controller 2 regelt zowel de drempelwaarde (THRESHOLD) als de Attack-tijd (ATTACK). Door aan de controller te draaien kunt u de waarden van de geselecteerde regelaars (stippelomlijning) veranderen en door het indrukken van de controller kunt u naar de andere parameter overschakelen. Master Controller 3 regelt de parameters compressieverhouding (RATIO) en Release-tijd (RELEASE) op dezelfde manier. Master Controller 4 bepaalt de niveaucompensatie (GAIN) en de compressorkarakteristiek op de Threshold-punt (KNEE). Master Controller 5 ten slotte regelt de A/B-functie (zie boven), en Master Controller 6 schakelt de compressor in (IN) of uit (OUT).

De grafiek in het rechter gedeelte van het display toont het verloop van de curves en de waarden voor de hele dynamiekprocessor, inclusief de Gates. U ziet de compressor-karakteristiek aan de hand van de door u ingestelde parameters Threshold, Ratio, Knee en Gain en verder de Gate-parameters Threshold en Range. Vooral de GAIN-controller kunt u met behulp van de grafische voorstelling bijzonder gemakkelijk instellen. Ook de stand van de IN/OUT-toetsen ziet u in de grafiek terug: Wanneer de compressor en het Gate uitgeschakeld zijn, verschijnt hier een rechte lijn in een hoek van 45° (d.w.z. er vindt geen dynamiekbewerking plaats).

Helemaal rechts in het display ziet u twee niveau-indicatoren voor het ingangsniveau (I = Input) en de niveauvermindering (GR = Gain Reduction). De GR-waarde is voor compressor en Gate gelijk.

#### **3.5.3 Compressorparameter**

Compressoren dienen ertoe, de dynamiekomvang van een signaal om technische of muzikale redenen te begrenzen. Bijvoorbeeld: Wanneer u de opname van een symphonieorkest als achtergrond zou willen gebruiken, kunt u met een compressor zachte gedeelten harder en zodoende hoorbaar maken en harde gedeelten zachter, zodat gesprekken niet overstemd worden. Zang- en instrumentaalsporen worden vaak gecomprimeerd om ze meer "druk" te geven en ze doordringender in de mix te laten doorklinken. Compressoren zorgen er zo voor dat het volume tijdens het mixen niet voortdurend met de fader afgeregeld hoeft te worden. Complete mixen worden gecomprimeerd, om hun schijnbare luidsterkte te vergroten. De achterliggende gedachte is dat harde mixen beter klinken. Bij het gebruik van een compressor worden drempelwaarden gebruikt die over het algemeen duidelijk onder het piekniveau van het muzieksignaal liggen (om een zo groot mogelijk deel van het signaal te bewerken), en een compressie-verhouding van 1:1 tot 10:1 ingezet. De aanspreek- en uitlooptijden (Attack en Release) zijn daarbij afhankelijk van het gebruikte programmapakket.

Veel compressoren, ook die in het DDX3216-paneel, kunnen als limiter of niveaubegrenzer worden ingezet. Waar compressoren voor de begrenzing van de dynamiekomvang van een signaal worden ingezet, gebruikt men Limiters om ervoor te zorgen, dat het signaal in geen geval boven een bepaald niveau uit komt. Dit is vooral in de tv- en radiowereld van groot belang, om ervoor te zorgen dat het signaal van het ene radiostation niet de signalen van andere zenders stoort. Bij Live-toepassingen zorgt de Limiter ervoor, dat de eindtrappen niet in het clippinggebied terecht komen, en bij studio-opnamen tenslotte voorkomt men met een Limiter digitaal afkappen. Limiters hanteren drempelwaarden die dicht bij de hoogste verwachtte niveau's liggen. Daar komt een hoge Ratio-waarde van 10:1 of hoger bij. De Attack- en Release-tijden worden over het algemeen tamelijk kort ingesteld.

Tenslotte blijven nog de parameters over, die voor de regeling van een compressor c.q. limiter worden gebruikt:

Bij de Threshold-parameter gaat het om het niveau waarbij het signaal wordt gecomprimeerd of begrenst. Boven de drempelwaarde wordt de versterkingsfactor steeds sterker verminderd, hoe verder het signaalniveau stijgt. U kunt zich dat in de vorm van een automatische fader voorstellen, die naar beneden gaat, zodra het signaalniveau boven de drempelwaarde uit komt. Hoe lager de drempelwaarde is, hoe meer het signaal wordt beïnvloed. Signaalniveau's onder de drempelwaarde worden niet bewerkt. Bij het DDX3216 paneel kunt u een Threshold-waarde tussen  $0$  dBFS (FS = digital full scale = volledige digitale uitsturing) en -60 dBFS instellen.

De Ratio-parameter bepaalt de mate waarin het niveau van die signalen die de drempelwaarde overstijgen, wordt verlaagd. Een verhouding van 2:1 betekent dat bij een ingangssignaal dat de

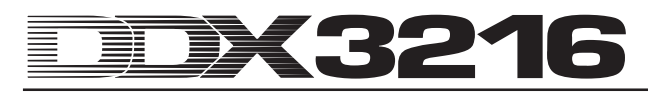

drempelwaarde met 2 dB overstijgt, het overeenkomstige uitgangssignaal met maar 1 dB stijgt, hetgeen met een begrenzing van de dynamiekomvang boven de drempelwaarde van 50 % overeenkomt. Bij een verhouding van 10:1 stijgt het signaal bij een stijging aan de ingang van 10 dB met maar 1 dB aan de uitgang, waarmee een reductie van de dynamiekomvang van 90 % wordt bereikt. In het DDX3216-paneel kunt u de compressieverhouding tussen 1:1 (geen compressie) en 20:1 c.q. maximaal "co:1" (zog. Hard-Limiting) instellen.

De Attack-tijd bepaald hoe snel de compressor reageert wanneer een signaal de drempelwaarde overschrijdt. Een lage waarde zorgt ervoor, dat de compressor het niveau bijna direct vermindert, zodra het signaal boven de drempelwaarde ligt. Bij langere aanspreek-tijden reageert de compressor overeenkomstig langzamer. Bij lage waarden worden korte signaalpieken sneller "gevangen", wat vooral voor limitertoepassingen interessant is. Zeer korte Attack-tijden kunnen echter, vooral bij lage frequenties, tot vervormingen leiden. Langere inlooptijden laten signaaltransiënten passeren, verminderen echter het risico op vervormingen en hebben geen nadelige invloed op de karakteristieke aanspreekfase van bepaalde instrumenten. In het DDX3216-paneel kan de Attack-tijd tussen 0 en 200 ms worden ingesteld.

De Release-Time bepaalt hoe snel de compressor het oorspronkelijke niveau weer kan herstellen, nadat het signaal weer onder de drempelwaarde is gezakt. Bij snelle Releasetijden gaat dit zeer snel, bij hogere waarden duurt het langer. Korte uitlooptijden minimaliseren de duur van de niveauvermindering en zijn bijzonder geschikt voor Peak Limitertoepassingen. In de compressor-mode (Ratio van minder dan 10:1) kunnen hele korte Release-tijden een hoorbaar "pompen" tot gevolg hebben, doordat de compressor het niveau voortdurend en snel verandert. Dit effect wordt tegengegaan door langere Release-tijden te gebruiken. Hoge waarden (3 tot 5 s) worden tenslotte vaak voor klassieke muziek gebruikt om de dynamische verhoudingen tussen verschillende passages te behouden. De Release-tijd bij het DDX3216-paneel kan binnen een bereik van 20 ms tot 5 seconden worden ingesteld.

Met de GAIN-controller kunt u het totale niveau van het bewerkte signaal instellen. Over het algemeen verhoogt men het niveau om de niveauvermindering tijdens de compressie te compenseren. De GAIN-controller werkt hier als het ware als een fader. De GAIN-verandering ligt achter de dynamieksectie. Er kan een waarde tussen 0 dB en +24 dB worden ingesteld.

Het Knee bepaalt de compressorkarakteristiek rond de drempelwaarde. Bij het DDX3216-paneel kunt u deze Kneekarakteristiek stapsgewijs instellen (een "Hard"-karakteristiek en vijf zachtere instellingen). In de Hard Knee-instelling verloopt de overgang van "geen niveauvermindering" naar de gekozen compressieverhouding vrij abrupt. Met een zachtere karakteristiek verloopt deze overgang soepeler. Op de COMP(RESSOR) menupagina kunt u dit aan de hand van de grafische compressorcurve duidelijk zien: Bij Hard Knee ziet u een scherpe knik bij de Threshold-punt. Wanneer daarentegen een van de vijf zachtere karakteristieken ingesteld is, ziet u een vlakkere curve.

Het Key-signaal bepaalt de mate van niveauvermindering. Normaalgesproken is dit ook tegelijk het bewerkte signaal, c.q. de som van beide kanalen in de Stereo Link-mode. Bij bepaalde toepassingen kan het zijn, dat het beter is een ander signaal voor de sturing van de compressor te gebruiken. In "Ducking" toepassingen wordt het niveau van het muzieksignaal bijvoorbeeld verlaagd zodra het signaal van een spraakmicrofoon boven een bepaald niveau uitkomt. Een andere gebruikelijke toepassing van de Key-ingang is, een met een equalizer bewerkte versie van het signaal zo te gebruiken, dat de compressor op bepaalde frequentiebereiken heel specifiek reageert, bijvoorbeeld, om "s"-klanken te onderdrukken ("De-Esser"-functie). Bij het DDX3216-paneel kunt u de Key-ingang op SELF/SUM zetten (Stereo-Link-verbinding bij kanaalparen) of aan een willekeurig kanaal uit dezelfde faderbank toewijzen. De compressor in de Main-uitgang werkt standaard in de Stereo-Link-mode.

#### **3.5.4 DYNAMICS LIBRARY-menupagina**

Op de DYNAMICS LIBRARY-menupagina vindt u een selectie aan vooringestelde Presets voor de dynamische compressor met sprekende namen. Natuurlijk kunt u ook uw eigen Presets van een naam voorzien en opslaan.

| GATE COMP LIB                                      |                                         | $EDYN \equiv 2$ |
|----------------------------------------------------|-----------------------------------------|-----------------|
| <b>CURRENT PRESET</b><br>VOCAL                     | <b>SELECT PRESET</b><br>VOCAL           |                 |
| <b>NOT EDITED</b><br><b>RECALL</b><br><b>STORE</b> | EMP T Y<br>EMP TY<br>EMP TY<br>F МР Т Y |                 |

*Afb. 3.8: DYNAMICS LIBRARY-menupagina*

Om een preset te laden, draait u aan één van de controllers onder de Preset-lijst, totdat de gezochte preset geselecteerd is. Ter afsluiting drukt u op de RECALL-controller.

Door het laden van een Dynamics Library-preset worden de instellingen A en B in het GATE en COMP-display (Gate en Compressor) overschreven.

In de grafiek rechts naast de Preset-lijst kunt u de compressorkarakteristiek van elke Preset bekijken. U heeft zodoende een beter overzicht over de ingestelde parameters.

#### **3.6 DELAY-menu**

Via de DELAY-toetsen in het besturingsveld kunt u een menu voor de regeling van de kanaal-Delay en de Phase-functie oproepen. Alle 32 ingangen zijn van een PHASE-functie voorzien, de eerste 16 ingangen hebben bovendien nog een Delay-unit.

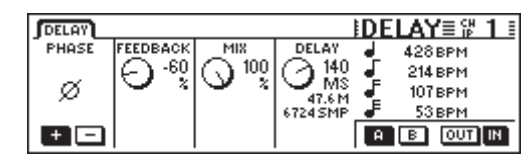

*Afb. 3.9: DELAY-menu*

Activering van de PHASE-Master Controller 1 inverteert de absolute signaalpolariteit (indicatie "-" = fasedraaing van 180°).

De DELAY-sectie (ingangen 1 tot en met 16) biedt een zuivere tijdvertraging voor de temporaire synchronisatie van signalen. Bovendien maakt deze functie Delay-effecten mogelijk.

De FEEDBACK-Master Controller 2 leidt het uitgangssignaal van de Delay-unit terug naar de ingang, waardoor u "echo" effecten kunt maken. Hoe hoger de Feedback-waarde, hoe langer de duur van het echo. Positieve waarden geven gelijkfasige, negatieve waarden tegenfasige Feedback. De DELAY-controller bepaalt de duur van de Delay (0 tot 276 ms), de indicatie wordt in vier verschillende grootheden weergegeven, namelijk milliseconden (MS), afstand in meters (M), Samples (SMP) en Beats per Minute (BPM).

### - **Bij het instellen van de Delay-tijd zijn klikgeluiden te horen. Dit is volkomen normaal.**

De MIX-Master Controller 3 stuurt de intensiteit van het vertraagde signaal in verhouding tot het ingangssignaal. Bij 100 % is alleen het vertraagde signaal, bij 0 % alleen het ingangssignaal te horen.

Voor zuivere tijdvertragingen, waarbij het signaal niet bewerkt wordt, maar alleen later ten gehore wordt gebracht, zet u MIX op 100 % en FEEDBACK op 0 %.

Eén enkele herhaling wordt met een FEEDBACK van 0 % en een overeenkomende MIX-instelling van kleiner dan 100 % gerealiseerd. Voor meervoudige Delay/Echo-effecten worden zowel de FEEDBACK- als de MIX-parameter gebruikt.

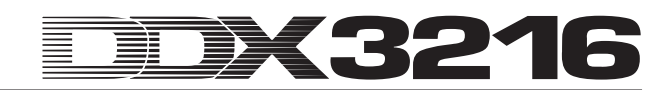

### **4. KANAAL-ROUTERING EN BUSSEN**

Uw DDX3216-paneel is compleet met Stereo-Main- en Monitorbussen, 16 Multitrack-bussen, vier Aux Sends en vier Effect-Sends (FX) toegerust. Deze bussen kunnen op allerlei manieren worden ingezet, bijv. als Pre en Post Fader-Sends (mono of stereo), Pre en Post Fader-Multitrack-Sends met eigen panorama. Bovendien bieden ze omvangrijke routering-opties.

#### - **Om al deze features te kunnen benutten, dient tenminste één apart verkrijgbare I/O-module te zijn geïnstalleerd.**

#### **4.1 Kanaal-routering**

Om het CHANNEL ROUTING-menu in het display op te roepen drukt u op de ROUTING-toets in de CHANNEL PROCESSING-sectie van het besturingsveld en dan op de SELECT-toets van het gewenste kanaal. De Master Controllers 2 tot 5 controleren de routering naar de Multitrack-bussen, Master Controller 6 bepaalt de routering naar de stereosom.

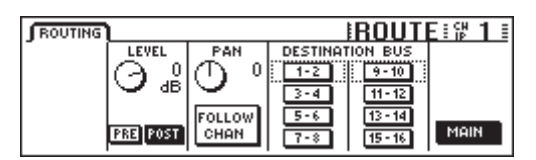

*Afb. 4.1: ROUTING-menu*

Elk ingangskanaal kan naar 16 bussen en naar de stereosom Main Mix worden gestuurd. Richting stereosom loopt het signaal altijd via de faders en de panoramaregelaars, richting de Multitrack-bussen kan het Pre of Post Fader worden geschakeld. Alleen in het ROUTING-menu van de kanalen staan voor de Multitrack-bussen eigen niveau- en Pan-functies ter beschikking.

Master Controller 2 (LEVEL) regelt het niveau dat naar de Multitrack-bussen wordt gestuurd en bestuurt de Pre/Post Fadertoewijzing. Door aan de controller te draaien kunt u het niveau naar de Multitrack-bussen instellen, en wel onafhankelijk van het niveau naar de stereosom. Dor het indrukken van de controller wordt de Pre/Post Fader-toewijzing omgeschakeld. In de "Pre" stand wordt het signaal voor de Multitrack-bussen voor de fader afgenomen, in de "Post" stand na de fader. Wanneer op de pagina PREFS in het SETUP-menu de functie CHANNEL MUTE AFTER FADER op actief staat, wordt het naar de bus gestuurde Pre Fader-signaal van een gemute kanaal niet stilgeschakeld. Master Controller 3 (PAN) bestuurt het panorama van het naar de Multitrack-bussen gerouteerde signaal. Het panorama kan d.m.v. de FOLLOW CHANNEL-functie aan het kanaalpanorama ondergeschikt worden gemaakt. Wanneer deze functie niet actief is, is het Multitrack-bus-panorama onafhankelijk van het panorama in de Main-Stereo-bus. De toetsen onder DESTINATION BUS sturen het signaal richting de 16 Multitrack-bussen. Er kunnen meerdere Multitrack-busparen worden geselecteerd. Master Controller 6 (MAIN) controleert de routering naar de Main-Stereobus. Het signaal wordt altijd na de fader en na de Mute- en panoramaregelaars afgenomen.

#### **4.2 Multitrack-bus-fader**

De faders van de Multitrack-bussen worden geactiveerd door de Fader-Bank-toets BUS OUT 1-16 in het besturingsveld in te drukken. De niveau-indicatoren worden volgens de standaard instelling, in dit geval automatisch, aan de Multitrack-Bus-faders toegewezen.

De Multitrack-bus-uitgangen staan normaal gesproken via de digitale I/O-modules ter beschikking, maar ze kunnen in het I/Omenu ook aan de vier Multi-uitgangen worden toegewezen.

De Multitrack-bussen kunnen met behulp van de PAIR- en GROUP-toetsen tot paren of groepen worden samengevat.

### **4.3 Aux- en FX-Sends**

Elk van de 32 ingangskanalen, maar ook de Effect-Returns hebben vier Aux- en vier FX-Sends. Voor elke Send of uitspeelweg kan het niveau afzonderlijk worden ingesteld, en ook de positie in de signaalweg (Pre of Post Fader) kan per stuk worden vastgesteld.

De Aux- en FX-Sends stelt u via de Channel Controllers of het display in. Via de AUX- en FX-toetsen in het linker besturingsveld bestaat de mogelijkheid, de Channel Controllers in de kanalen 1 tot en met 16 c.q. 17 tot 32 een gemeenschappelijke Aux of FX-Send toe te wijzen. Wanneer u de AUX- en FX-toetsen in het linker besturingsveld indrukt, verschijnen de AUX- en FX-Sendpagina's tegelijk in het display met een overzicht van alle Sends en hun Masters, inclusief de instellingen voor Pre en Post Fader.

 $\mathbb{R}^2$  **Als DISPLAY FOLLOWS CHANNEL CONTROL in de PREFS-pagina in het menu SETUP geactiveerd is (is vooringesteld), verschijnt bij eenmalig indrukken van een toets ook het bijbehorende menu in het display. Als deze functie uitgeschakeld is, verschijnt het menu pas in het display, wanneer de toets in de Channel Control-bank een tweede maal wordt ingedrukt.**

De elf LED's, die om de Channel Controller in de kanaalbedieningen heen liggen, tonen het niveau van de geselecteerde uitspeelweg. Dit wordt door draaien aan de Channel Controller ingesteld en door de LED-krans optisch weergegeven.

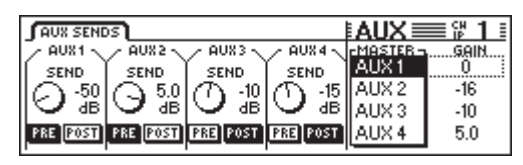

*Afb. 4.2: AUX SENDS-pagina*

De in het display zichtbare Aux- en FX-Sends stellen de in het geselecteerde kanaal ter beschikking staande Send-parameters voor. Veranderingen in de Send-waarden door middel van de Channel Controllers in het betreffende kanaal worden direct in het display zichtbaar gemaakt.

- **Wanneer u in de pagina PREFS in het menu SETUP de functie AUTO CHANNEL SELECT activeert, schakelt het display bij het bedienen van een Channel Controller of fader direct over naar het betreffende kanaal. Zo hoeft u het display niet steeds via de SELECT-toetsen van de kanalen om te schakelen.**

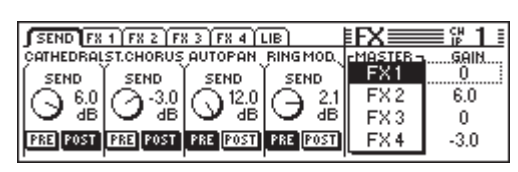

*Afb. 4.3: FX SENDS-pagina*

Door aan de Master Controllers 1 tot 4 te draaien kunt u, behalve de Channel Controllers in de verschillende kanalen te bedienen, ook de niveau's instellen. Door deze Controllers in te drukken schakelt u tussen Pre en Post Fader om. Master Controller 5 en 6 regelen het niveau van alle Aux- c.q. FX-Sends tezamen. Master Controller 5 selecteert de te regelen Master-Send en Master Controller 6 regelt daar het niveau van. Eén druk op Master Controller 6 stelt het totale niveau van de geselecteerde Master Send op 0 dB.

 $\mathbb{R}$  **Bepaalde kanalen, bijv. BUS OUT 1 - 16 en de AUX/FX-Masters, hebben geen Aux- of FX-Sends. Bij deze kanalen licht de LED-krans niet op en ook geeft het draaien aan de Channel Controller geen reactie.**

Alle acht Aux- en FX-Masters zijn na selectie van de Fader-Bank AUX/FX met behulp van de faders regelbaar. U kunt

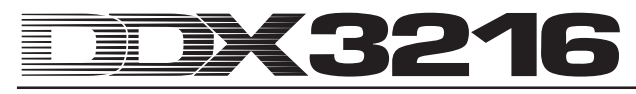

zodoende niet alleen alle Aux- en FX-Master-Sends tegelijk met de faders besturen, maar bovendien de niveau-indicaties naast de faders gebruiken om het totale niveau te laten zien. Kanaalbedieningen 1 tot 4 hebben de functie van Aux-Masters 1 tot 4, de faders 5 tot 8 van FX-Masters 1 tot 4 en de faders 9 tot 16 die van Stereo-FX-Returns 1 tot 4.

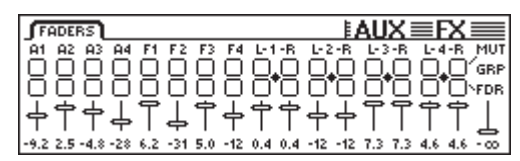

*Afb. 4.4: AUX/FX Faders-menu*

Met behulp van de functies PAIR of GROUP worden de Master-Aux-Sends in het AUX/FX Faders-menu tot paren of groepen gecombineerd. Deze werken dan als Stereo-Sends (vgl. paragraaf 7.2.3 "Master-Aux-Sends tot paren samenvoegen"). De Master-FX-Sends kunnen echter niet tot groepen of paren worden samengevoegd.

### **5. EFFECTPROCESSOREN**

Een bijzonder kenmerk van uw DDX3216 zijn de vier geïntegreerde multi-effectprocessoren, die van speciaal voor het DDX3216-paneel ontwikkelde effectalgoritmen zijn voorzien. Deze vier multi-effectprocessoren hebben u 26 verschillende groepen met eerste klas effecten te bieden. Daar horen zowel standaardeffecten, zoals bijv. Reverb, Chorus of Delay bij, als ook onconventionele effecten, zoals bijv. Ring Modulator, verschillende filters of LoFi-effecten. Alle parameterveranderingen die u aan de vier effectprocessoren doorvoert kunnen natuurlijk via de dynamische automaat worden opgenomen en weer afgespeeld.

| Nr. | Effectproc. 1 en 2   | Nr. | Effectproc. 1 tot 4   |
|-----|----------------------|-----|-----------------------|
| 1   | Cathedral            | 15  | Delay                 |
| 2   | Plate                | 16  | Flanger               |
| 3   | Small Hall           | 17  | Chorus                |
| 4   | Room                 | 18  | Phaser                |
| 5   | Concert              | 19  | Tremolo               |
| 6   | Stage                | 20  | Autopan               |
| 7   | <b>Spring Reverb</b> | 21  | Enhancer              |
| 8   | <b>Gated Reverb</b>  | 22  | Graphic EQ            |
| 9   | Stereo Delay         | 23  | <b>LFO Filter</b>     |
| 10  | Echo                 | 24  | Auto Filter           |
| 11  | Stereo Chorus        | 25  | LoFi                  |
| 12  | Stereo Flanger       | 26  | <b>Ring Modulator</b> |
| 13  | Stereo Phaser        |     |                       |
| 14  | <b>Pitch Shifter</b> |     |                       |

*Tab. 5.1: Effectalgoritmen en effectprocessortoekenning*

De eerste twee multi-effectprocessoren FX 1 en FX 2 geven u de mogelijkheid, uit alle aanwezige effectalgoritmen te selecteren. Met de processoren FX 3 en FX 4 kunt u alleen uit de effectalgoritmen 15 tot 26 kiezen.

Om u een gemakkelijke instap in het gebruik van de vele verschillende effectalgoritmen te bieden, bevat het DX3216 paneel 50 door professionele geluidstechnici gemaakte presets met sprekende namen.

#### **5.1 FX-menu**

Via de Channel Controllers FX 1 tot en met 4 in het besturingsveld roept u de verschillende pagina's van de FXmenu's op. Om één van de vier multi-effectprocessoren te kunnen bewerken moet u eerst op de LIB-pagina een algoritme voor de betreffende effectprocessor uitkiezen.

#### **5.1.1 Selectie van een effectalgoritme**

Op de LIB-pagina in het FX-menu selecteert u voor elke van de vier multi-effectprocessoren één effectalgoritme.

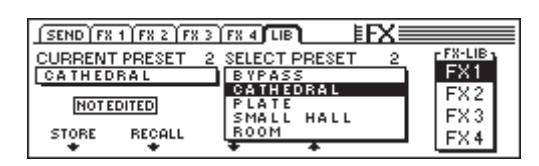

*Afb. 5.1: LIB-pagina in het FX-menu*

Met Master Controller 6 bepaalt u een effectprocessor (FX 1 tot 4) waarvoor u een effectalgoritme c.q. preset wilt kiezen. Daarna kunt u via de Master Controllers 3 en 4 de verschillende algoritmen c.q. presets aan de effectprocessor toewijzen. Preset 1 (BYPASS) deactiveert de gekozen effectprocessor, en aan de presets 2 tot en met 27 zijn die effectalgoritmen toegewezen, die niet overschreven kunnen worden. Om het onder SELECT PRESET uitgekozen algoritme c.q. de preset te bevestigen, drukt u op Master Controller 2 (RECALL).

Wanneer u een preset heeft bewerkt, verandert hetgeen bij CURRENT PRESET wordt aangegeven van "NOT EDITED" in "EDITED". Om het bewerkte effectprogramma op te kunnen slaan, drukt u Master Controller 1 (STORE) in, u komt dan op de STORE FX PRESET-pagina. Daar kunt u een geheugenplaats selecteren (28 tot 128) en de preset een naam geven. Eén druk op de ENTER-toets slaat de preset op. Met CANCEL komt u terug op de LIB-pagina.

Op de geheugenplaatsen 28 tot 50 vindt u 22 door professionele geluidstechnici gemaakte effect-presets. Deze kunnen echter wèl worden overschreven om eigen instellingen op te slaan.

- **Deze standaard meegeleverde effect-presets (28 tot 50) kunt u, wanneer ze zijn gewist, alleen door het installeren van nieuwe systeemsoftware of door het terugzetten naar de oorspronkelijke levertoestand (vgl. hoofdstuk 16.2 "Laden van de standaard-presets en het automatisch kalibreren van de fader") herstellen.**

#### **5.2 Bewerken van de verschillende effectalgoritmen**

Op elke FX-pagina (FX 1 tot en met 4) heeft u de mogelijkheid de gekozen effectalgoritmen te bewerken.

#### **5.2.1 Cathedral**

Dit algoritme simuleert de zeer dichte en lange galm van een grote kathedraal en is bijzonder geschikt voor solo-instrumenten of stemmen in langzame muziekstukken.

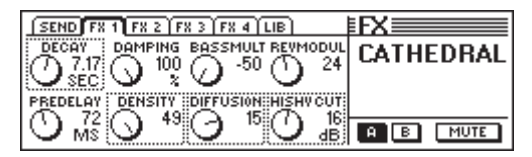

*Afb. 5.2: Parameters van het Cathedral-algoritme*

#### **Decay (2 tot 20 s)**

Via de parameter Decay bewerkt u de lengte van de galm. De waarde beschrijft de tijd waarin het niveau van de galm naar -60 dB vermindert.

#### **PreDelay (0 tot 500 ms)**

Deze parameter beschrijft de vertraging in ms totdat de eerste reflexies en de galm optreden.

#### **Damping (0 tot 100 %)**

Deze parameter regelt de demping van de hoge frequenties in de galm. Een gematigd gebruik zorgt ervoor dat de galm natuurlijker klinkt.

#### **Density (0 tot 50)**

De Density-parameter bepaalt de dichtheid van de eerste reflexies.

#### **Bass Multiply (-10 tot +10)**

Via deze parameters legt u de wegsterftijd van het onderste frequentiebereik van de galm vast.

#### **Diffusion (0 tot 20)**

De Diffusion-parameter maakt het mogelijk, de dichtheid van de galm te bewerken.

#### **Reverb Modulation (1 tot 10)**

De parameter Reverb Modulation definiëert de modulatiediepte van de galm.

#### **HiShv Damp (0 tot 30 dB)**

Via deze parameter legt u het neerlaten van het laagdoorlaatfilter vast, dat zich aan de ingang van het Cathedral-algoritme bevindt.

#### **5.2.2 Plate**

Het Plate-algoritme bootst de sound van de vroeger gebruikte galmfolies c.q. galmplaten na en is een klassieker voor het laten wegsterven van drums (snare) en zang.

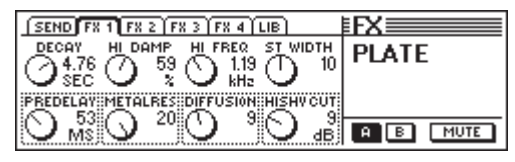

*Afb. 5.3: Parameters van het Plate-algoritme*

#### **Decay (0 tot 10 s)**

Via de parameter Decay bewerkt u de lengte van de galm. De waarde beschrijft de tijd waarin het niveau van de galm naar -60 dB vermindert.

#### **PreDelay (0 tot 500 ms)**

Deze parameter beschrijft de vertraging in ms totdat de eerste reflexies en de galm optreden.

#### **HiDec Damp (0 tot 100 %)**

Deze parameter regelt een hoogdoorlaatfilter. Dit filter bewerkt uitsluitend de nagalm en kan de galm bij spaarzaam gebruik natuurlijker laten klinken.

#### **Stereo Width (0 tot 20)**

Stereo Width bepaalt de stereobasisbreedte van de galm.

#### **HiDec Freq (0,2 tot 20 kHz)**

De HiDec Freq-parameter bepaalt de grensfrequentie voor de HiDec Damp-parameter.

#### **HiShv Cut (0 tot 30 dB)**

Deze parameter zorgt voor een simpel afkappen van het hoog van het galmsignaal.

#### **Diffusion (0 tot 20)**

De Diffusion-parameter bewerkt de dichtheid van de galm.

#### **Metalres (0 tot 20)**

Deze parameter bepaalt de geaardheid van galmplaat en regelt de Attack-fase van de galm. Lage waarden zorgen voor een zich langzaam opbouwende galm, hoge waarden geven een sneller optreden van de galm. Verder zorgen hoge waarden ook voor een metaalachtig karakter van de nagalm.

#### **5.2.3 Small Hall**

Het Small Hall-algoritme simuleert een kleine, levendige (oftewel sterk reflecterende) zaal, die met een korte galmtijd geschikt is voor drums en met een middellange galmtijd vaak voor blaasinstrumenten wordt gebruikt.

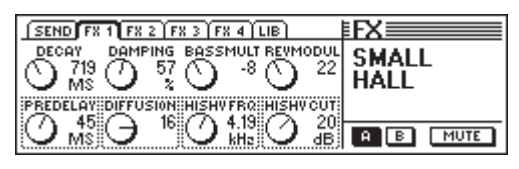

*Afb. 5.4: Parameters van het Small Hall-algoritme*

#### **Decay (0,5 tot 1,2 s)**

Met behulp van de parameter Decay bewerkt u de lengte van de galm. Deze waarde beschrijft de tijd, waarin het niveau van de galm naar -60 dB vermindert.

#### **PreDelay (0 tot 100 ms)**

Deze parameter beschrijft de vertraging in ms tot de eerste reflexies en de galm optreden.

#### **Damping (0 tot 100 %)**

Deze parameter regelt de demping van de hoge frequenties in de galm. Bij voorzichtig gebruik lijkt de galm natuurlijker.

#### **Diffusion (0 tot 20)**

Met de Diffusion-parameter kunt u de dichtheid van de galm bewerken.

#### **Bass Multiply (-10 tot +10)**

Deze parameter bepaalt de wegsterftijd van het onderste frequentiebereik van de galm.

#### **HiShv Freq (1 kHz tot 10 kHz)**

De HiShv Freq-parameter bepaalt de grensfrequentie voor het met HiShv Cut regelbare laagdoorlaatfilter.

#### **Reverb Modulation (1 tot 50)**

De parameter Reverb Modulation definiëert de modulatiediepte van de galm.

#### **HiShv Cut (0 tot 30 dB)**

Via deze parameter kunt u de vermindering voor het met behulp van de HiShv Freq-parameter in te stellen laagdoorlaatfilter vastleggen, dat zich aan de ingang van het algoritme bevindt.

#### **5.2.4 Room**

Dit programma geeft de simulatie van een kleine tot grote ruimte. De muren van deze ruimte zijn duidelijk te horen. U kunt de eigenschappen verstellen van sterk reflecterend (tegels, marmer) tot sterk absorberend (vloerbedekking, gordijnen). Zo kunt u alle mogelijke ruimtes genereren, van smalle bezemkast tot comfortabele woonkamer.

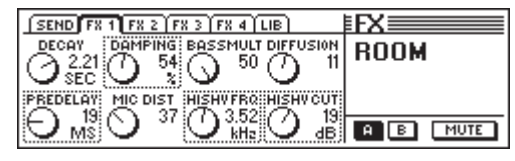

*Afb. 5.5: Parameters van het Room-algoritme*

#### **Decay (1,0 tot 3 s)**

Via de parameter Decay bewerkt u de lengte van de galm. De waarde beschrijft de tijd, waarin het niveau van de galm naar -60 dB vermindert.

#### **PreDelay (0 tot 150 ms)**

Deze parameter beschrijft de vertraging in ms totdat de eerste reflexies en galm optreden.

#### **Damping (0 tot 100 %)**

Deze parameter regelt de demping van de hoge frequenties in de galm. Bij voorzichtig gebruik klinkt de galm natuurlijker.

#### **Mic Distance (0 tot 100)**

De parameter Mic Distance bepaalt de positie van de microfoons in de ruimte.

#### **Bass Multiply (-10 tot +10)**

Met behulp van deze parameter bepaalt u de wegsterftijd van het onderste frequentiebereik van de galm.

#### **HiShv Freq (1 kHz tot 10 kHz)**

De HiShv Freq-parameter legt de grensfrequentie voor het met HiShv Cut regelbare laagdoorlaatfilter vast.

#### **Diffusion (1 tot 10)**

De Diffusion-parameter bewerkt de dichtheid van de galm.

#### **HiShv Cut (0 tot 30 dB)**

Via deze parameter kunt u de verlaging voor het door middel van de HiShv Freq-parameter in te stellen laagdoorlaatfilter vastleggen, dat zich bij de ingang van het algoritme bevindt.

#### **5.2.5 Concert**

Dit algoritme simuleert de eigenschappen van een klein theater of een grote concertzaal. De galm klinkt levendig en heeft veel hoog.

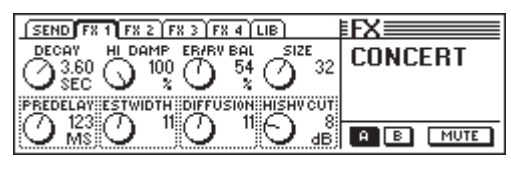

*Afb. 5.6: Parameters van het Concert-algoritme*

#### **Decay (0,8 tot 8 s)**

Met de parameter Decay bewerkt u de lengte van de galm. De waarde beschrijft de tijd, waarin het niveau van de galm naar -60 dB vermindert.

#### **PreDelay (0 tot 500 ms)**

Deze parameter beschrijft de vertraging in ms tot de eerste reflexies en de galm optreden.

#### **HiDec Damp (0 tot 100 %)**

Deze parameter regelt een laagdoorlaatfilter. Dit filter werkt uitsluitend op de galm en kan bij voorzichtig gebruik de galm natuurlijker laten klinken.

#### **ER Stereo Width (0 tot 20)**

ER Stereo Width regelt de stereobasisbreedte van de eerste reflexies.

#### **ER/REV Bal (0 tot 100 %)**

Met deze parameter kunt u de verhouding tussen eerste reflexies en galm aan het te bewerken audiosignaal aanpassen.

#### **Diffusion (0 tot 20)**

De Diffusion-parameter bewerkt de dichtheid van de galm.

#### **Size (1 tot 50)**

De Size-parameter bepaalt de grootte van de ruimte met betrekking tot de eerste reflexies. Het aantal eerste reflexies blijft daarbij altijd gelijk.

#### **HiShv Cut (0 tot 30 dB)**

Via deze parameter heeft u de mogelijkheid, de vermindering voor een laagdoorlaatfilter vast te leggen, dat zich aan de ingang van het algoritme bevindt.

#### **5.2.6 Stage**

Het Stage-algoritme simuleert de klank van een stadion en genereert een "Live Concert Character". De eerste reflexies genereren een bijzonder levendige ruimtelijke indruk.

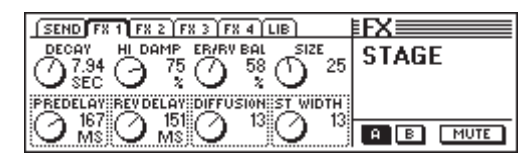

*Afb. 5.7: Parameters van het Stage-algoritme*

#### **Decay (2 tot 20 s)**

Via de parameter Decay bewerkt u de lengte van de galm. De waarde beschrijft de tijd, waarin het niveau van de galm naar -60 dB vermindert.

#### **PreDelay (0 tot 500 ms)**

Deze parameter bepaalt de vertraging in ms tot de eerste reflexies en de galm optreden.

#### **HiDec Damp (0 tot 100 %)**

Deze parameter regelt een laagdoorlaatfilter. Dit filter regelt alleen de galm en kan bij voorzichtig gebruik de galm een natuurlijkere klank geven.

#### **Rev Delay (0 tot 500 ms)**

De Rev Delay-parameter bepaalt de vertraging tussen de eerste reflexies en het optreden van de galm.

#### **ER/REV Bal (0 tot 100 %)**

Met deze parameter kunt u de verhouding tussen eerste reflexies en galm op het te bewerken audiosignaal aanpassen.

#### **Diffusion (0 tot 20)**

De Diffusion-parameter zorgt voor het bewerken van de dichtheid van de galm.

#### **Size (1 tot 50)**

De Size-parameter bepaalt de grootte van de ruimte met betrekking tot de eerste reflexies. Het aantal eerste reflexies blijft daarbij altijd gelijk.

#### **Stereo Width (0 tot 20)**

Stereo Width bepaalt de stereobasisbreedte van de galm.

#### **5.2.7 Spring Reverb**

Dit algoritme bootst de typische klank van de van talloze gitaarversterkers bekende galmveer na, echter zonder het negatieve effect, bij klappen tegen de versterker het typische rammelen teweeg te brengen.

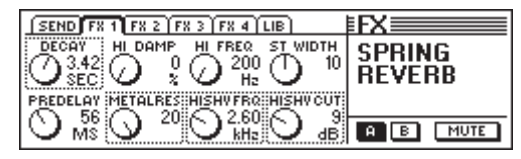

*Afb. 5.8: Parameters van het Spring Reverb-algoritme*

#### **Decay (2 tot 5 s)**

Via de Decay-parameter bewerkt u de lengte van de galm. De waarde geeft de tijd aan, waarin het niveau van de galm naar -60 dB verminderd.

#### **PreDelay (0 tot 500 ms)**

Deze parameter beschrijft de vertraging in ms tot de eerste reflexies en de galm optreden.

#### **HiDec Damp (0 tot 100 %)**

Deze parameter regelt een laagdoorlaatfilter. Dit filter heeft alleen effect op de galm en kan bij voorzichtig gebruik de galm natuurlijker laten klinken.

#### **HiShv Cut (0 tot 30 dB)**

Via deze parameter is het mogelijk, de vermindering voor een laagdoorlaatfilter vast te leggen dat zich aan de ingang van het algoritme bevindt.

#### **HiDec Freq (0,2 tot 20 kHz)**

De HiDec Freq-parameter bepaalt de grensfrequentie voor de HiDec Damp-parameter.

#### **HiShv Freq (1 kHz tot 10 kHz)**

De HiShv Freq-parameter bepaalt de grensfrequentie voor het met HiShv Cut regelbare laagdoorlaatfilter.

#### **Stereo Width (0 tot 20)**

Stereo Width bepaalt de stereobasisbreedte van de galm.

#### **Metalres (0 tot 20)**

Deze parameter bepaalt de eigenschappen van de galmveer en regelt de Attack-fase van de galm. Lage waarden zorgen voor een langzaam opbouwende galm, hoge waarden geven een sneller optreden van de galm. Bovendien genereren hoge waarden een metalen karakter voor de nagalm.

#### **5.2.8 Gated Reverb**

Beroemd geworden is dit effect, een galm die kunstmatig wordt afgekapt, door het nummer "In the air tonight" van Phil Collins. U bepaalt onder andere de lengte van de galm, de intensiteit van de galm en de drempelwaarde voor het activeren van de galm. Dit komt overeen met een Noise Gate voor de uitgang, die door de galm-ingang wordt gestuurd. Tip: Bij ritmisch gebruik (Snare) de lengte zo instellen, dat de galm vóór de volgende kwartnoot wordt afgekapt (bijv. bpm = 120,  $1/4$  noot = 0,5 s, galmlengte korter dan 0,5 s).

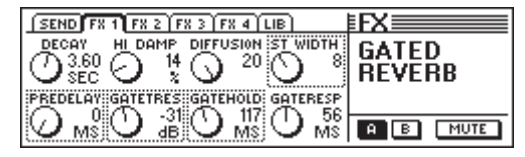

*Afb. 5.9: Parameters van het Gated Reverb-algoritme*

#### **Decay (1 tot 10 s)**

Met de parameter Decay regelt u de lengte van de galm. De waarde beschrijft de tijd, waarin het niveau van de galm naar -60 dB vermindert.

#### **PreDelay (0 tot 500 ms)**

Deze parameter beschrijft de vertraging in ms tot de eerste reflexies en de galm intreden.

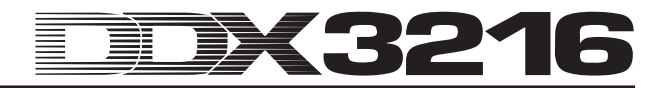

#### **HiDec Damp (0 tot 100 %)**

Deze parameter regelt een laagdoorlaatfilter dat uitsluitend op de galm inwerkt en kan bij voorzichtig gebruik de galm natuurlijker laten klinken.

#### **Gate Threshold (-60 tot 0 dB)**

Deze parameter bepaalt de inzetdrempel voor het ingangssignaal, vanaf die waarde wordt de galm dan gegenereerd.

#### **Diffusion (0 tot 20)**

De Diffusion-parameter geeft de mogelijkheid de dichtheid van de galm te bewerken.

#### **Gate Hold (50 ms tot 1 s)**

De Gate Hold-parameter bepaalt de tijd, dat de Gate nog geopend blijft, nadat het signaal onder de Threshold komt. Zodoende kan men het wegsterven van de galm vertragen.

#### **Stereo Width (0 tot 20)**

Stereo Width bepaalt de stereobasisbreedte van de galm.

#### **Gate Response (2 tot 200 ms)** Deze parameter regelt de aanspreektijd van de Gate.

### **5.2.9 Stereo Delay**

De Stereo Delay maakt verschillende vertragingen voor het linker en het rechter kanaal van het stereo-ingangssignaal van tot 2,7 seconden mogelijk. Het laagdoorlaatfilter voor de Feedback zorgt ervoor dat de herhalingen steeds minder hoog hebben. Dit simuleert het gedrag van een bandecho, zoals dat voor het digitale tijdperk werd gebruikt, en past dus bij de trend van de "vintage sounds".

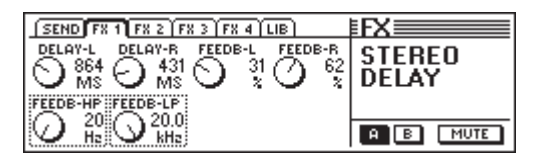

*Afb. 5.10: Parameters van het Stereo Delay-algoritme*

#### **Delay-L (0 tot 2700 ms)**

Deze parameter regelt de vertragingstijd voor het linker effectkanaal.

#### **Feedback-HP (20 Hz tot 10 kHz)**

De Feedback-HP-parameter regelt de grensfrequentie van een hoogdoorlaatfilter voor het effectsignaal.

#### **Delay-R (0 tot 2700 ms)**

Deze parameter bepaalt de vertragingstijd voor het rechter effectkanaal.

#### **Feedback-LP (100 Hz tot 20 kHz)**

Feedback-LP regelt de grensfrequentie van een laagdoorlaatfilter voor het effectsignaal.

#### **Feedback-L (0 tot 99 %)**

Deze parameter bepaalt het percentage van de terugkoppeling van het vertraagde linker signaalaandeel in de linker effectingang.

#### **Feedback-R (0 tot 99 %)**

Deze parameter bepaalt het percentage van de terugkoppeling van het vertraagde rechter signaalaandeel in de rechter effectingang.

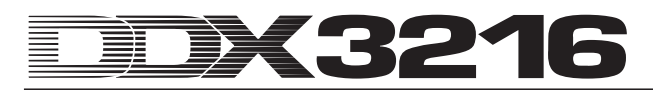

#### **5.2.10 Echo**

Net als het stereo-delayeffect is het echo een vertraagde herhaling van het ingangssignaal. Het bijzondere van dit algoritme zijn extra instelbare feedback-delay's. Daardoor kunnen zeer complexe delay's worden gegenereerd.

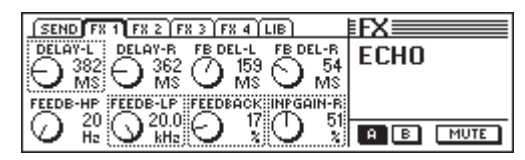

*Afb. 5.11: Parameters van het Echo-algoritme*

#### **Delay-L (0 tot 1800 ms)**

Deze parameter regelt de vertragingstijd voor het linker effectkanaal.

#### **Feedback-HP (20 Hz tot 10 kHz)**

De Feedback-HP-parameter regelt de grensfrequentie van een hoogdoorlaatfilter voor het Feedback-signaal.

#### **Delay-R (0 tot 1800 ms)**

Deze parameter bepaalt de vertragingstijd voor het rechter effectkanaal.

#### **Feedback-LP (100 Hz tot 20 kHz)**

Feedback-LP regelt de grensfrequentie van een laagdoorlaatfilter voor het Feedback-signaal.

#### **Feedback Delay-L (0 tot 900 ms)**

Deze parameter bepaalt de vertraging van het linker signaalaandeel voordat het de linker effectingang ingaat.

#### **Feedback (0 tot 99 %)**

De Feedback-parameter bepaalt het aantal herhalingen.

#### **Feedback Delay-R (0 tot 900 ms)**

Deze parameter bepaalt de vertraging van het rechter signaalaandeel voordat het de rechter effectingang ingaat.

#### **Input Gain-R (0 tot 100 %)**

De Feedback-routes worden omgewisseld en de ingang van de rechter herhaling kan worden afgezwakt, waardoor Ping-Pong-echo's kunnen worden gegenereerd.

#### **5.2.11 Stereo Chorus**

Bij dit effectalgoritme worden de toonhoogte en de vertragingstijd van het effectsignaal met een LFO in constant tempo licht open neerwaarts gemoduleerd. Dit zorgt voor een aangenaam zwevingseffekt. Dit effect wordt zo vaak en op zoveel manieren voor de verbreding van signalen gebruikt, dat elke gebruikstip van onze kant meer op een beperking zou lijken, dus laten we dat maar achterwege.

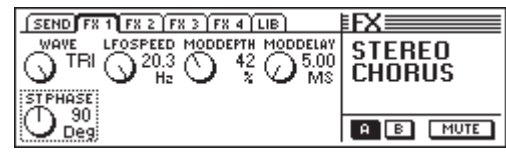

*Afb. 5.12: Parameters van het Stereo Chorus-algoritme*

#### **Wave (Sine/Tri)**

De Wave-parameter bepaalt de vorm van de modulerende golfvorm (sinus of driehoek).

#### **LFO Speed (0,05 tot 20 Hz)**

De LFO Speed-parameter bepaalt de snelheid (frequentie) van het modulerende signaal.

#### **Mod Depth (0 tot 100 %)**

Deze parameter bepaalt de modulatiediepte, d.w.z. de amplitude van het modulerende signaal.

#### **Mod Delay (5 tot 100 ms)**

Mod Delay regelt de vertraging van het gemoduleerde signaal.

#### **Stereo Phase (45, 90 en 180°)**

Deze parameter bepaalt de fasewisseling van de modulerende golfvorm tussen linker en rechter kanaal.

#### **5.2.12 Stereo Flanger**

Bij dit effectalgoritme wordt de toonhoogte van het effectsignaal met een LFO in constant tempo met enkele Cent op en neer gemoduleerd. Dit effect wordt regelmatig voor gitaren en elektrische piano's gebruikt, de mogelijke toepassingen zijn echter zeer divers: spraak, bekkens, bas, remix enz.

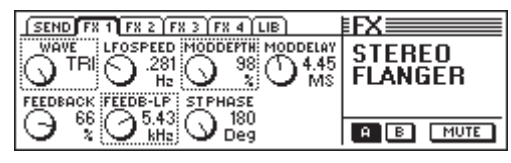

*Afb. 5.13: Parameters van het Stereo Flanger-algoritme*

#### **Wave (Sine/Tri)**

De Wave-parameter bepaalt de vorm van de modulerende golfvorm (sinus of driehoek).

#### **Feedback (-99 tot +99 %)**

Feedback regelt het aandeel van het effectsignaal dat het effectblok nogmaals wordt toegevoerd. Positieve c.q. negatieve waarden geven verschillende klankkarakters aan de flanger!

#### **LFO Speed (0,05 tot 20 Hz)**

De LFO Speed-parameter bepaalt de snelheid (frequentie) van het modulerende signaal.

#### **Feedback-LP (200 Hz tot 20 kHz)**

Feedback-LP regelt de grensfrequentie van een laagdoorlaatfilter, dat op het Feedback-signaal inwerkt.

#### **Mod Depth (0 tot 100 %)**

Deze parameter bepaalt de modulatiediepte, d.w.z. de amplitude van het modulerende signaal.

#### **Mod Delay (0,5 tot 50 ms)**

Mod Delay regelt de vertraging van het gemoduleerde signaal.

#### **Stereo Phase (45, 90 en 180°)**

Deze parameter bepaalt de fasewisseling van de modulerende golfvorm tussen linker en rechter kanaal.

#### **5.2.13 Stereo Phaser**

Bij dit effect wordt het signaal na een bepaalde tijdvertraging door zichzelf overdekt. Daardoor ontstaan faseverschuivingen, die met de naam kamfiltereffect worden aangeduid. Het bekende Phaser-effect bereikt men echter pas, wanneer de vertragingstijd voortdurend wordt gevariëerd. Wanneer men een audiosignaal met een Phaser-effect combineert, lijkt het materiaal dikker en vooral levendiger. Dit effect wordt graag bij gitaar-sounds en keyboards gebruikt, in de jaren 70 is het echter ook intensief voor andere instrumenten zoals bijv. elektrische piano's gebruikt.

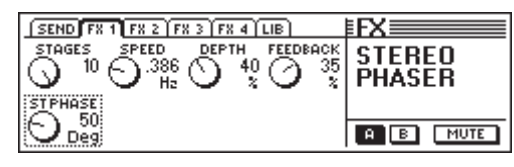

*Afb. 5.14: Parameters van het Stereo Phaser-algoritme*

#### **Stages (2 tot 10)**

Stages bepaalt het aantal faseverschuivingstrappen.

#### **Speed (0,1 tot 10 Hz)**

Deze parameter bepaalt de frequentie van de LFO en daarmee de snelheid van de modulatie.

#### **Depth (0 tot 100 %)**

Deze parameter regelt de modulatiediepte, d.w.z. de amplitude van de modulerende trilling.

#### **Feedback (-99 tot +99 %)**

Feedback stuurt een gedeelte van het uitgangssignaal weer terug naar de ingang.

#### **Stereo Phase (0 tot 180°)**

Deze parameter bepaalt de fasewisseling van de modulerende golfvorm tussen linker en rechter kanaal.

#### **5.2.14 Pitch Shifter**

Dit effect verandert de toonhoogte van het ingangssignaal. Verstemmingen kunnen zowel in kleine stappen (Cents), hetgeen een licht zwevingseffekt oplevert, als ook in stappen van een halve toon worden gerealiseerd. Het ingangssignaal kan tot een octaaf naar boven en naar beneden worden gestemd. Met dit effect genereert u muzikale intervallen en harmonieën of eenvoudig een verbreding van één enkele stem. Een krachtige verschuiving van meerdere halve tonen naar boven geeft stemmen een vervreemdingseffect, zoals van tekenfilmfiguren bekend is.

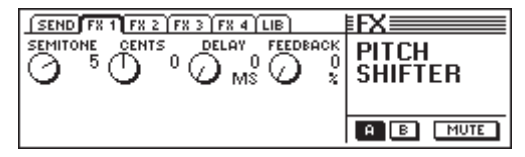

*Afb. 5.15: Parameters van het Pitch Shifter-algoritme*

#### **Semitone (-12 tot +12)**

De Semitone-parameter maakt een verstemming van het ingangssignaal in stappen van een halve toon naar beneden of naar boven mogelijk. Maximaal kan een verstemming van een octaaf oftewel 12 stappen van een halve toon worden bereikt.

#### **Cents (-50 tot +50)**

Via deze parameter kunt u een lichte verstemming in Centstappen doorvoeren.

#### **Delay (0 tot 800 ms)**

De Delay-parameter bepaalt de vertraging van het effectsignaal.

#### **Feedback (0 tot 80 %)**

Deze parameter bewerkt de terugvoering van het effectsignaal in de effectingang. Bij hogere waarden kunnen speciale Pitch Shifter-effecten worden gegenereerd, die de omvang van een octaaf ver te boven gaan.

#### **5.2.15 Delay**

De Delay geeft een vertraging van het ingangssignaal van tot 1,8 seconden. Het is goed voor ritmische effecten te gebruiken.

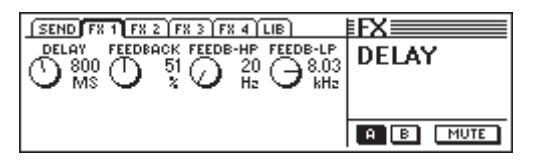

*Afb. 5.16: Parameters van het Delay-algoritme*

#### **Delay (0 tot 1800 ms)**

Deze parameter regelt de vertragingstijd voor het effectkanaal.

### **Feedback (0 tot 99 %)**

De Feedback-parameter bepaalt het aantal herhalingen.

#### **Feedback-HP (20 Hz tot 10 kHz)**

De Feedback-HP-parameter regelt de grensfrequentie van een hoogdoorlaatfilter voor het Feedback-signaal.

#### **Feedback-LP (100 Hz tot 20 kHz)**

Feedback-LP regelt de grensfrequentie van een laagdoorlaatfilter voor het Feedback-signaal.

**5.2.16 Flanger**

Dit is de monoversie van de Stereo Flanger (vgl. hoofdstuk 5.2.12).

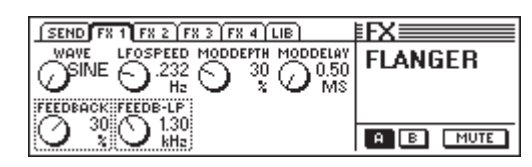

*Afb. 2.17: Parameters van het Flanger-algoritme*

#### **Wave (Sine/Tri)**

De Wave-parameter bepaalt de vorm van de modulerende golfvorm (sinus of driehoek).

#### **Feedback (-99 tot +99 %)**

Feedback regelt het aandeel van het effectsignaal dat het effectblok nog eens wordt toegevoerd. Positieve waarden geven een verhoging, negatieve een verlaging van het volume van de herhalingen.

#### **LFO Speed (0,05 tot 20 Hz)**

De LFO Speed-parameter bepaalt de snelheid (frequentie) van het modulerende signaal.

#### **Feedback-LP (200 Hz tot 20 kHz)**

Feedback-LP regelt de grensfrequentie van een laagdoorlaatfilter dat op het Feedback-signaal inwerkt.

#### **Mod Depth (0 tot 100 %)**

Deze parameter bepaalt de modulatiediepte, d.w.z. de amplitude van het modulerende signaal.

#### **Mod Delay (0,5 tot 50 ms)**

Mod Delay regelt de vertraging van het gemoduleerde signaal.

#### **5.2.17 Chorus**

Dit is de monovariant van de Stereo Chorus (vgl. hoofdstuk 5.2.11).

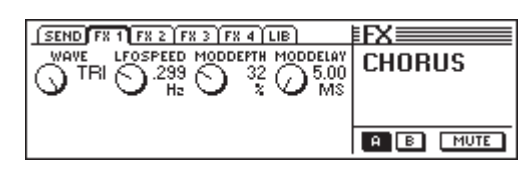

*Afb. 5.18: Parameters van het Chorus-algoritme*

#### **Wave (Sine/Tri)**

De Wave-parameter bepaalt de vorm van de modulerende golfvorm (sinus of driehoek).

#### **LFO Speed (0,05 tot 20 Hz)**

De LFO Speed-parameter bepaalt de snelheid (frequentie) van het modulerende signaal.

#### **Mod Depth (0 tot 100 %)**

Deze parameter bepaalt de modulatiediepte, d.w.z. de amplitude van het modulerende signaal.

#### **Mod Delay (5 tot 100 ms)**

Mod Delay regelt de vertraging van het gemoduleerde signaal.

#### **5.2.18 Phaser**

Dit algoritme komt met de Stereo Phaser overeen, is hier echter in mono uitgevoerd (vgl. 5.2.13).

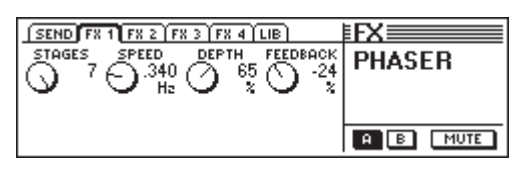

*Afb. 5.19: Parameters van het Phaser-algoritme*

**Stages (2 tot 7)**

Stages bepaalt het aantal faseverschuivingstrappen.

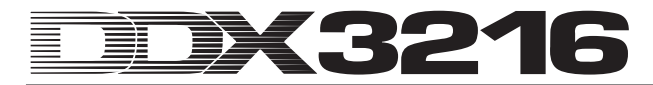

#### **Speed (0,1 tot 10 Hz)**

Deze parameter bepaalt de frequentie van de LFO en daarmee de snelheid van de modulatie.

#### **Depth (0 tot 100 %)**

Deze parameter regelt de modulatiediepte, d.w.z. de amplitude van de modulerende trilling.

#### **Feedback (-99 tot +99 %)**

Feedback stuurt een deel van het uitgangssignaal weer naar de ingang terug.

#### **5.2.19 Tremolo**

Het Tremolo-effect is één van de meest geliefde effecten van de jaren 60. Veel gitaristen gebruikten dit effect toen voornamelijk voor ballades. Ook heden ten dage is de tremolo weer zeer geliefd. Technisch gezien is het tremolo-effect een modulatie van de amplitude, d.w.z. dat het volume continue wordt veranderd. De modulerende trilling wordt door een LFO gegenereert. Aangezien dit effect eigenlijk een insert-effect is, raden wij u aan, de effectroute post fader af te nemen, de Mainroutering daarbij echter uit te zetten. Op deze manier is alleen het bewerkte signaal via de FX Return te horen.

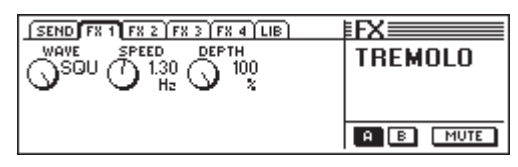

*Afb. 5.20: Parameters van het Tremolo-algoritme*

#### **Wave (Sine/Tri/Squ)**

Wave definiëert de vorm van de modulerende trilling. Mogelijke instellingen zijn sinus, driehoek en rechthoek.

#### **Speed (0,05 tot 20 Hz)**

Deze parameter bepaalt de frequentie van de modulerende trilling en daarmee de snelheid van de volumeverandering.

#### **Depth (0 tot 100 %)**

Depth bepaalt de modulatiediepte, d.w.z. de amplitude van de modulerende trilling. Hoge waarden geven een intensiever effect.

#### **5.2.20 Autopan**

Het Autopan-effect verschuift het audiosignaal continue op de stereobasis, d.w.z. het signaal gaat steeds tussen de beide luidsprekers heen en weer. Dit effect is juist bij de House en Techno-producties van heden ten dage zeer geliefd. Experimenteert u eens met percussieve en vlakke geluiden. Aangezien dit effect eigenlijk een insert-effect is, raden wij u aan, de effectroute post fader af te nemen, de Main-routering daarbij echter uit te zetten. Op deze manier is alleen het bewerkte signaal via de FX Return te horen.

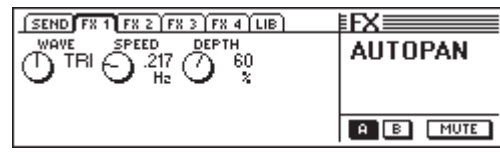

*Afb. 5.21: Parameters van het Autopan-algoritme*

#### **Wave (Sine/Tri/Squ)**

Wave definiëert de vorm van de modulerende trilling. Mogelijke instellingen zijn sinus, driehoek en rechthoek.

#### **Speed (0,05 tot 20 Hz)**

Deze parameter bepaalt de frequentie van de modulerende trilling en daarmee de snelheid van het pannen.

#### **Depth (0 tot 100%)**

Depth bepaalt de modulatiediepte, d.w.z. de amplitude van de modulerende trilling. Hoge waarden geven een intensiever effect.

#### **5.2.21 Enhancer**

Aan de Enhancer liggen psychoakoestische principes ten grondslag. Hij voegt kunstmatig gegenereerde boventonen aan het originele signaal toe, waarmee de presentie en de helderheid worden verbeterd. Bovendien wordt de luidheid (de subjectief waargenomen indruk van de geluidssterkte) vergroot, zonder echter het signaalniveau wezenlijk te verhogen. Deze enhancer biedt aparte instelmogelijkheden voor het bas- en het hogetonengebied. Bovendien is er een geïntegreerde ruisonderdrukking (Noise Gate). Aangezien het bij dit effect eigenlijk om een insert-effect gaat, raden wij u aan, de effectroute post fader af te nemen, de Main-routering daarbij echter uit te zetten. Op deze manier is alleen het bewerkte signaal via de FX Return te horen.

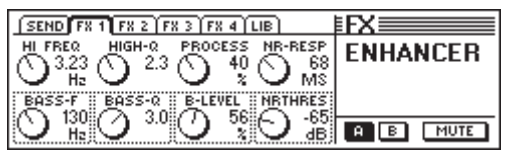

*Afb. 5.22: Parameters van het Enhancer-algoritme*

#### **High-Freq (1 tot 14 kHz)**

Met deze parameter bepaalt u de grensfrequentie van een hoogdoorlaatfilter voor de bewerking van de hoge frequenties. Signaalgedeelten onder deze frequentie worden niet bewerkt.

#### **Bass-Freq (50 tot 500 Hz)**

Deze parameter legt de grensfrequentie van een laagdoorlaatfilter voor de bewerking van de diepe frequenties vast. Signaalgedeelten boven deze frequentie worden niet bewerkt.

#### **High-Q (1 tot 4)**

De High-Q-parameter regelt de resonantie van het hoogdoorlaatfilter voor de hoog-enhancer. Hoge waarden versterken de grensfrequentie.

#### **Bass-Q (1 tot 4)**

De Bass-Q-parameter bepaalt de resonantie van het laagdoorlaatfilter voor de Bass-Enhancer. Hoge waarden versterken ook de grensfrequentie.

#### **Process (0 tot 100 %)**

De Process-parameter definiëert de intensiteit van de gegenereerde boventonen voor de hoge frequenties.

#### **Bass-Level (0 tot 100 %)**

De Bass-Level-parameter bepaalt de intensiteit van de gegenereerde boventonen voor de lage frequenties.

#### **NR-Response (20 tot 400 ms)**

Deze parameter regelt de aanspreeksnelheid van het Noise Gate.

#### **NR-Threshold (-90 tot 0 dB)**

Via de NR-Threshold-parameter bewerkt u de drempelwaarde die de Noise Gate triggert.

#### **5.2.22 Graphic Equalizer**

De Graphic Equalizer heeft u acht frequentiebanden te bieden, die elk maximaal 15 dB verhoogd of verlaagd kunnen worden. De volgende frequenties staan voor bewerking beschikbaar: 50 Hz, 100 Hz, 250 Hz, 500 Hz, 1,5 kHz, 3,5 kHz, 7 kHz en 14 kHz. Aangezien dit effect eigenlijk een insert-effect is, raden wij u aan, de effectroute post fader af te nemen, de Main-routering daarbij echter uit te zetten. Op deze manier is alleen het bewerkte signaal via de FX Return te horen.

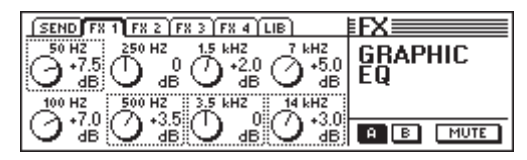

*Afb. 5.23: Parameters van het Graphic Equalizer-algoritme*

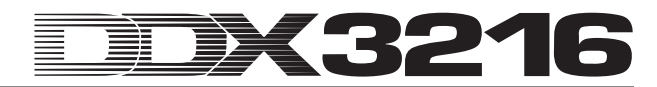

#### **5.2.23 LFO filter**

Het LFO (Low Frequency Oscillator) filter biedt u drie verschillende modes van een gemoduleerde filter: laagdoorlaat, hoogdoorlaat en bandfilter. Het laagdoorlaatfilter laat lage frequenties door en onderdrukt hoge, terwijl het hoogdoorlaatfilter hoge frequenties laat passeren en laagfrequente onderdrukt. Het banddoorlaatfilter laat een bepaald, instelbaar frequentiebereik onaangetast, onderdrukt echter alle frequenties boven en onder dit gebied. Aangezien dit effect eigenlijk een insert-effect is, raden wij u aan, de effectroute post fader af te nemen, de Main-routering daarbij echter uit te zetten. Op deze manier is alleen het bewerkte signaal via de FX Return te horen.

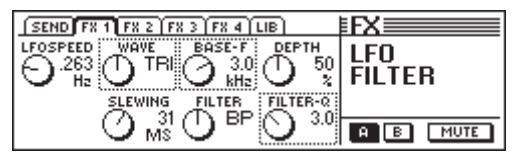

*Afb. 5.24: Parameters van het LFO Filter-algoritme*

#### **Speed (0,05 tot 40 Hz)**

Deze parameter bepaalt de snelheid van de LFO, dus de snelheid van de filtermodulatie.

#### **Wave (Tri, Sin of Squ)**

De Wave-parameter bepaalt de vorm van de modulerende golfvorm (driehoek, sinus of rechthoek).

#### **Slewing (1 tot 50 ms)**

Deze parameter is alleen bij SQU-Wave actief en geeft de mogelijkheid de scherpe kanten van de rechthoektrilling af te vlakken.

#### **Base Frequency (100 Hz tot 10 kHz)**

Deze parameter definiëert de grensfrequentie van het filter.

#### **Filter-Mode (LP, HP of BP)**

Via deze parameter bepaalt u het soort LFO filter. U kunt kiezen tussen: LP (Low Pass) = laagdoorlaat, HP (High Pass) = hoogdoorlaat of BP = bandfilter.

#### **Depth (0 tot 100 %)**

De Depth-parameter bewerkt de modulatiediepte van het filter.

#### **Filter-Q (1 tot 20)**

Deze parameter regelt de filterresonantie en maakt het daarmee mogelijk, de frequenties in het gebied van de grensfrequentie te versterken.

#### **5.2.24 Auto Filter**

Het Auto Filter is te vergelijken met het LFO filter. Wanneer dat dit filter open gaat, is echter afhankelijk van het niveau van het te bewerken signaal. Aangezien dit effect eigenlijk een insert-effect is, raden wij u aan, de effectroute post fader af te nemen, de Main-routering daarbij echter uit te zetten. Op deze manier is alleen het bewerkte signaal via de FX Return te horen.

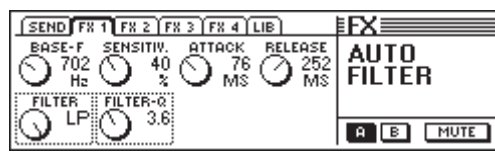

*Afb. 5.25: Parameters van het Auto Filter-algoritme*

#### **Base Frequency (100 Hz tot 10 kHz)**

Deze parameter definiëert de grensfrequentie van het filter.

#### **Filter-Mode (LP, HP of BP)**

Via deze parameter bepaalt u het soort Auto Filter LP (Lowpass) = laagdoorlaat, HP (Highpass) = hoogdoorlaat of BP (Bandpass) = bandfilter.

#### **Sensitivity (0 tot 100 %)**

Deze parameter definiëert de gevoeligheid van het filter om open te gaan.

#### **Filter-Q (1 tot 20)**

Deze parameter regelt de filterresonantie en maakt het daarmee mogelijk de frequenties in het gebied van de grensfrequentie te versterken.

#### **Attack (10 tot 1000 ms)**

De Attack-parameter bepaalt de tijd die het filter nodig heeft om open te gaan.

#### **Release (10 tot 1000 ms)**

Deze parameter regelt de tijd die het filter nodig heeft om weer te sluiten.

#### **5.2.25 LoFi**

Sinds jaar en dag streeft de digitale techniek naar steeds hoogwaardiger, ruisarmer en briljanter geluid, de laatste tijd echter bestaat er steeds meer vraag naar "back to the roots", naar de warmte van de oude analoge geluidskwaliteit. De Techno/Dancefans zweren bij vinyl en ook veel muziekliefhebbers missen de flair van de goede oude vinylplaten en bandmachines. De nieuwste trend heet LoFi (i.p.v. HiFi). Wij hebben met deze trend rekening gehouden en leveren u ook dit "coole" nieuwe effectalgoritme. Uw opnames klinken 8-bits, oftewel ze ruisen alsof ze zo van een echte LP komen – net als vroeger! Aangezien dit effect eigenlijk een insert-effect is, raden wij u aan, de effectroute post fader af te nemen, de Main-routering daarbij echter uit te zetten. Op deze manier is alleen het bewerkte signaal via de FX Return te horen.

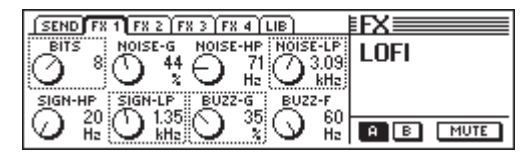

*Afb. 5.26: Parameters van het LoFi-algoritme*

#### **Bits (6 tot 16)**

De Bits-parameter reduceert de klankkwaliteit van het audiosignaal tot de ingestelde bit-resolutie.

#### **signaal-HP (20 Hz tot 16 kHz)**

De signaal-HP-parameter regelt de grensfrequentie van het hoogdoorlaatfilter.

#### **Noise-Gain (0 tot 100 %)**

Deze parameter bepaalt de luidsterkte van de gegenereerde ruis.

#### **Signaal-LP (100 Hz tot 20 kHz)**

De signaal-LP-parameter definiëert de grensfrequentie van het laagdoorlaatfilter.

#### **Noise-HP (20 Hz tot 16 kHz)**

Deze parameter bewerkt de grensfrequentie van een hoogdoorlaatfilter dat uitsluitend op de door het LoFi-algoritme gegenereerde ruis inwerkt.

#### **Buzz-Gain (0 tot 100 %)**

De Buzz-Gain-parameter bepaalt de luidsterkte van het gegenereerde bromgeluid.

#### **Noise-LP (200 Hz tot 20 kHz)**

Deze parameter bewerkt de grensfrequentie van een laagdoorlaatfilter dat uitsluitend op de door het LoFi-algoritme gegenereerde ruis inwerkt.

#### **Buzz-Freq (50/60 Hz)**

Deze parameter regelt de frequentie van het bromgeluid.

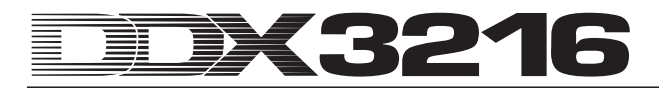

#### **5.2.26 Ring Modulator**

Dit effect maakt het mogelijk audiosignalen bijzonder drastisch te vervreemden. Op een vergelijkbare wijze als bij de AMradiotechniek wordt het signaal met een draaggolffrequentie (Carrier Frequency) vermenigvuldigd. Dit effect is ook bijzonder goed geschikt voor het vervreemden van stemmen (robot-voice).

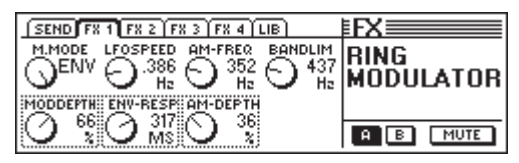

*Afb. 5.27: Parameters van de Ring Modulator*

#### **Mod.-Mode (Tri, Sin, Squ of Env)**

Deze parameter bepaalt de vorm van de modulerende golfvorm (driehoek, sinus, rechthoek of Envelope).

#### **Mod.-Depth (0 tot 100 %)**

Mod.-Depth bepaalt de modulatiediepte, d.w.z. de amplitude van de modulerende trilling. Hoge waarden geven een intensiever effect.

#### **LFO Speed (0,1 tot 100 Hz)**

De LFO Speed-parameter bepaalt de snelheid (frequentie) van het modulerende signaal.

#### **Env-Response (10 tot 1000 ms)**

Deze parameter bepaalt zowel de attack- als de release-tijd van de Envelope.

#### **AM-Carrier-Freq (100 Hz tot 10 kHz)**

Via deze parameter stelt u de grondfrequentie van de draaggolf in.

#### **AM-Depth (0 tot 100 %)**

De AM-Depth bepaalt de AM-modulatiediepte.

#### **Bandlimit (100 Hz tot 20 kHz)**

Met deze parameter kunt u de grensfrequentie van een achtergeschakeld laagdoorlaatfilter bewerken. Dit filter dient om de zeer harde hoge tonen weg te halen.

### **6. MONITORSECTIE EN NIVEAU-INDICATIES**

Het DDX3216-paneel heeft u krachtige monitorfuncties te bieden, zoals bijv. een speciale solo-bus, waarmee u sologeschakelde PFL- of AFL-signalen van de ingangskanalen of ook alle Aux- en bus-uitgangen solo kunt afluisteren. Bovendien kan praktisch elke in- of uitgang via de Control Roomof de koptelefoonaansluiting worden afgeluisterd.

De Control Room-uitgang wordt gewoonlijk met de voorafluisterinstallatie verbonden, om de stereosom of eventuele solosignalen af te luisteren. De uitgangen zijn uitgevoerd als symmetrische klinkerbussen met een nominaal niveau van +4 dBu, ze kunnen echter ook asymmetrisch worden aangesloten. Het uitgangs-niveau wordt via de CONTROL ROOM-LEVELpotentiometer geregeld. De MON -20 dB-toets in de MAINkanaalbediening vermindert het niveau naar de Control Roomuitgang c.q. koptelefoonaansluiting met 20 dB.

### - **Let erop dat deze toets geen uitwerking heeft op het 2-Track-signaal.**

De aansluitingen 2 TRACK TAPE IN maken het mogelijk, een signaal vanuit een stereorecorder terug te voeren en het dan via de Control Room- of koptelefoonuitgang weer te geven. De aansluitingen zijn uitgevoerd als cinchbussen met een nominaal niveau van -10 dBV.

Om de 2 TRACK TAPE IN via de Control Room-bus en de koptelefoonaansluiting af te luisteren, dient u de schakelaar 2 TK TO CTRL R te activeren.

Het bij 2 TRACK IN binnenkomende signaal kan met de schakelaar TO CH 15/16 naar de ingangskanalen 15 en 16 worden gestuurd.

De koptelefoonuitgang PHONES voert per definitie hetzelfde signaal als de Control Room-uitgang. Het koptelefoonvolume kan onafhankelijk van het Control Room-niveau via de bijbehorende LEVEL-regelaar worden ingesteld.

#### **6.1 MONITOR-menu**

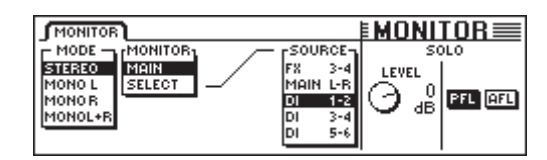

*Afb. 6.1: MONITOR-menu*

Het MONITOR-menu wordt opgeroepen door op de MONITORtoets in het linker besturingsveld te drukken. In dit menu kunt u vastleggen, welke signalen naar de Control Room- of koptelefoonuitgang worden gestuurd. Bovendien stelt u hier het Soloniveau in en schakelt u de Solo-functie van PFL naar AFL en omgekeerd. Bij PFL (Pre Fader Listen) wordt het signaal voor, bij AFL (After Fader Listen) na de faders en panoramaregelingen afgenomen.

#### **6.1.1 Mono/Stereo-omschakeling**

De linker Master Controller in het MONITOR-menu is verantwoordelijk voor de omschakeling tussen mono en stereo. Deze functie is erg handig als men twee stereoluidsprekers wil plaatsen of wil afregelen (in de MONO-stand moet de signaalbron precies tussen de twee luidsprekers in liggen), maar ook om bepaalde signalen te isoleren of de monocompatibiliteit van een mix te controleren.

U heeft de beschikking over de volgende opties:

#### **Stereo**

De gekozen signaalbron wordt stereo afgeluisterd.

#### **Mono L**

Het linker kanaal van de gekozen signaalbron wordt evenredig over beide kanalen van de Control Room-uitgang verdeeld.

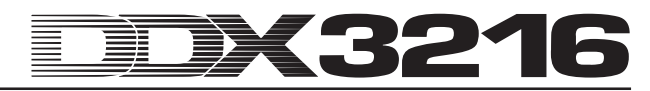

#### **Mono R**

Het rechter kanaal van de gekozen signaalbron wordt evenredig over beide kanalen van de Control Room-uitgang verdeeld.

#### **Mono L + R**

Het linker en het rechter kanaal van de gekozen signaalbron worden gemixt en het hieruit voortgekomen signaal met 3 dB verlaagd, om de nu hogere luidheid te compenseren c.q. oversturing te vermijden. Ten slotte wordt het signaal evenredig over beide kanalen van de Control Room-uitgang verdeeld.

#### **6.1.2 Monitoromschakeling**

Afgezien van de stereosom of solosignalen kunnen ook alle andere ingangen, Aux-, FX- of bus-uitgangen van het mengpaneel op de Control Room-uitgang worden geschakeld. Het af te luisteren signaal wordt in het midden van het MONITORmenu geselecteerd.

Master Controller 2 (MONITOR) schakelt de Control Roomuitgang tussen MAIN MIX en SELECT om. Master Controller 4 (SOURCE) selecteert in de positie SELECT de af te luisteren signaalbron. De ingangen zowel als de Aux-, FX- en bus-uitgangen worden in paren voorgesteld. U gebruikt de Master Controller 1 (MODE) in de stand MONO L en MONO R, om één enkele Aux-, FX- of bus-uitgang aan de Control Room-uitgang toe te wijzen. Zo bestaat de mogelijkheid, in de stand MONO L de Aux-, FX- of bus-signalen met een oneven nummer, en in de stand MONO R de Aux-, FX- of bus-signalen met een even nummer af te luisteren.

#### - **De LED van de MONITOR-toets in het besturingsveld knippert zodra de Control Room-uitgang een andere signaalbron dan de stereosom krijgt.**

#### **6.2 Solo-functie**

Net als elk professioneel mengpaneel heeft ook het DDX3216 een slimme Solo-functie, waarmee u alle ingangskanalen, Aux-, FX- en bus-uitgangen via de afluisteroptie of de koptelefoon onafhankelijk van de overige uitgangen kunt afluisteren.

De solo-functie schakelt u via de SOLO ENABLE-toets in de MAIN-kanaalbediening in. In actieve toestand wordt het geselecteerde monitorsignaal bij de Control Room- of koptelefoonuitgang door evt. geactiveerde Solo-signalen (SOLO-toets in één of meerdere kanaalbedieningen ingedrukt) vervangen. Wanneer SOLO ENABLE niet actief is, zijn ook de SOLO-toetsen in de kanalen "geblokkeerd" en hebben geen effect op de monitor-uitgang.

Zodra één of meerdere kanalen solo afgeluisterd kunnen worden, begint de SOLO ENABLE-toets te knipperen. Wanneer deze nu wordt ingedrukt, worden alle solo-schakelingen gewist.

#### **6.2.1 Ingangskanalen en FX-Returns solo afluisteren**

De ingangskanalen kunnen zowel Pre (PFL) als ook After Fader (AFL) solo worden geschakeld. Bij PFL wordt het signaal voor, bij AFL na de panoramaregelaar/fader afgenomen. De selectie PFL of AFL geschiedt voor alle kanalen tegelijk in het MONITORmenu. Bij de uitgangskanalen liggen de Solo-functies altijd achter de fader (Master-bus 1 tot 16, Aux 1 tot 4 en FX 1 tot 4).

Een willekeurig aantal ingangskanalen en effect-returns kan tegelijk solo worden geschakeld. Het is echter niet mogelijk ingangen samen met Aux- en FX-routes of BUS OUT's (Masterbussen) solo af te luisteren.

Wanneer de ingangskanalen solo en de fader-bank op BUS OUT 1- 16 worden geschakeld, worden alle actieve solo's gedeactiveerd.

#### **6.2.2 Aux-, FX- en Master-bussen solo afluisteren**

Bij de Aux- en FX-routes c.q. de BUS OUT's werkt de soloschakeling net iets anders dan bij de ingangskanalen. Hier wordt het signaal altijd Post Fader afgenomen en is het niet mogelijk, meer dan twee kanalen tegelijk af te luisteren. Wanneer slechts één BUS OUT op solo wordt gezet, dan wordt deze evenredig over het linker en rechter kanaal van de Control Room-uitgang verdeeld. Wanneer er twee kanalen solo worden afgeluisterd, dan wordt het eerste kanaal naar het linker en het tweede naar het rechter kanaal gestuurd. Komt er dan een derde BUS OUT bij, dan worden de kanalen als volgt toegewezen:

Het als eerste actieve kanaal wordt gedeactiveerd, het als tweede actieve kanaal neemt de functie van het als eerste actieve kanaal over en wordt naar het linker kanaal van de Control Roomuitgang gestuurd. De derde BUS OUT wordt aan het rechter kanaal toegewezen.

#### - **Bij de Aux-, FX- en BUS OUT's wordt het Solo-signaal onafhankelijk van de instelling in het MONITOR-menu altijd Post Fader afgenomen.**

Het combineren van solo-schakelingen in de ingangskanalen of FX-Returns met Solo-schakelingen in de Aux- of FX-Masterbussen is niet mogelijk. Wanneer u de Solo-functie voor een ingang of FX-Return activeert, terwijl een Aux- of FX-Masterbus ook op Solo staat, dan worden de solo-instellingen in de Master-bus gedeactiveerd. Er blijft dan alleen nog de solo afgeluisterde ingang c.q. FX-Return over.

#### **6.3 Niveau-indicaties**

Met zijn 16 niveau-indicatiebalken in de kanaalbedieningen en de stereo-indicatie in de stereosom biedt uw DDX3216 u uitgebreide mogelijkheden om het signaalniveau weer te laten geven. De 16-segments-indicatiebalken geven de niveau's bij de in- en uitgangen van het mengpaneel met grote precisie weer.

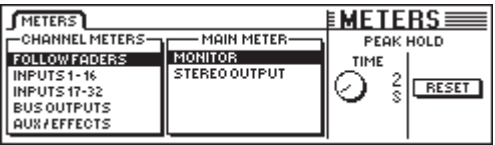

*Afb. 6.2: METERS-menu*

Onder MAIN METER heeft u de mogelijkheid, hetzij het in het MONITOR-menu ingestelde audiosignaal (MONITOR) hetzij de Main Mix (STEREO OUTPUT) voor de weergave van het stereoniveau te selecteren.

De niveau-indicatiebalken hebben ook een variabele Peak Hold Time-functie om piekniveau's weer te kunnen geven (OFF tot 29 s c.q. oneindig), die met Master Controller 5 in het METERS-menu kan worden ingesteld. Signaalpieken worden daarbij niet alleen voor de op dat moment weergegeven signalen opgeslagen, maar ook voor die signalen, die in andere Fader-Bank-menu's worden bewerkt. Het piekwaardegeheugen wordt met Master Controller 6 weer op nul gezet.

#### **6.3.1 Niveau-indicatiebalken van de kanaalbedieningen**

De 16 niveau-indicatiebalken in de kanaalbedieningen (CHANNEL METERS) richten zich in de mode FOLLOW FADERS naar de gekozen configuratie in de Fader-Bank, d.w.z. het niveau van de bijbehorende fader wordt weergegeven. De niveau's kunnen dan snel, eenvoudig en precies worden ingesteld. Met de Master Controllers 1 en 2 kunnen echter ook andere instellingen worden doorgevoerd. Zo kan men de niveau-indicatoren aan een vaste Fader-Bank toewijzen (INPUTS 1-16, INPUTS 17-32, BUS OUTPUTS en AUX/EFFECTS), zodat altijd alleen de niveau's van een bepaalde Fader-Bank worden weergegeven.

Over het algemeen dienen zowel de in- als ook de uitgangsniveau's zo te zijn ingesteld, dat bij harde signaalpieken alle LED's oplichten, behalve de bovenste rode LED. Deze wijst op een volledig uitgestuurd digitaal signaal en waarschuwt voor beginnende digitale oversturing (,clipping'). Anders dan bij de analoge techniek, hebben we bij digitale oversturing met zogenaamd "Hard Clipping" te maken, hetgeen rechthoekige golfvormpieken tot resultaat heeft en tot extreme vervorming leidt.

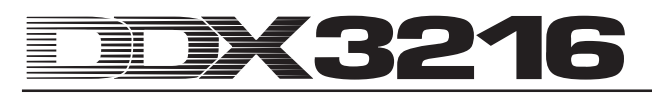

### **7. GROEPEN, PAREN EN KOPIËERFUNCTIES**

#### **7.1 Fader- en Mute-groepen**

Met behulp van Fader- en Mute-groepen kunt u meerdere Faders en Mutes met één losse fader c.q. één enkele MUTE-toets controleren. Op deze manier kan bijv. één enkele kanaalbediening meerdere toegewezen kanalen besturen (backing vocals, drumset, strijkersensemble enz.). Dit werkt zelfs in die gevallen, dat niet alle kanalen op dezelfde Fader-Bank liggen. U kunt zoveel Fader- en Mute-groepen vormen als u wilt en reeds bestaande groepen kunnen eenvoudig in het FADER-menu worden weergegeven. Er is ook in een ISOLATE-functie voorzien, waarmee u alle groepen even kan deactiveren om de bijbehorende kanalen apart te kunnen gebruiken, zonder daarom de groepen te moeten wissen. Na het uitschakelen van de ISOLATE-functie worden de groepen weer actief, nu echter met de door u doorgevoerde veranderingen erin verwerkt.

#### **7.1.1 Fader- en Mute-groepen vormen en bijwerken**

Met de GROUP-toets in het linker besturingsveld kunnen van elkaar onafhankelijke Fader- en Mute-groepen snel en eenvoudig worden gevormd of bijgewerkt. U volgt eenvoudig de aanwijzingen op het display. Wanneer de dynamische mengpaneelautomaat actief is, krijgt u als eerste de vraag, of deze moet worden uitgeschakeld. U drukt op ENTER om door te gaan of op CANCEL om te stoppen.

U kunt zich vantevoren een beeld van de reeds bestaande Fader- of Mute-groepen vormen door op de FADER-Bank-toets te drukken. De groepen worden dan in het display getoond (vgl. hoofdstuk 7.1.2 "Groepen tonen").

| <b>GROUP!</b>                   |                  |
|---------------------------------|------------------|
| To group/ungroup FADERS press   |                  |
| the channel's [SELECT] switches | <b>ENTER TO:</b> |
| To group/ungroup MUTES press    |                  |
| the channel's [MUTE ] switches  |                  |

*Afb. 7.1: GROUP-pagina*

Zolang u de GROUP-pagina voor zich heeft, tonen de SELECTen MUTE-toetsen uitsluitend de groepsstatus van de faders (SELECT-toets) en mutes (MUTE-toets). De volgende modes staan ter beschikking:

#### **Knipperende toets:**

Kanalen met knipperende toetsen horen bij geen enkele groep.

#### **Niet-oplichtende toets:**

Kanalen met niet oplichtende toetsen horen bij een reeds bestaande groep.

#### **Constant oplichtende toets:**

Constant oplichtende toetsen tonen de leden van een juist geselecteerde groep.

Er worden hier drie verschillende soorten van groepsaanpassingen verklaard:

#### **1. Vormen van een nieuwe groep:**

U drukt op de GROUP-toets in het linker besturingsveld om het GROUP-menu op te roepen. Daarna drukt u op één van de knipperende toetsen om een kanaal, dat nog bij geen groep hoort, als eerste kanaal van de nieuwe groep te markeren. Dit dient bij het vormen van een nieuwe groep altijd als eerste te gebeuren. Nu kunt u naar believen meer kanalen toevoegen. Om een kanaal in de nieuwe groep op te nemen dat al bij een andere groep hoort, drukt u op de niet-oplichtende toets van dit kanaal. Dit kanaal wordt dan uit de oude groep verwijderd. Nadat u een knipperende c.q. niet oplichtende toets heeft ingedrukt gaat de toets constant branden en geeft daarmee aan, dat de bijbehorende kanalen bij de geselecteerde groep horen. Wanneer alle kanalen

voor de nieuwe groep zijn geselecteerd drukt u op ENTER, en de nieuwe groep is gevormd.

#### **2. Kanalen aan een reeds bestaande groep toevoegen:**

U drukt op de GROUP-toets in het linker besturingsveld om het GROUP-menu op te roepen. Daarna drukt u op een niet oplichtende toets van de groep waar nieuwe kanalen aan toegevoegd moeten worden. Daarop beginnen de toetsen van alle reeds in deze groep geïntegreerde kanalen constant op te lichten, hetgeen betekent dat de groep geselecteerd is. Wanneer u nu een knipperende toets van een kanaal indrukt, wordt dit kanaal, dat bij nog geen andere groep hoort, in de geselecteerde groep opgenomen. De toets gaat dan constant branden. Wanneer u op een niet-knipperende toets van een kanaal drukt, dan wordt dit kanaal, dat bij een andere groep hoort, uit de oude groep verwijderd en aan de zojuist geselecteerde groep toegevoegd. Wanneer alle veranderingen voor de bestaande groep zijn doorgevoerd, drukt u op ENTER, en de bestaande groep is bijgewerkt.

#### **3. Verwijderen van kanalen uit een bestaande groep:**

U drukt op de GROUP-toets in het linker besturingsveld om het GROUP-menu op te roepen. Daarna drukt u op een niet oplichtende toets van de groep, waaruit een kanaal verwijderd dient te worden. Nu is de groep geselecteerd, en de bij de groep behorende kanalen worden door constant oplichtende toetsen weergegeven. Om kanalen uit deze groep te verwijderen, drukt u op de bijbehorende oplichtende toetsen. Daarna beginnen deze toetsen te knipperen en geven daarmee aan, dat de bijbehorende kanalen niet mee bij een groep horen. Om de gehele groep te verwijderen, dient u alle toetsen van de bij de groep behorende kanalen één keer in te drukken, tot ze allemaal knipperen. Wanneer alle veranderingen voor de bestaande groep zijn doorgevoerd, drukt u op ENTER, en de bestaande groep is bijgewerkt.

#### - **Wanneer een paarsgewijs verbonden kanaal aan een Fader- of Mute-groep wordt toegevoegd of eruit wordt verwijderd, dan geldt deze opdracht ook voor het andere kanaal van het betreffende kanaalpaar.**

Door het omschakelen tussen de Fader-Banks bij geactiveerd GROUP-menu, kunt u groepen over meerdere Fader-Banks heen vormen. Is echter de optie GROUPS FADERPAGE BOUND op de PREFS-pagina van het SETUP-menu geactiveerd, dan kunnen er alleen groepen binnen één Fader-Bank worden gevormd.

### - **U kunt de modificatie van de groepen altijd afbreken door op CANCEL te drukken.**

#### **7.1.2 Groepen weergeven**

Groepen worden in het FADER-menu weergegeven, dat door het indrukken van de bijbehorende Fader-Bank-toets wordt opgeroepen.

| <b>FADERS</b><br>LIB                                                                                                    |              |          | æ                    |
|----------------------------------------------------------------------------------------------------|--------------|----------|----------------------|
|                                                                                                    | 10           | 12<br>14 | MUT<br>15            |
|                                                                                                    | Ā<br>l٨<br>А | Ā        | <b>GRP</b>           |
|                                                                                                    |              | в<br>в   | <b>B</b> YFDR<br>ΙвΙ |
|                                                                                                    |              |          |                      |
| $\cdot$ 00 $\cdot$ 00 $\cdot$ 00 $\cdot$ 00 $\cdot$ 00 $\cdot$ 00 $\cdot$ 00 $\cdot$ 00 $\cdot$ 00 $\cdot$ 00 $\cdot$ 00 $\cdot$ 00 $\cdot$ 00 $\cdot$ 00 $\cdot$ |              |          |                      |

*Afb. 7.2: FADER-menu met Mute- en Fader-groepenweergave*

Elke pagina van het FADER-menu bestaat uit twee rijen schakelaars. De daarin weergegeven letters duiden op leden van de Fader- en Mute-groepen. De bovenste rij zijn Mutegroepen, in de onderste worden de Fader-groepen getoond. Wanneer er geen letter staat aangegeven, hoort het betreffende kanaal niet bij een groep. Wordt er echter wel een letter aangegeven, dan hoort het kanaal bij dezelfde groep als alle andere kanalen met dezelfde letter.

### - **Let op! De Fader- en Mute-groepen zijn volkomen onafhankelijk van elkaar!**

#### **7.1.3 ISOLATE-toets**

Met de ISOLATE-toets kunnen alle Fader- en Mute-groepen tijdelijk worden gedeactiveerd. Paarsgewijs gecombineerde kanalen worden hierdoor niet beïnvloed. Wanneer de ISOLATEtoets geactiveerd is, kan men de leden van een groep onafhankelijk van elkaar instellen, bijv. om de balance tussen groepskanalen onderling opnieuw af te regelen. Na het uitschakelen van ISOLATE worden alle groepen weer geactiveerd; als koppelwaarden dienen de nieuwe Mute- en Fader-instellingen.

#### **7.2 Pair-functie**

#### **7.2.1 Kanalen tot paren combineren**

De PAIR-functie is voor de bewerking van stereosignalen ontwikkeld. Wanneer twee kanalen tot een kanaalpaar zijn gecombineerd, worden alle instellingen die in een kanaal zijn doorgevoerd, ook naar het andere kanaal gekopiëerd (uitgezonderd panorama). Dit geldt voor alle kanaalbewerkingsfuncties, de faders en voor de routering. In de dynamische processor sectie wordt de som van de twee kanalen als Keysignaal gebruikt, zodat een eventuele niveauvermindering dezelfde werking voor beide kanalen heeft.

Ook het kanaalpanorama wordt gekoppeld, maar dan in omgekeerde richting, d.w.z. wanneer een kanaal naar links wordt gezet, loopt het panorama van het andere naar rechts. De PAN-Controller wordt zodoende een regelaar voor de stereobreedte, wiens regelbereik van een normale L/R-stereobalance via mono tot omgekeerde stereo loopt. Dit geldt ook voor de PAN-functie in het ROUTING-menu.

Er kunnen alleen naast elkaar gelegen kanalen van dezelfde Fader-Bank tot paren worden gecombineerd. Bij voorbeeld: kanaal 1 & 2 of 2 & 3 kunnen tot paren worden gecombineerd, maar niet de kanalen 1 & 3 of 16 & 17 (omdat ze op verschillende Fader-Banks liggen). Bij de vorming van een stereopaar wordt het panorama van het linker kanaal automatisch helemaal naar links en dat van het rechter kanaal naar rechts gezet.

Wanneer in het SETUP-menu op de pagina PREFS de optie ONLY ODD-EVEN PAIRING actief is, dan kunnen er alleen oneveneven kanaalparen worden gevormd (1 & 2, maar niet 2 & 3).

#### **CHANNEL PAIR**

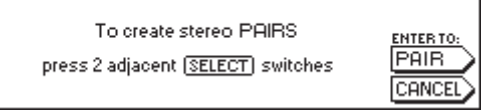

*Afb. 7.3: CHANNEL PAIR-pagina*

Druk op de PAIR-toets in het linker besturingsveld, om twee kanalen tot een paar te combineren. Vervolgens verschijnt de CHANNEL PAIR-pagina, die de bedieningsstappen weergeeft. De SELECT-toets van alle niet tot paren samengevatte kanalen knipperen nu, d.w.z. ze staan voor het vormen van nieuwe kanaalparen ter beschikking. Drukt u eerst op de SELECT-toets van het kanaal waarvan u de instellingen voor het stereopaar wilt gebruiken. Nadat het eerste kanaal van een paar is geselecteerd, licht de SELECT-toets ervan constant en de SELECT-toetsen van de naburige kanalen beginnen te knipperen om aan te geven, welke kanalen voor de paarvorming kunnen worden gebruikt. Om de paarvorming af te sluiten, drukt u op de ENTER-toets. De instellingen worden nu automatisch naar het tweede kanaal van het betreffende paar gekopiëerd. U kunt de hele procedure altijd met behulp van CANCEL afbreken, er worden dan geen veranderingen opgeslagen.

- **Bij het werken met kanaalparen heeft het indrukken van de SELECT-toets van het ene kanaal altijd tot gevolg dat ook de SELECT-toets van het andere kanaal gaat knipperen, d.w.z. dat allebei de kanalen samen worden bewerkt.**

Op de verschillende Fader-Bank-pagina's in het display worden kanaalparen door een ruit gemarkeerd, die tussen de twee

kanalen is geplaatst.

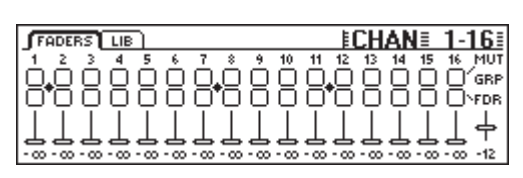

*Afb. 7.4: Kanaalpaarweergave op een Fader-Bank-pagina*

Zoals u in afbeelding 7.4 kunt zien, zijn hier de kanalen 1/2, 7/8 en 11/12 tot paren gecombineerd.

#### **7.2.2 Paren losmaken**

Om een bestaand paar te wissen, drukt u op de PAIR-toets en kiest dan een kanaal van het desbetreffende stereopaar (is de PAIR-functie actief, dan zijn de LED's van de SELECT-toetsen van de betreffende kanalen uit, omdat ze al bij een stereopaar horen). Nadat u een bij een stereopaar horend kanaal heeft gekozen, verschijnt de CHANNEL UNPAIR-pagina in het display. Door het indrukken van ENTER worden de tot een paar verbonden kanalen weer van elkaar losgemaakt.

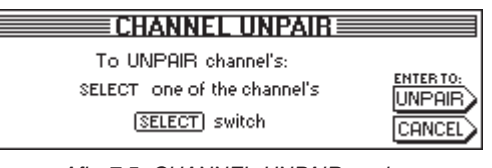

*Afb. 7.5: CHANNEL UNPAIR-pagina*

#### **7.2.3 Aux- en FX-Sends tot paren samenvoegen**

Ook de Master-Aux-Sends kunnen tot groepen worden samengevoegd en dan als Stereo-Sends worden gebruikt.

Aux-paren worden op de AUX/FX-Fader-Bank-pagina op dezelfde manier als hierboven beschreven gevormd. Er gelden geen beperkingen, behalve het feit dat uitsluitend de volgorde oneven - even Sends tot paren kunnen worden gecombineerd, d.w.z. het paar Aux 1 en 2 is mogelijk, maar Aux 2 en 3 niet.

#### **7.3 Kopiëren van kanaalinstellingen**

Met de COPY-functie heeft u de mogelijkheid, alle of bepaalde instellingen van een kanaal op één of meerdere doelkanalen te kopiëren. U drukt op de COPY-toets in het linker besturingsveld om het proces te starten en volgt dan de aanwijzingen in het display op.

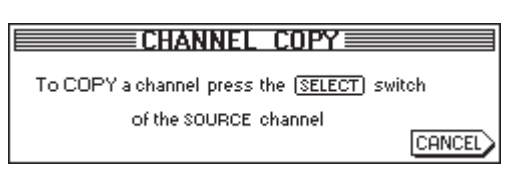

*Afb. 7.6: Eerste CHANNEL COPY-pagina*

Elk kanaal kan naar een ander kanaal worden gekopiëerd. Op de eerste CHANNEL COPY-pagina wordt u gevraagd, het kanaal uit te kiezen waarvan u de instellingen wilt kopiëren (SOURCE).

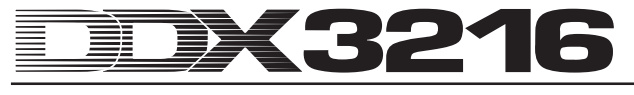

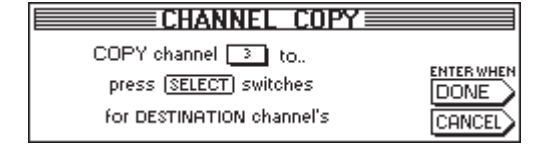

*Afb. 7.7: Tweede CHANNEL COPY-pagina*

Nadat u een SELECT-toets heeft ingedrukt, verschijnt de tweede CHANNEL COPY-pagina, waar u één of meer doelkanalen (DESTINATION) in aangeeft, waarnaar de desbetreffende instellingen dan worden gekopiëerd. Via de SELECT-toets kunt u een willekeurig aantal doelkanalen vastleggen. Kanalen in andere Fader-Banks bereikt u via de Fader-Bank-toets op het linker besturingsveld. Na de selectie van een kanaal brandt de bijbehorende SELECT-toets constant.

| <b>CHANNEL COPY</b>                    |                  |
|----------------------------------------|------------------|
| —— Choose items to copy ——             |                  |
| <b>WIFADER:WIPHASE/DELAY WIROUTING</b> | <b>ENTER TO:</b> |
| <b>COMPRESSOR COUNSENDS</b><br>$B$ PAN |                  |
| <b>EXSENDS</b><br>GATE<br>II EQ        |                  |
|                                        |                  |

*Afb. 7.8: Derde CHANNEL COPY-pagina*

Wanneer alle gewenste doelkanalen bepaald zijn, drukt u op ENTER (naast DONE), om de afsluitende CHANNEL COPY-pagina op te roepen. Hierin kunt u vastleggen, welke elementen gekopiëerd dienen te worden. Standaard vooringesteld is de instelling COPY ALL. Met de Master Controllers van deze lijst kunt u bepalen welke elementen gekopiëerd dienen te worden (draaien = kiezen; drukken = veranderen). Uw hier ingestelde veranderingen blijven opgeslagen tot de volgende keer dat u de COPY-functie oproept.

### **8. IN- EN UITGANGS-ROUTERING**

#### **8.1 MULTI-uitgangen**

Het DDX3216-mengpaneel beschikt over vier vrij "routeerbare" analoge MULTI-uitgangen. Deze zijn als symmetrische klinkerbussen met een nominaal niveau van +4 dBu uitgevoerd, kunnen echter ook zonder problemen met asymmetrische klinkerstekkers worden verbonden. Met de MULTI-uitgangen heeft u de mogelijkheid, elk gewenst mengpaneelsignaal over een analoge uitgang uit het paneel te leiden (bijv. voor monitormixen, als analoge FX-Sends, monitorroutes enz.). Standaard zijn de MULTI-uitgangen aan Aux 1 tot 4 toegewezen.

#### **8.1.1 Signalen aan de MULTI-uitgangen toewijzen**

De aan de MULTI-uitgangen toegewezen signalen worden via de pagina MULTI van het I/O-menu gestuurd.

|              | [INPUT] OUTPUT   MODULE   MULTI SPDIF |                   |                                     |  |
|--------------|---------------------------------------|-------------------|-------------------------------------|--|
|              |                                       |                   | -MULTI1- -MULTI2- -MULTI3- -MULTI4- |  |
| ISOLO L      | Il solo R                             | TAUS <sub>1</sub> | laux 2.                             |  |
| ISOLO R      | AUX 1                                 | AUX 2             | AUX 3                               |  |
| <b>AUX 1</b> | AUX 2                                 | AUX 3             | <b>AUX 4</b>                        |  |
| l aux 2      | AUX 3                                 | AUX 4             | FX 1                                |  |
| laux 3       | AUX 4                                 | FX 1              | FX <sub>2</sub>                     |  |
|              |                                       |                   |                                     |  |

*Afb. 8.1: MULTI-pagina in het I/O-menu*

Op deze pagina worden met behulp van vier lijsten (één per uitgang) interne mengpaneelsignalen aan de MULTI-uitgangen toegewezen. Om de toewijzing te veranderen, draait u aan of drukt u eenvoudig op de overeenkomstige Master Controller en bladert door de lijst met beschikbare opties. De geselecteerde signalen verschijnen dan aan de MULTI-uitgangen.

De instellingen in het I/O-menu worden als bestanddeel van een snapshot-automatisering opgeslagen. Bij het laden van een dergelijk snapshot wordt de routering van de MULTI-uitgangen echter alleen dan mee opgeladen, wanneer het vakje I/O onder RECALL ROUTING in het SNAPSHOT-menu aangevinkt is.

#### **8.2 In- en uitgangs-routering**

Uw DDX3216 heeft een flexibele in- en uitgangs-routering. In verbinding met de apart verkrijgbare I/O-modules biedt de routeringssectie ook de functies van een digitale formaatomzetter en een digitaal schakelbord ("router"). U kunt op puur digitale basis, signalen van het ene digitale formaat in het andere omzetten en van een willekeurige ingang naar willekeurige uitgangen sturen. Natuurlijk kunnen alle instellingen met een snapshot-automatisering worden opgeslagen, zodat zelfs de complexe routering van omvangrijke opnames of eindmixen binnen enkele ogenblikken weer hersteld kan worden.

#### **8.2.1 Ingangs-routering**

In de 32 kanalen van uw DDX3216 kunnen vele verschillende signaalbronnen worden ingevoerd: analoge ingangen, I/Omodules en zelfs mix-bussen. De ingangen worden in blokken van elk acht toegewezen, hetgeen de flexibiliteit van het mengpaneel duidelijk verbetert. In het volgende geven wij u slechts een paar mogelijke voorbeelden:

- 1. Bij een 24-sporen-eindmix kunt u 24 digitale ingangssignalen van een digitale recorder gebruiken en heeft u acht analoge ingangen extra vrij voor synthesizers, analoge effect-Returns enz.
- 2. Om aan sub-mixen via de bussen naderhand nog bewerkingen te kunnen doorvoeren, kunt u de kanalen 1 tot 16 aan de 16 analoge ingangen en de kanalen 17 tot 24 aan de digitale ingangen van een I/O-module toewijzen. Deze kunnen dan op de bussen 1 tot 8 worden afgemixt. Nu wijst u de kanalen 25 tot 32 aan de bussen 1 tot 8 toe. Hierdoor maakt u van deze laatste kanalen 8 Master-bussen compleet met EQ en dynamische processor. Daarna kunnen de kanalen 25 tot 32 voor monitordoeleinden op de Aux-

routes worden gestuurd of via de stereosom worden afgemixt. De bussen 9 tot 16 kunnen voor de besturing van een PA of een opname-apparaat worden gebruikt.

3. Mocht u bij een live-concert ook een opname willen maken, dan wijst u de kanalen 1 tot 16 en 17 tot 32 toe aan de analoge ingangen 1 tot 16 en kunt zo onderling volledig onafhankelijke opname- en PA-mixen maken. De Aux Sends kunt u dan altijd nog voor meerdere, individuele monitormixen gebruiken.

De ingangs-routering legt u vast op de pagina INPUT in het I/Omenu (u drukt op de I/O-toets in het linker besturingsveld tot de INPUT-pagina verschijnt). De routering wordt via de vier linker Master Controllers bestuurd. In vier groepen van 8 kunnen aan de 32 kanaalbedieningen verschillende audiosignalen worden toegewezen (zie Tab. 8.1).

| <b>INPUT OUTPUT MODULE MULTI SPDIE</b> |  | $E1/0 \equiv 1$                                                                                                    |                     |
|----------------------------------------|--|----------------------------------------------------------------------------------------------------|---------------------|
|                                        |  | CH1.8 TCH9.16 TCH17.24 TCH25.32 DI1 - 8 = AN<br>[BUS 9-18] AUXIMMR BUS 9-18 AUXIMMR DI9 - 16 = AN<br>AUSHMMB AN 1-8 AUSHMMB AN 1-8 DI 17-24 = | $1 - 8$<br>$9 - 16$ |
|                                        |  | AN 1-8 AN 9-16 AN 1-8 AN 9-16 AN 2-12 - 12-22<br>AN 9-16 MOD11-8 AN 9-16 MOD11-8 AN ENTERT<br>ENTER TO ACCEPT                                 |                     |

*Afb. 8.2: INPUT-pagina in het I/O-menu*

Na een eventuele verandering worden de toewijzingen pas na het indrukken van ENTER nieuw toegewezen.

Rechts in het display worden de toewijzingen voor de interne Direct Outs (DI 1 tot 32) opgesomd. Wanneer de bussen 1 tot 16 of AUX/MMR voor één of meer groepen-van-8 zijn gekozen, dan worden signalen niet aan de Direct Outs toegewezen. Alleen bij de selectie van de analoge of digitale ingangen (via de I/O-module) vindt een gelijktijdige toewijzing naar de Direct Outs plaats.

De instellingen in het I/O-menu, inclusief de ingangs-routering, kunnen in een snapshot-automaat worden opgeslagen. Bij het laden van een snapshot wordt de ingangs-routering echter alleen dan mee opgeladen, wanneer het vakje "I/O ROUTING" onder "Recal also" aangevinkt is (vgl. hoofdstuk 10.3 "Snapshots laden").

- **Bij het toewijzen van de uitgangen van de Masterbussen aan de ingangskanalen is het oppassen geblazen! Wanneer u bijvoorbeeld aan de kanalen 1 tot 8 de bussen 1 tot 8 toewijst, zou u bijvoorbeeld kanaal 1 weer naar bus 1 kunnen sturen, waardoor interne terugkoppelingen zouden ontstaan.**

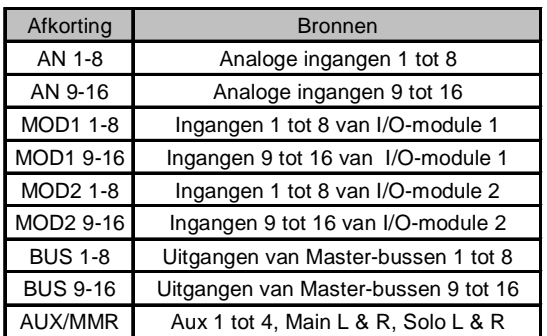

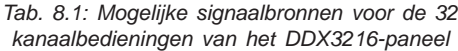

De optie AUX/MMR dient er in eerste instantie voor, de Aux Sends kanaalbewerkingsfuncties (Equalizer, Dynamics enz.) ter beschikking te stellen. Zo heeft u bijvoorbeeld de mogelijkheid, aan de kanalen 25 tot 32 via de instelling AUX/MMR de Aux-Sends 1 tot 4, de Main L en R en de Solo-bus L en R toe te wijzen. U dient de kanalen 25 tot 32 dan naar de bussen 9 tot 16 te sturen. U kunt de bussen 9 tot 12 aan de MULTI-uitgangen toewijzen, waardoor u uiteindelijk vier Aux-routes met volledige kanaalbewerkingsfuncties krijgt.

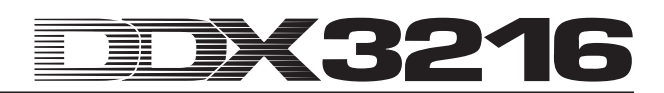

#### **8.2.2 Uitgangsroutering**

De uitgangsroutering biedt een virtueel "digitaal schakelbord" voor de uitgangen van de apart verkrijgbare digitale I/O-modules. Daarmee kunt u praktisch elk in het mengpaneel aanwezige signaal naar de uitgangen van een I/O-module sturen.

Hier nu een paar voorbeelden van wat er allemaal mogelijk is (de mogelijkheden zijn bijna onbeperkt):

- 1. Live-opname: De 16 uitgangen van een I/O-module worden aan de kanalen 1 tot en met 16 toegewezen, d.w.z. u kunt een 16-sporen-opname van de naar het mengpaneel gezonden ingangssignalen maken, zonder de bussen te hoeven gebruiken. Bovendien kunnen zo "schone" signalen, dus zonder EQ of compressie, worden opgenomen. Mocht u een Backup nodig hebben, dan kunt u twee I/O-modules aan dezelfde uitgang toewijzen – zelfs in verschillende formaten.
- 2. Afmixen: De Aux- en FX-Sends worden aan de uitgangen van een I/O-module toegewezen, zodat de digitale effectapparaten met een digitaal signaal van de I/O-kaart kunnen worden gevoed. Extra kopieën van de stereosom kunnen naar de I/O-modules worden gestuurd, om van daaruit digitaal te worden opgenomen. Alternatief kunt u met de stereosom en de Aux Sends (of bussen) een Surround-Mix maken en deze met een digitale meersporenrecorder opnemen.
- 3. Digitale formaatomzetting: Wanneer er twee I/O-modules zijn geïnstalleerd die meerdere digitale formaten ondersteunen, kunt u de uitgangen van de ene kaart over de ingangen van de andere verdelen en digitale kopieën bij gelijktijdige formaatomzetting maken.
- 4. Digitale router en verdeelversterker: Een los signaal van het mengpaneel kan over meerdere uitgangen worden verdeeld, die op hun beurt in willekeurige volgorde kunnen worden geplaatst. Zodoende kunt alleen met behulp van de software van het mengpaneel een complex bedradingsschema realiseren.

De uitgangsroutering wordt met behulp van twee pagina's van het I/O-menu aangestuurd: De OUTPUT-pagina levert de routeringsregelaar voor de 16 I/O-moduul-uitgangen en regelt ook het "dithering" voor deze uitgangen. Op de MODULE-pagina legt u vast, welke uitgangen van welke I/O-module gebruikt dienen te worden.

#### **8.2.3 OUTPUT-pagina in het menu I/O**

De pagina OUTPUT in het I/O-menu voor de uitgangs-routering bevat de routeringselementen voor de 16 I/O-moduul-uitgangen, die in groepen van 2 worden toegewezen. Als mogelijke signaalbronnen dienen de stereosom en de monitor-bussen, de 16 mix-bussen, vier Aux- c.q. vier FX-Sends en alle 32 ingangskanalen.

|     |                                                                 | INPUT OUTPUT MODULE MULTI SPDIE |                                      | ≣I/N                        |                      |
|-----|-----------------------------------------------------------------|---------------------------------|--------------------------------------|-----------------------------|----------------------|
|     | r OUTPUT ir SOURCEi<br>OUT 13-14 MAIN L-R<br>OUT 15-16 SOLO L-R | CBUS 1-16<br>$1 - 16$<br>DІ     | $D$ ITHER $\neg$<br>16 BIT<br>20 BIT | ALL 16<br>ALL <sub>20</sub> | <b>ENTER TO:</b>     |
| out | 1-2<br>3-41                                                     | DI 17-32                        | 24 BIT<br>OFF                        | CALL24<br><b>ALL OFF</b>    | <b>IACCEPT</b>       |
|     | $5 - 6$                                                         | <b>PRESET</b>                   |                                      |                             | <b>FRESET CANCEL</b> |

*Afb. 8.3: OUTPUT-pagina in het I/O-menu*

Master Controller 1 (OUTPUT) selecteert de te bewerken uitgang en laat de huidige signaalbron voor de gekozen uitgang zien. Draaien of indrukken van deze Controller heeft geen verandering van de routering tot gevolg; in plaats daarvan wordt de actuele routering voor elke aparte uitgang getoond.

Master Controller 2 (SOURCE) selecteert de signaalbron voor de geselecteerde uitgang. Door deze controller te draaien of in te drukken kunt u de lijst met mogelijke signaalbronnen doorbladeren. Een evt. veranderde signaalbron verschijnt pas na het indrukken van ENTER bij de gekozen uitgang.

Master Controller 3 heeft drie presets voor alle 16 I/O-moduuluitgangen te bieden, zodat u deze direct met de signalen van de bussen 1 tot 16, de kanalen 1 tot 16 of 17 tot 32 kunt verbinden.

### - **De signalen voor de directe uitgangen 1 tot 32 worden voor het DSP-processing afgenomen.**

Door aan de Master Controller te draaien komt u bij de gezochte preset (aangegeven door "<"). Door op de controller te drukken worden de instellingen naar Master Controller 1 en 2 overgezet. Een veranderde signaalbron-routering wordt pas na het indrukken van ENTER actief.

Master Controller 4 (DITHER) regelt het "dithering" voor de met Master Controller 1 gekozen uitgang. "Dithering" is een laagniveau signaal, dat de quantiseringsruis vermindert en op die woordbreedte dient te worden ingesteld die door de aangesloten apparatuur ook daadwerkelijk wordt ondersteund. Ook de instelling "OFF" is mogelijk, mocht u een exacte kopie van een ingangssignaal willen hebben. Ook hierbij geldt: u moet eerst op ENTER drukken om eventuele veranderingen te bevestigen.

Master Controller 5 bepaalt het "dithering" voor alle 16 uitgangen tegelijk. U selecteert de gewenste woordbreedte ("<") door aan de controller te draaien. Drukt u de controller in, dan worden de instellingen naar alle uitgangen overgezet. De verandering wordt pas effectief wanneer u ENTER indrukt.

### - **Alle instellingen op deze pagina treden pas na het indrukken van de ENTER-toets in werking!**

| Afkorting       | <b>Bronnen</b>                                                       |
|-----------------|----------------------------------------------------------------------|
| <b>MAIN L-R</b> | Main Mix                                                             |
| SOLO L-R        | Solo-bus                                                             |
|                 | Aux Send 1 tot 4 (in groepen van                                     |
| <b>AUX 1-4</b>  | 2 te selecteren)                                                     |
|                 | FX Send 1 bis 4 (in groepen van                                      |
| FX 1-4          | 2 te selecteren)                                                     |
| DI 1-32         | Direct Out v.d. kanalen 1 tot 32<br>(in groepen van 2 te selecteren) |
|                 | Bus Out 1 tot 16 (in groepen van                                     |
| <b>BUS 1-16</b> | 2 te selecteren)                                                     |

*Tab. 8.2: Mogelijke signaalbronnen voor de 16 uitgangen*

#### **8.2.4 MODULE-pagina in het I/O-menu**

Op de MODULE-pagina van het I/O-menu worden de uitgangen aan de apart verkrijgbare I/O-modules toegewezen.

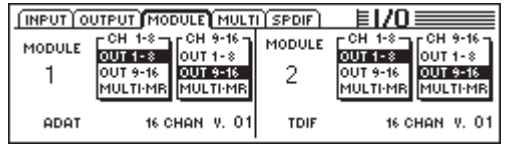

*Afb. 8.4: MODULE-pagina in het I/O-menu*

Elke I/O-module beschikt over acht of 16 uitgangen. Elke groep van acht uitgangen kan aan de interne uitgangen 1 tot 8 of 9 tot 16 of MULTI-MR. worden toegewezen.

De I/O-uitgangen 1 tot 16 zijn specifieke uitgangen voor de I/Omodules, waaraan bijna elk in het mengpaneel aanwezige signaal kan worden toegewezen (OUTPUT-pagina in het I/O-menu). Standaard vooringesteld is een toewijzing aan de Mix-bussen 1 tot 16

MULTI-MR staat voor "Multi Mirror" en biedt een digitale versie van de analoge hoofduitgangen van het mengpaneel. De kanalen 1 tot 4 zijn digitale kopieën van de MULTI-uitgangen (vooringesteld: Aux 1 tot 4), kanalen 5 en 6 van de stereosom en kanalen 7 en 8 voeren de Solo-bus.

De MODULE-pagina bevat ook informatie over de geïnstalleerde modules, zoals bijv. type, aantal ondersteunde kanalen en versie.

### **8.3 Instellingen voor S/PDIF-ingang en -uitgang**

#### **8.3.1 S/PDIFpagina in het I/O-menu**

Het DDX3216-paneel beschikt over een digitale audioingang in S/PDIF-formaat. De ingang is van een Sample Rate-Converter voorzien en geeft daarmee de mogelijkheid, digitale signalen met Sample Rates tussen 32 en 50 kHz in te voeren.

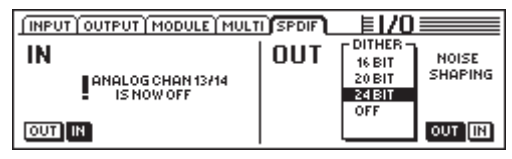

*Afb. 8.5: S/PDIF-pagina in het I/O-menu*

Wanneer u deze ingang op de S/PDIF-pagina in het I/O-menu activeert (Master Controller 1), wordt het signaal naar de kanalen 13/14 gestuurd. Deze twee kanalen staan dan niet meer voor andere interne audiosignalen ter beschikking.

De digitale S/PDIF-uitgang is een kopie van het Main Mix-signaal. Op de S/PDIF-pagina kunnen via Master Controller 5 de woordbreedte en het "dithering" worden ingesteld. De Noise Shaping-functie, die via Master Controller 6 geactiveerd kan worden, verzet de door het "dithering" veroorzaakte ruis naar een hoger frequentiebereik, dat door de mens in mindere mate wordt waargenomen.

### **9. BESTANDSBEHEER**

Het DDX3216-paneel slaat bestanden en instellingen in een intern Flash Memory-geheugen op, d.w.z. alle bestanden en setups blijven ook na het uitschakelen van het mengpaneel bewaard. Hiervan uitgezonderd zijn alleen de UNDO- en REDObestanden voor de dynamische mengpaneelautomaat, die in een zogenaamde DRAM worden opgeslagen en na het uitschakelen verdwijnen. De actuele automatiseringsparameters blijven echter wel behouden, evenals de Setup-parameters, de Library- en Snapshot-geheugeninhoud. Bovendien slaat het DDX3216-paneel het als laatste gebruikte Snapshot op en roept het na het inschakelen weer op.

Alle in het DDX3216-paneel opgeslagen data kunnen op een PC-kaart of een PC met WINDOWS® via de interfaces MIDI of RS232 worden overgezet. De bestanden dienen dan als backupbestanden of om bestanden van de ene DDX3216 naar de andere over te zetten.

Het DDX3216-paneel kan verschillende bestandstypes opslaan en laden:

#### **ALL:**

Los bestand met de complete mengpaneelinstellingen (incl. Setup, User Preferences, Snapshots, Channel-Libraries, EQ-Libraries, Dynamics-Libraries, Effects-Libraries en dynamische mengpaneelautomaat)

#### **SNAPS:**

Los Snapshot-automatiseringsbestand met alle Snapshotgeheugenplaatsen

#### **CHANLIB**

Los Channel Library-bestand met alle Channel-Libraries

#### **EQ-LIB**

Los EQ Library-bestand met alle EQ-Libraries

#### **DYN-LIB**

Los Dynamics Library-bestand met alle Dynamics-Libraries

#### **FX-LIB**

Los FX Library-bestand met alle FX Libraries

#### **AUTOM.**

Bestanden met dynamische mengpaneelautomatiseringsdata

#### **SETUP**

Bestanden met instellingen over de Setup van uw DDX3216

#### **UPDATE!**

Besturingssysteem-update-bestand (Firmware) voor de systeem-software van uw DDX3216-paneel (vgl. hoofdstuk 16.1 "Updaten van het DDX3216-besturingssysteem")

#### **9.1 Opslaan/laden van bestanden op/door de computer**

Met het programma "DDX3216 File Exchange" kan het mengpaneel met een WINDOWS®-PC (vanaf WINDOWS® 95) communiceren.

#### **9.1.1 Communicatie-instellingen**

Om het programma te kunnen gebruiken, moet er een dataverbinding tussen de computer en het mengpaneel worden gelegd. Deze kunt u door middel van de seriële poort van de PC en de RS232-interface van het mengpaneel of via een MIDIverbinding realiseren.

#### **Seriële interface RS232**

U verbindt de RS232-poort van het mengpaneel (9-pol. D-bus) met een vrije seriële aansluiting van uw PC. Hiervoor gebruikt u de meegeleverde seriële kabel (1:1-verbinding). U moet bovendien weten, aan welke COM-poort de door u gebruikte seriële aansluiting is toegewezen. Controleert u dit evt. in het computer-handboek.

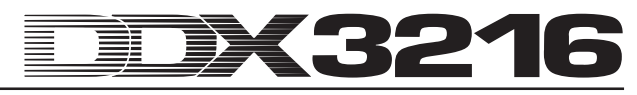

U drukt in het linker besturingsveld van het DDX3216-paneel op de FILES-toets, tot de EXCHANGE-pagina verschijnt. Nu selecteert u met Master Controller 1 de RS232-aansluiting.

| PC CARD FORMAT EXCHANGE | <b>EFILES</b>   |
|-------------------------|-----------------|
| FILE EXCHANGE VIA.      | <b>SOFTWARE</b> |
| RS232                   | 1.00            |

*Afb. 9.1: EXCHANGE-pagina*

U start het PC-programma "DDX3216 File Exchange". Er dient nu een verbindingsdialoog te verschijnen (anders kiest u de optie "RS232" in het menu CONFIGURATION). In hetzelfde menu selecteert u nu de optie "PORT SETUP" en kiest daar de overeenkomstige COM-poort. Is er slechts één RS232-interface op uw computer beschikbaar, dan vervalt deze selectie. Zodra de verbinding is gelegd, verschijnt er beneden links in de statusregel de mededeling "Connected via COM ...".

#### **MIDI**

U verbindt de MIDI OUT-aansluiting van het mengpaneel met de MIDI IN-bus van de computer, en de MIDI OUT van de PC met de MIDI IN van het DDX3216-paneel.

### - **U moet beide kabelverbindingen maken, ook wanneer er slechts data in één richting worden gestuurd!**

U drukt op de FILES-toets in het linker besturingsveld, tot de EXCHANGE-pagina verschijnt. Selecteer nu met Master Controller 1 de MIDI-aansluiting.

U start het PC-programma "DDX3216 File Exchange". Er moet nu een verbindingsdialoog verschijnen (anders kiest u de optie "MIDI" in het menu CONFIGURATION). In hetzelfde menu selecteert u de optie "PORT SETUP" en kiest daar de MIDI-poort, waarmee het DDX3216-paneel met de PC is verbonden. Mocht uw computer slechts één MIDI-poort ter beschikking hebben, vervalt deze selectie. Zodra de verbinding is gemaakt, verschijnt er beneden links in de statusregel de mededeling "Connected via MIDI ...".

- **Via de optie "SEARCH DDX3216" in het CON-FIGURATION-menu van de PC-software worden alle RS232- en MIDI-aansluitingen van uw PC opgevraagd, en de communicatie-parameters worden automatisch ingesteld.**

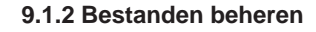

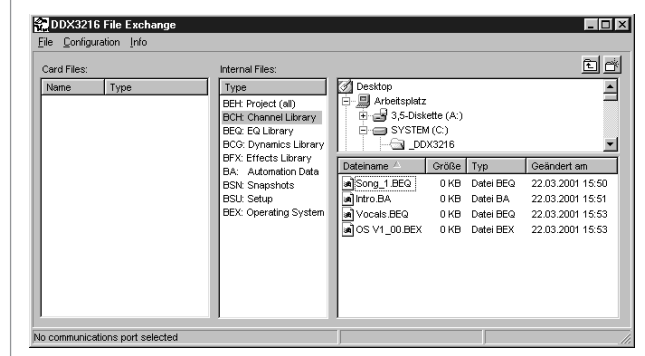

*Afb. 9.2: DDX3216 File Exchange-WINDOWS®-Software*

De "DDX3216 File Exchange"-software beschikt over drie vensters, die de inhoud van de in het PC-Card-Slot van het DDX3216-paneel ingezette PC-kaart (Card Files), de inhoud van het interne Flash Memory van het DDX3216-paneel (Internal Files) en de inhoud van uw (net-) drivers (rechter venster) van uw PC weergeven. Het rechter venster gedraagt zich op dezelfde manier als bij WINDOWS®-Explorer.

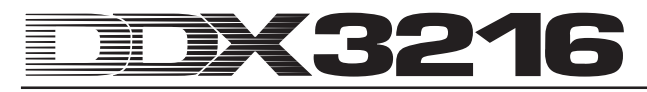

Met behulp van de typische WINDOWS®-bevelen (alles markeren, naam wijzigen, wissen, knippen, kopiëren, invoegen) kunt u de verschillende bestandtypes beheren (vgl. hoofdstuk 9 "BESTANDSBEHEER"). Het uitwisselen van bestanden kan natuurlijk ook met behulp van de voor WINDOWS® typische "drag & drop"-functie worden uitgevoerd.

De verschillende bestandstypes behouden bij opslag op de PC de bestandsextensies die u op afbeelding 9.2 kunt zien.

Aangezien er in het geheugen van het DDX3216-paneel steeds maar één type van een Backup-bestand actief kan zijn, bevat het middelste venster slechts een opsomming van de verschillende bestandstypes. Wanneer u een bestand uit het "Internal Files"-venster in één van de twee andere zou willen kopiëren, dan moet u dit bestand een naam geven. De correcte bestandsextensie wordt automatisch aangevuld. Zodra u een bestand naar het middelste venster (Internal Files) verplaatst of kopiëert, worden de gerelateerde instellingen in het DDX3216 paneel overschreven.

ALL-bestanden bevatten alle mengpaneelinstellingen tezamen en zijn daarom bijzonder geschikt als complete backup voor een bepaald project.

#### - **Bij het overzetten van een ALL-bestand naar het "Internal Files"-venster wordt de volledige geheugeninhoud van uw DDX3216 inclusief alle Snapshots, Dynamic Automation-informatie, Preference-instellingen en alle Libraries overschreven!**

Bestanden met de extensie ".BEX" bevatten een update voor het besturingssysteem van uw DDX3216. Wanneer u zo een bestand naar het middelste venster (Internal Files) kopiëert, dan worden alle instellingen van het DDX3216-paneel gewist en wordt er een nieuw besturingssysteem geladen (vgl. hoofdstuk 16.1 "Updaten van het DDX3216-besturingssysteem"). U kunt een dergelijk bestand altijd naar de PC-kaart kopiëren c.q. overzetten. Op deze manier bestaat de mogelijkheid meerdere DDX3216 mengpanelen te updaten, zonder dat u elk paneel afzonderlijk met de PC hoeft te verbinden.

#### **9.2 Het gebruik van een PC-kaart**

Vanaf de PC CARD-pagina (FILES-schakelaar) kunt u bestanden vanuit het DDX3216-paneel naar een PC-kaart met Flash-Memory-geheugen overzetten.

- **Gebruikt u alstublieft uitsluitend PC-kaarten van het type "5 V ATA Flash Card". De geheugencapaciteit van dit medium is willekeurig instelbaar.**

#### **9.2.1 PC-kaart formateren**

Voordat u data op een PC-kaart kunt opslaan, dient de kaart te worden geformateerd. Hiervoor gebruikt u de FORMAT-pagina in het FILES-menu.

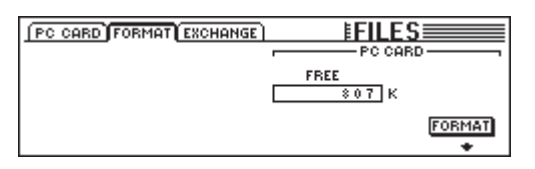

*Afb. 9.4: FORMAT-pagina in het FILES-menu*

Via Master Controller 6 kan de in de PC Card-schacht ingevoerde PC-kaart worden geformateerd.

 $\mathbb{R}$  **Het formateren wist alle op de PC-kaart aanwezige bestanden.**

#### **9.2.2 Bestanden opslaan op de PC-kaart**

Na het formateren kunt u met behulp van de pagina PC CARD in het FILES-menu bestanden op de PC-kaart opslaan. U draait hiervoor de Master Controller helemaal naar links (JOB), u selecteert SAVE en het gewenste bestandstype via de tweede Master Controller (TYPE) en geeft het bestand een naam. U sluit af met ENTER, om het bestand op de PC-kaart op te slaan. Wanneer u het bestandstype "UPDATE!" selecteert, wordt een kopie van het huidige besturingssysteem van uw DDX3216 op de PC-kaart opgeslagen. Op deze manier kunt u de besturingssystemen van meerdere DDX3216-panelen ook zonder PC bijwerken.

|                                                          | PC CARD FORMAT EXCHANGE                                                           | ⊧FII.                                                               |                                     |
|----------------------------------------------------------|-----------------------------------------------------------------------------------|---------------------------------------------------------------------|-------------------------------------|
| JOB-<br>OAD.<br>SAVE<br>lcory<br><b>RENAME</b><br>JELETE | <b>TYPE</b><br><b>FILES</b><br><b>SETUP</b><br><b>UPDATE!</b><br>CHANLIB<br>- LIB | r LOAD MODER<br><b>APPEND</b><br><b>REPLACE</b><br><b>CLEAR ALL</b> | <b>ENTER TO:</b><br>.OAD<br>-CANCE" |

*Afb. 9.5: PC CARD-pagina in het FILES-menu*

#### **9.2.3 Bestanden van PC-kaart laden**

De op een PC-kaart opgeslagen bestanden kunnen met behulp van de pagina PC CARD in het FILES-menu ook weer worden geladen. Hiervoor draait u de Master Controller helemaal naar links (JOB), selecteert LOAD en het te laden bestandstype met Master Controller 2 (TYPE). Alle bestanden van het gekozen bestandstype worden nu onder "FILES" weergegeven, waar u ze met Master Controller 3 kunt selecteren. Tenslotte drukt u op LOAD, om het geselecteerde bestand te laden.

Als u bij "TYPE" het type "UPDATE!" kiest, dan worden alle Update-bestanden voor het besturingssysteem getoond die op de PC-kaart staan. Hoe u een update van het besturingssysteem van uw DDX3216 uitvoert, leest u in hoofdstuk 16.1 "Updaten van het DDX3216-besturingssysteem".

#### **9.2.4 Snapshot- en Library-bestanden laden**

Snapshot- en Library-bestanden bevatten alle Presetgeheugens die bij het opslaan van het betreffende bestand zijn gebruikt. Wanneer u dus zo een bestand laadt, laadt u ook alle daarin aanwezige Preset-geheugens. Het DDX3216-paneel biedt twee opties om vast te leggen, welke Preset-geheugens voor de met een opgeslagen bestand geladen Presets worden gebruikt.

Wanneer "REPLACE" geselecteerd is, worden de Presets naar de oorspronkelijke geheugenplaatsen overgezet. Alle Presets op die plaats worden overschreven.

Wanneer "APPEND" geselecteerd is, worden de Presets uitsluitend op lege geheugenplaatsen opgeslagen. Er worden dus geen Presets overschreven. Wanneer er onvoldoende vrije Preset-opslagplaatsen zijn, kan het voorkomen, dat bepaalde Presets van het betreffende bestand niet worden geladen.

#### **9.2.5 Alle bestanden laden**

Door het laden van alle bestanden zet u het DDX3216-paneel in praktisch dezelfde toestand terug als bij het opslaan van het betreffende bestand. Daarbij worden alle Snapshots, Libraries, User Preference-, Setup- en Dynamic Automation-instellingen geladen, eventueel niet gebruikte Snapshots en Library-Presets worden gewist.

- **Door het laden van een ALL-bestand wordt de volledige geheugeninhoud van het DDX3216-paneel overschreven, inclusief alle Snapshots en Libraries en alle Preference- en Dynamic Automation-instellingen!**

#### **9.2.6 Snapshot- c.q. Library-Presets wissen**

Als "CLEAR ALL" is geselecteerd, worden eerst alle Presetgeheugens gewist (de display-button staat nu op CLEAR). Na het indrukken van ENTER verschijnt er een dialoogveld, waarin u het wissen van alle Presets dan moet bevestigen. Door het wissen van de Snapshot- c.q. Library-Presets worden ook alle USER-presets onherroepelijk gewist!

### **10. SNAPSHOT-AUTOMATISERING**

Met behulp van de uitgebreide Snapshot-automatiseringsfuncties van uw DDX3216 kunt u praktisch alle audioinstellingen van het paneel in één van de 128 Preset-geheugens opslaan. Met slechts enkele handelingen kunt u de presets opslaan c.q. laden, zodat u het hele mengpaneel binnen luttele seconden voor een hele nieuwe mix, ja zelfs een compleet project, nieuw kunt instellen! Via de seriële of de MIDI-interface kunnen de presetgeheugens bovendien naar een PC-kaart of een PC worden overgezet, van waaruit ze naar een andere DDX3216 kunnen worden overgebracht, of u kunt ze zo als backup archiveren. Het omschakelen van de Snapshots kan ook via Program Changes worden doorgevoerd (vgl. hoofdstuk 13.3 "RX/TX-pagina in het MIDI-menu").

#### **10.1 Geheugeninhoud van een Snapshot-preset**

In een Snapshot-Automation-Preset kunnen praktisch alle digitale audioinstellingen van het mengpaneel, inclusief Fader-, Mute- en Pan-posities, de kanaalbewerking, Aux- en FX-Sends, uitgangsconfiguratie en in-/uitgangs-routering worden opgeslagen.

Solo-instellingen en de stand van de toetsen MON -20 dB, ISOLATE en de AUTOMATION-bedieningselementen worden niet opgeslagen.

De analoge instellingen van het mengpaneel, dus ingangen, Gain-regelaars, PAD-schakelaars, koptelefoonvolume, Control Room-volume, display-contrast en de schakelaars voor de fantoomvoeding, 2 TK TO CTRL R en 2 TR TO 15-16 kunnen niet worden opgeslagen en ook niet geladen.

#### **10.2 Bedieningselementen Snapshot-automaat**

De belangrijkste bedieningselementen voor de Snapshotautomaat zijn de vier schakelaars en de LED-Preset Numberdisplay, die zich rechts van de hoofddisplay bevindt.

#### **Preset Number-display**

In de Preset Number-display wordt het nummer van de momenteel gebruikte preset of anders de Preset-geheugenplaats getoond die opgeslagen c.q. geladen moet worden. Een punt rechts onder in de display licht op, wanneer er een audiobedieningselement verzet is en daarom niet meer met de in het gekozen Snapshot opgeslagen positie overeenkomt, oftewel wanneer de huidige mengpaneelinstellingen niet meer met het in het Preset-geheugen opgeslagen Snapshot overeenkomen.

#### **PREVIOUS- en NEXT-toets**

Met de schakelaars PREVIOUS en NEXT kunt u een Snapshot-Preset-geheugen kiezen. Drukt u één van de twee schakelaars in, dan activeert u het SNAPSHOT-menu.

#### **STORE-toets**

De STORE-toets roept het STORE SNAPSHOT-menu op, waarin u door het indrukken van de STORE-toets de huidige mengpaneelinstellingen in het gekozen Preset-geheugen kunt opslaan. Al naar gelang de geselecteerde gebruikersinstellingen op de PREFS-pagina in het SETUP-menu, wordt u daarbij gevraagd, de het geheugen betreffende opdracht te bevestigen, voordat de oude preset, die zich op dat moment in het geheugen bevindt, overschreven wordt.

#### **RECALL-toets**

De RECALL-toets roept het SNAPSHOT-menu op, waar u de instellingen die u daar eerder in een preset bewaard heeft, kunt laden.

#### **10.3 Snapshots laden**

Snapshots kunnen altijd worden geladen door met de toetsen PREVIOUS en NEXT een preset te kiezen en dan op RECALL of ENTER te drukken.

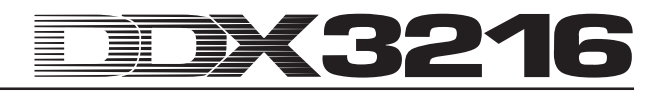

De toetsen RECALL, PREVIOUS en NEXT roepen bovendien het SNAPSHOT-menu op, dat de naam en het nummer van de huidige preset en de naam en het nummer van de geselecteerde preset laat zien. De geselecteerde preset wordt geladen, zodra u op RECALL of ENTER drukt. Met CANCEL kunt u naar het vorige menu terugkeren, zonder veranderingen in het Snapshotgeheugen of in de mengpaneelinstellingen aan te brengen.

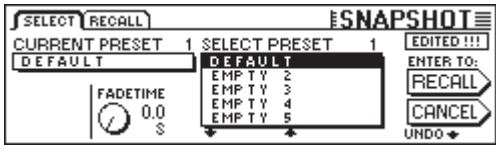

*Afb. 10.1: SELECT-pagina van het SNAPSHOT-menu*

De FADE-tijd kan via Master Controller 2 worden ingesteld. Deze parameters zorgen voor een geleidelijk faden van de momentele mengpaneelinstellingen naar het opgeslagen Snapshot. Dit heeft invloed op de fader, de panorama-regelaar en het Aux- en FX-Send-niveau. Alle overige bedieningselementen, inclusief Mute, kanaal-routering en alle kanaalbewerkingsfuncties worden direct geladen.

Met de UNDO-button boven Master Controller 6 kan het laden van een Snapshot ongedaan worden gemaakt. Alle bedieningselementen worden dan naar de posities van voor het laden van het Snapshot teruggezet.

|      | SELECT RECALL                  |                 | <u>ESNAPSHOT≣</u>                                                                               |
|------|--------------------------------|-----------------|-------------------------------------------------------------------------------------------------|
|      |                                |                 | $\rightarrow$ Channel items to Recall : $\rightarrow$ $\rightarrow$ Recall also : $\rightarrow$ |
|      | IFADER : PHASE/DELAY : ROUTING |                 | <b>EXPARAMETERS</b>                                                                             |
| PAN  | COMPRESSOR COUNSENDS           |                 | <b>III I/O ROUTING</b>                                                                          |
| I EQ | GATE                           | <b>FX SENDS</b> | <b>PAIRS</b>                                                                                    |
|      |                                |                 | <b>GROUPS</b>                                                                                   |

*Afb. 10.2: RECALL-pagina van het SNAPSHOT-menu*

In de RECALL-pagina in het SNAPSHOT-menu heeft u de mogelijkheid, te kiezen welke elementen bij het laden van een Snapshot weer hersteld moeten worden. Via de Master Controller kunnen veranderingen worden doorgevoerd.

#### **10.4 Snapshot Safe-functie**

Wanneer de dynamische mengpaneelautomaat uitgeschakeld is, kunt u de AUTO/REC-toetsen in de kanaalbedieningen gebruiken, om de kanalen in de zogenaamde SNAPSHOT SAFEmode te zetten. Kanalen die op deze manier zijn beveiligd blijven bij het laden van een Snapshot "buiten schot". Bij de betreffende kanalen gaat de groene LED in de AUTO/REC-toets knipperen.

#### **10.5 Snapshots opslaan**

Snapshots kunt u in een Preset-geheugen opslaan door op de STORE-toets te drukken, deze toets roept ook het STORE SNAP-SHOT-menu op.

|                     | ISTORE SNAPSHOT                  |                                  |
|---------------------|----------------------------------|----------------------------------|
| STORE TO<br>DEFAULT | <b>CURRENT</b><br><b>DEFAULT</b> | <b>FADE TIME</b><br>0.0 s        |
| EMP TY<br>EMP TY    | STORE AS:                        | <b>ENTER TO:</b><br><b>STOBE</b> |
| EMP T Y<br>EMP TY   | <b>DEFAULT</b><br>CLEAR<br>↵     | 8-2                              |

*Afb. 10.2: STORE SNAPSHOT-menu*

In dit menu kunt u het Snapshot van een naam voorzien en met behulp van de UP en DOWN toetsen het preset-geheugen kiezen. Al naar gelang welke instellingen u op de pagina PREFS in het SETUP-menu heeft staan, wordt u eventueel gevraagd deze geheugenopdracht te bevestigen, voordat de oorspronkelijk in de doel-Preset opgeslagen instellingen worden overschreven.

De met de Preset mee opgeslagen FADE-tijd wordt rechts boven in de display onder FADE TIME aangegeven en kan met Master Controller 6 worden bewerkt.

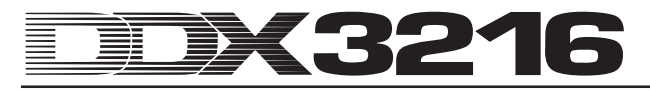

### **11. DYNAMISCHE AUTOMATISERING**

### **11.1 Inleiding**

Het was altijd al de droom van de geluidstechnici, de vaak zeer complexe mixen van muziek- en filmgeluidsopnames te automatiseren en op te slaan. Stelt u zich het volgende scenario eens voor:

Om de filmmuziek van een grootschalige bioscoopfilm op te nemen wordt een orkest met koor opgenomen. Aan het paneel zijn in totaal acht microfoons voor stereomicrofonie, 32 ondersteunende microfoons en vier stereogeluidsmicrofoons aangesloten. Dat zijn in totaal 44 microfoons op 44 mengpaneelkanalen. Daar komen nog twaalf kanalen als effect Returns voor speciale effecten bij. Het orkest speelt de muziek bij een twaalf minuten lang durende scène. De dynamiek loopt van pianissimo tot fortissimo. De signalen zijn aan een analoge studioconsole met 56 kanalen aangesloten en worden op een bandmachine opgenomen. In de Mixdown gaat het er nu om, de dynamiek van de muziek aan de dynamiek van de filmscène aan te passen. Voor de eindmix zitten nu twee geluidstechnici en twee assistenten voor het paneel en mixen live de 56 kanalen bij de op het doek afgespeelde film. In de elfde minuut vergeet een assistent, een van te voren stilgezet kanaal te openen ...

U kunt zich nu zeker voorstellen, wat het vroeger, voor de ontwikkeling van geschikte automatiseringscomputers, betekende, als er tijdens het mixen een fout werd gemaakt. Vaak moest de volledige mix worden herhaald, en vaak slechts voor de minimale correcties. Al vroeg bestond de wens, alle bewegingen van de faders chronologisch te kunnen opslaan. De geluidstechnici moeten in de wolken zijn geweest, toen Rupert Neve in 1977 zijn Necam 1 voorstelde: De eerste fader-automaat ter wereld met "Moving Faders" werd in de Air Studios in Londen geïnstalleerd. Het RAM-geheugen voor het opslaan van de automatiseringsdata bedroeg toendertijd 16 kBytes (voor die tijd een reusachtig geheugen). Zowel muzikanten als technici werden gefascineerd door de spookachtig vanzelf op- en neergaande faders. Voor het eerst was het mogelijk, complete mixen op te slaan en later opnieuw weer te geven of indien nodig te corrigeren. Rupert Neve heeft de Necam 1 later verder ontwikkeld tot de heden ten dage wereldberoemde "Flying Faders"-automaat, die in veel van zijn grote studioconsoles terug te vinden is. Met de stijgende eisen van de consument met betrekking tot de klankkwaliteit van geluidsregistraties en in het kader van nieuwe klankdimensies door de invoering van de CD in de jaren tachtig, werd al snel duidelijk, dat alleen geautomatiseerde faders in een mengpaneel niet meer volstaan. Ook de overige regelaarbewegingen en -standen moesten worden vastgelegd. Niet zelden kregen geluidsassistenten na een geslaagde mix de opdracht, het mengpaneel met alle bedieningselementen te fotograferen, om tenminste een paar aanwijzingen te hebben voor een eventuele reconstructie van de mix. De droom van een "Total Recall" (geheugenmogelijkheid voor alle instellingen van het mengpaneel) is met de analoge techniek tot op heden alleen met enorm veel kosten realiseerbaar, die zelfs het budget van veel gerenommeerde studio's overstijgt. Pas met de intrede van de digitale techniek in de anders nog door analoge techniek beheerste mengpanelen is het nu mogelijk, eenvoudig en relatief goedkoop alle parameters van een mengpaneel op te slaan en te automatiseren.

Uw DDX3216 is voorzien van een uitgebreid en flexibel dynamisch automatiseringssysteem. De bewegingen van bijna alle audioregelaars van het mengpaneel kunnen timecodeafhankelijk worden opgeslagen en op elk moment worden afgespeeld. Zo kunt u stap voor stap, of beter gezegd: bit voor bit, zo complexe mixen maken, als geen muzikant of geluidstechnicus met de hand zou kunnen realiseren. Meerdere versies van een mix kunnen worden opgeslagen en met elkaar worden vergeleken. Efficiënte tools zorgen ervoor, dat u uw mixen te allen tijde kunt veranderen, zonder dat u vroegere versies hoeft op te offeren. Bij wijze van voorbeeld noemen we hier de zogenaamde "relatiefmode", waarin u regelaarbewegingen "over elkaar heen" kunt stapelen, of de speciale automatiseringstoetsen

per kanaal (deze maken het optekenen van individuele kanalen, terwijl andere worden weergegeven en weer andere manueel worden gestuurd, mogelijk) en de functies UNDO en REDO. Voor al deze complexe taken heeft u een intuïtief te bedienen gebruikersinterface tot uw beschikking. Ten slotte moet u zich op de mix concentreren en niet op het mengpaneel!

#### **11.2 Overzicht**

De dynamische mengpaneelautomatisering slaat de positieveranderingen van de bedieningselementen van het mengpaneel in relatie tot SMPTE- of MIDI Timecode-data op. Nagenoeg alle audiocontrollers van het paneel, uitgezonderd de analoogniveauregelaars, de setup- en monitorfuncties, worden daarin opgenomen. Een dynamisch automatiseringsbestand slaat bovendien de status van het mengpaneel bij het begin van de eindmix op, d.w.z. dat wanneer de automaat weer wordt afgespeeld, alle regelaars (ook die, die bij de opslag niet zijn veranderd) naar hun oorspronkelijke positie worden teruggezet.

Geautomatiseerde regelaars werken "regelgevoelig", d.w.z. het mengpaneel herkent, wanneer de voorgeprogrammeerde positie van een regelaar veranderd is en reageert overeenkomstig. Als een kanaal klaar staat om een opname te maken (RECORD READY), dan worden alleen die regelaars in de opnamemode (RECORD) gezet, die ook inderdaad worden bewogen. Alle andere regelaars blijven in de weergavemode (PLAY MODE). Dat betekent, dat u voor een automatiseringsrun niet hoeft vast te leggen, welke regelaars worden opgeslagen. U start gewoon uw meersporen-recorder en mixt. Het DDX3216-paneel geeft exact hetgene weer, wat van te voren werd opgeslagen, c.q. legt vast, wat er nieuw bijkomt.

Via de SETUP-toets in het AUTO-bereik van het linker besturingsveld heeft u toegang tot drie DYNAMIC AUTOMATIONpagina's, waarin u de globale automatiseringsfuncties (o.a. inen uitschakelen van de automaat, bepalen van de data die moeten worden opgeslagen, bron voor de automaat enz.) kunt bedienen. Drie andere toetsen in het besturingsveld, namelijk RECORD, PLAY en RELATIVE geven u bovendien directe toegang tot vaak gebruikte automatiseringsfuncties waarmee u de regelaars in de weergave-, opslag- of manuele mode zet c.q. tussen de modes absoluut en relatief omschakelt.

Daarmee heeft u de beschikking over twee fundamentele automatiseringsmodes, namelijk de absolute en de relatieve mode. Standaard vooringesteld is de absolute mode. Met de RELATIVEtoets in het besturingsveld kunt u steeds naar de relatieve mode omschakelen.

#### **11.2.1 Absolute mode**

Deze mode kiest u, wanneer u met de mixautomatisering begint. Alle regelaarbewegingen worden net zo opgeslagen als u ze doorvoert. Bij de weergave kunt u bekijken, hoe de parameters en fader-posities volgens uw opname veranderen. Zodra een regelaar in de opnamemode overgaat, worden van tevoren opgeslagen bewegingen overschreven, oftewel de oude posities worden door nieuwe vervangen. Verder kan een bepaalde regelaar van een kanaal net worden opgenomen, terwijl een andere regelaar wordt afgespeeld. Normaal gesproken worden alleen die regelaars die ook daadwerkelijk worden ingesteld in de opnamemode geschakeld, terwijl de overige bedieningselementen van het kanaal hun van tevoren opgeslagen positieveranderingen "afspelen".

#### **11.2.2 Relatieve mode**

In de relatieve mode heeft u de mogelijkheid relatieve veranderingen in een al opgeslagen automatisering door te voeren, d.w.z. er vindt een optelling van de nieuwe beweging bij de reeds bestaande plaats. In deze mode bewegen de faders zich in de "0 dB"-positie. Wanneer nu de meersporen-recorder wordt gestart, dan bewegen de faders zich niet, hoewel de eerder opgeslagen bewegingen in het display (menupagina's FADER en CHANNEL PROCESSING) en door de controllers wel worden weergegeven. Wanneer u nu in de RECORD READY-

mode een regelaar van een kanaal instelt, wordt de eerder opgeslagen beweging met een bepaalde waarde "verzet", d.w.z. ze wordt weliswaar nog afgespeeld, maar de positie van de regelaar ligt nu hoger of lager (al naar gelang, welke "verstelling" werd opgetekend). Wilt u bijv. de gehele gitaarsolo meer volume geven, zonder echter de van tevoren opgetekende fader-loop te veranderen, dan gaat u als volgt te werk: u schakelt de relatieve mode van het paneel in (de faders bewegen zich naar de "0 dB" positie) en u zet het "gitaarkanaal" op RECORD READY. Spoel de band tot kort voor het begin van de gitaarsolo en start de band. Beweeg de fader van het "gitaarkanaal" naar de gewenste positie. De nieuwe Fader-waarde wordt nu bij de oude automatiseringsdata opgeteld. Na de gitaarsolo stopt u de band en verlaat de automatisering. Zet het "gitaarkanaal" op PLAY en luistert u c.q. kijkt u naar het resultaat.

Tijdens het mixen kunt u altijd tussen de absolute en de relatieve mode omschakelen, zelfs als bepaalde kanalen tegelijk worden opgeslagen. De omschakeling geldt altijd gelijk voor het hele mengpaneel. Het is dus niet mogelijk één kanaal in de absolute mode en een ander in de relatieve mode te gebruiken.

#### **11.2.3 Verschillende modes**

Voor de besturing van individuele kanalen is er per kanaal een AUTO/REC-toets met een tweekleuren-LED, waarmee de kanalen onafhankelijk van elkaar in de modes MANUAL, PLAY, RECORD READY of RECORD kunnen worden gezet. De LED in de toets geeft de status van het kanaal aan. Met de globale toets RECORD en PLAY in het linker besturingsveld kunt u alle kanalen tegelijk overschakelen.

- **De dynamische automaat dient te zijn ingeschakeld, wil deze toets de beschreven functie kunnen uitvoeren. Is deze niet ingeschakeld, dan bedient de AUTO/REC-toets de SNAPSHOT SAFE-functie (vgl. hoofdstuk 10.4 "Snapshot Safe-functie").**

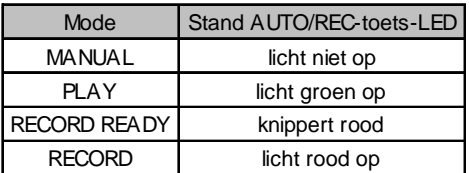

*Tab. 11.1: Verschillende standen van de AUTO/REC-toets-LED*

#### **MANUAL-mode**

In de MANUAL-mode licht de AUTO/REC-toets-LED niet op, het kanaal kan door de gebruiker worden bestuurd en reageert niet op dynamische automatiseringsdata en legt deze ook niet vast.

#### **PLAY-mode**

In de PLAY-mode licht de AUTO/REC-toets-LED groen op. De bedieningselementen reproduceren de eerder opgeslagen automatiseringsdata en reageren niet op handmatige veranderingen.

#### **RECORD READY-mode**

In de RECORD READY-mode knippert de AUTO/REC-toets-LED rood. De modes RECORD READY en PLAY gedragen zich hetzelfde, zolang er tenminste geen regelaar bewogen of een AUTO/REC-toets ingedrukt wordt.

#### **RECORD-mode**

In de RECORD-mode licht de AUTO/REC-toets-LED rood op, d.w.z. dat er ten minste één bedieningselement van het kanaal in de opname-mode staat. RECORD kan alleen dan worden geactiveerd, wanneer het mengpaneel met Timecode wordt "verzorad".

#### **11.2.4 Snapshots en dynamische automatisering**

Samen met de dynamische automatisering kunnen ook Snapshots worden geladen. Het effect is hetzelfde als wanneer de regelaars handmatig worden bediend: kanalen in de PLAYmode reageren niet op het laden van een Snapshot, maar richten zich nog steeds naar de eerder opgeslagen mengpaneel-

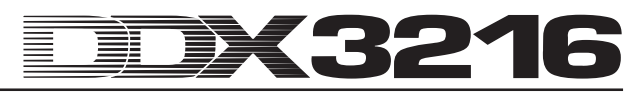

automatisering. Kanalen in de RECORD- of RECORD READYmode richten zich daarentegen naar de waarden, die u met het Snapshot oplaadt, en de door hen uitgevoerde bewegingen worden als bestanddeel van de dynamische automatisering vastgelegd. Kanalen in de MANUAL-mode reageren ook op het laden van een Snapshot, hierbij worden de bewegingen echter niet vastgelegd. Ook hierbij geldt: Het effect is precies zo als als de regelaars handmatig worden bediend. Er bestaat geen koppeling met het geladen Snapshot. Wanneer u het Snapshot nu naderhand bewerkt of wist, blijven de reeds vastgelegde automatiseringswaarden onveranderd. En omdat voor alle met het Snapshot geladen bewegingen precies hetzelfde geldt als voor handmatige bewegingen, kan men ze ook volledig bewerken.

#### **11.2.5 Globale automatiseringsschakelaar**

Via de drie toetsen RECORD, PLAY en RELATIVE in het linker besturingsveld kunnen alle kanalen tegelijk in verschillende automatiseringsmodes worden gezet. Denkt u er altijd aan, dat de RECORD-mode uitsluitend kan worden geactiveerd als het DDX3216-paneel over Timecode-informatie beschikt.

#### la<br>Le **Wanneer het DDX3216-paneel geen Timecodeinformatie krijgt, kan de RECORD-mode niet worden geactiveerd.**

#### **RECORD**

Door het indrukken van de RECORD-toets in het linker besturingsveld begint de toets-LED ervan rood te knipperen en zet men alle kanalen in de RECORD READY-mode. Drukt u deze toets nog een keer in, dan worden alle kanalen in de RECORDmode geschakeld. Voorwaarde is, dat er Timecode wordt gegeven. Is dit niet het geval, dan kan met de RECORD-toets alleen de RECORD READY-mode worden geactiveerd.

#### **PLAY**

Zodra u de PLAY-toets indrukt, worden alle kanalen in de PLAY-mode gezet. Wanneer bepaalde kanalen op RECORD zijn gezet, kunt u dit met FADEBACK of OFFSET ongedaan maken, al naar gelang welke instelling in het DYNAMIC AUTOMATION-menu is gekozen (vgl. hoofdstuk 11.3 "DYNAMIC AUTOMATION-menu").

Wanneer de mode PLAY al geactiveerd was, dan schakelt u met de toets PLAY terug naar de MANUAL-mode.

Wanneer één van de modes RECORD READY of RECORD actief is, dan zorgt een druk op de PLAY-toets voor het omschakelen naar de PLAY-mode.

#### **RELATIVE**

Wanneer deze toets is geactiveerd, bevindt zich het mengpaneel in de relatieve mode, d.w.z. de faders bewegen zich naar de "0 dB"-positie en bewegen zich niet analoog met de eerder opgetekende bewegingen.

Wanneer u nu naar de RECORD-mode wisselt, worden eerder opgetekende bewegingen niet overschreven, maar er wordt een "verzet" aan toegevoegd. Het display en de Channel Controllers geven echter nog steeds absolute parameterwaarden aan!

Is de toets uitgeschakeld, dan staat het DDX3216-paneel in de absolute mode, d.w.z. alle bedieningselementen richten zich naar de eerder opgetekende bewegingen, die bij het activeren van RECORD dienovereenkomstig worden overschreven.

De toets kan altijd, ook tijdens de automatiseringsopslag, worden in- of uitgeschakeld (zolang de globale AUTOMATION ONschakelaar is geactiveerd).

#### **11.2.6 AUTO/REC-toets in de kanaalbedieningen**

Om individuele kanalen te besturen, gebruikt u de AUTO-MATIONtoets met tweekleuren-LED bij elk kanaal, waarmee elk kanaal apart in de verschillende automatiseringsmodes kan worden gezet. De LED in de toets geeft de status van het kanaal weer.

Grafiek 11.1 toont de volgorde van de vier verschillende modes, die door het meermaals indrukken van de AUTO/REC-toets kunnen worden opgeroepen.

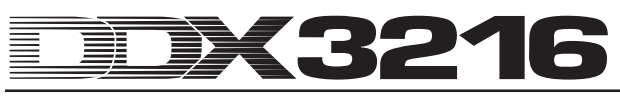

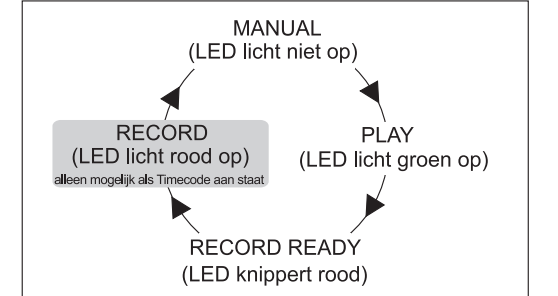

*Afb. 11.1: Verschillende modes van de AUTO/REC-toets in de kanaalbediening*

#### **11.3 DYNAMIC AUTOMATION-menu**

#### **11.3.1 AUTOM.-pagina**

| AUTO-<br><b>RELEASE</b><br><b>IRECORD</b><br>[00:00:00:00]<br>MATION<br><b>SWITCH</b><br>MODEI | NOLOCK                       |
|------------------------------------------------------------------------------------------------|------------------------------|
|                                                                                                |                              |
| <b>FADEBACK</b><br>1.0                                                                         | <b>MEMORYUSAGE:</b>          |
| <b>OFFSET</b><br>NORMAL<br><b>REDO</b><br><b>2x CLICK WR TO END FADEBACK</b><br><b>OFFICH</b>  | <b>UNDO</b><br>$-1$ FUFI $-$ |

*Afb. 11.2: AUTOM.-pagina van het DYNAMIC AUTOMATIONmenu*

#### **AUTOMATION ON/OFF**

Master Controller 1 schakelt de dynamische mengpaneelautomatisering in of uit. Is de automaat ingeschakeld dan wordt deze met behulp van de AUTO/REC-toets in de kanaalbedieningen c.q. de RECORD-, PLAY- en RELATIVE-toetsen in het linker besturingsveld gestuurd. Is de automaat uitgeschakeld, dan bedienen de AUTO/REC-toetsen in de kanalen de SNAP-SHOT SAFE-functie.

Wanneer de automaat wordt geactiveerd, terwijl er nog geen automatiseringsdata zijn vastgelegd (bij het eerste gebruik of na een AUTOMATION CLEAR-opdracht), dan maakt het mengpaneel een "momentopname" van de status van alle bedieningselementen op dat moment en gebruikt deze als beginreferentie voor de dynamische automatisering. Nu wordt ook het Timecodeformaat voor de automaat vastgelegd, dat daarna niet meer op de pagina's AUTOM. of MIDI SETUP kan worden veranderd, zonder vantevoren de dynamische automaat met AUTOMATION CLEAR (SETUP-pagina in het DYNAMIC AUTOMATION-menu) te wissen.

#### **RECORD SWITCH**

Master Controller 2 bepaalt de werking van de diverse toetsen in verband met de dynamische automatisering, maar alleen dan, wanneer deze ook geactiveerd is.

NORMAL: De toetsen zijn op hun "normale" functie ingesteld. Door één keer te drukken wordt de regelaar op RECORD gezet en diens functie geactiveerd.

2 x CLICK: In deze mode wordt een toets door één keer te drukken (ook in het display) op RECORD ingesteld, diens functie echter niet geactiveerd. Maar zodra hij op RECORD staat, functioneert hij normaal. De 2 x CLICK-functie wordt alleen dan gebruikt, wanneer het verstellen van een schakelaar in het kader van een automatisering niet opgenomen (of gewist) mag worden.

#### **RELEASE-mode**

Master Controller 3 legt vast, in welke mode een bedieningselement na het verlaten van de RECORD-mode moet worden geschakeld. Er zijn drie opties:

In de FADEBACK-mode wordt het bedieningselement stapsgewijs, afhankelijk van de ingestelde FADEBACK-tijd, naar de eerdere automatiseringswaarde teruggezet, zodra het de RECORD-mode verlaat (hetzij doordat het apparaat dat de Timecode levert, stopt, hetzij doordat de AUTO/REC-toets van een kanaal dat zich in de RECORD-mode bevindt, wordt ingedrukt).

In de OFFSET-mode heeft het verlaten van de RECORD-mode tot gevolg, dat bij de oude automatiseringsdata een verzet wordt opgeteld, dat overeenkomt met het verschil tussen de positie van de regelaar in de oude automatisering en zijn positie bij het verlaten van de RECORD-mode.

In de WRITE TO END-mode wordt de door de Controller als laatste ingestelde waarde voor de gehele tijdsduur van de automatisering overgenomen.

### - **U kunt de RELEASE-mode op elk moment van een mix veranderen.**

#### **UNDO**

Maakt de laatste doorloop van een automatiseringsregistratie ongedaan ("doorloop" duidt hier op het traject tussen het in- en uitschakelen van de Timecode). Het momenteel gekozen UNDOniveau (één van twee) wordt in het display weergegeven. Het activeren van RECORD na een UNDO-opdracht deactiveert de REDO-optie, d.w.z. het UNDO-niveau wordt op "0" gesteld.

#### **REDO**

Herhaalt de laatste doorloop van een automatiseringsregistratie. U heeft twee REDO-niveau's tot uw beschikking, maar alleen als de UNDO-functie sinds de vorige registratie niet gebruikt is. Het actuele REDO-niveau wordt in het display weergegeven. Het activeren van RECORD na een UNDO-opdracht deactiveert de REDO-optie, d.w.z. het UNDO-niveau wordt op "0" gesteld.

#### **FADEBACK**

Deze optie zorgt ervoor dat alle kanalen in de RECORD-mode naar de positie van de vorige registratiedoorloop worden teruggezet en in de RECORD READY-stand komen te staan. De FADEBACK-tijd wordt boven de regelaar weergegeven en kan worden bewerkt door aan de Master controller te draaien.

#### **TIMECODE-display**

Geeft de actuele Timecode weer en informeert u erover, of er Timecode wordt ontvangen die met de Framerate van het automatiseringsbestand overeenkomt. Zo ja, dan verschijnt de mededeling LOCK, anders staat er NO LOCK. De Timecode-bron wordt op de pagina's SETUP in het MIDI-menu of SETUP in het DYNAMIC AUTOMATION-menu geselecteerd.

#### **MEMORY USAGE**

Deze optie geeft een overzicht over het gebruik van het interne geheugen van uw DDX3216.

**11.3.2 SETUP-pagina**

| AUTOM.   RECORD SETUP                    |                  | E AUTOMATION ≣I                                |  |
|------------------------------------------|------------------|------------------------------------------------|--|
| AUTO-<br><b>rSOURCE-L</b><br>MATION LOFF |                  | [00:00:00:00]                                  |  |
| <b>SMPTE</b><br>CLEAR                    | 25 FRM           | 24 FRM<br>NAME:<br>ALIDINPUT.<br><b>MANUAL</b> |  |
| clock                                    | <b>FRM</b><br>30 | DAUTO SAVE $\leftarrow \rightarrow$<br>8-2     |  |

*Afb. 11.3: SETUP-pagina van het DYNAMIC AUTOMATIONmenu*

#### **AUTOMATION ON/OFF**

Master Controller 1 schakelt de dynamische mengpaneelautomaat in of uit. De functie komt overeen met de AUTOMATION ON/OFF-functie op de AUTOM.-pagina (vgl. hoofdstuk 11.3.1 "AUTOM.-pagina").

#### **AUTOMATION CLEAR**

Wist alle dynamische automatiseringsdata van het DDX3216 paneel. In het Flash Memory van het mengpaneel wordt een automatiseringsbestand opgeslagen. Om met een nieuwe automatisering te kunnen beginnen, moet dit bestand met AUTOMATION CLEAR worden gewist. Er kunnen meerdere automatiseringsbestanden op een PC-kaart of PC worden opgeslagen. Natuurlijk heeft de opdracht AUTOMATION CLEAR geen invloed op deze bestanden.

#### **SOURCE**

Deze regelaar selecteert de bron voor de Timecode. De opties zijn OFF (geen Timecode-weergave), SMPTE (SMPTE-Timecode via XLR-Timecode-ingang aan de achterkant), MIDI (MTC-

Timecode via MIDI IN-aansluiting op de achterkant), of CLOCK (intern gegenereerde Timecode, instelling op de MIDI MACHINE CONTROL-pagina van het MIDI-menu).

#### **TIMECODE RATE**

De TIMECODE RATE-regelaar werkt als weergave voor het ontvangen Timecode-formaat c.q. zorgt dat het Timecode-formaat kan worden geselecteerd bij het gebruik van CLOCK als Timecode-bron. Na het aanzetten van de dynamische automaat wordt deze regelaar vast met de Timecode-Rate van het betreffende automatiseringsbestand gesynchroniseerd. Wanneer u dit bestand met AUTOMATION CLEAR wist, kunt u een nieuwe Timecode-Rate selecteren.

#### **AUTO SAVE**

Wanneer de AUTO SAVE-functie geactiveerd is, slaat die het dynamische automatiseringsbestand op de PC-kaart op, zodra de met het mengpaneel verbonden Timecode-bron wordt stopgezet. Met de NAME-regelaars kunt u een naam voor dit AUTO SAVE-bestand invoeren.

#### **11.3.3 RECORD-pagina**

Op de RECORD-pagina van het AUTOMATION-menu heeft u de mogelijkheid de diverse parameters die door de dynamische automaat vastgelegd moeten worden te selecteren.

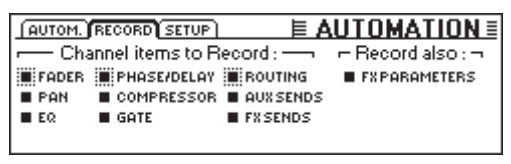

*Afb. 11.4: RECORD-pagina van het DYNAMIC AUTOMATION-menu*

Als extra optie kunnen alle parameters van de geïntegreerde effectprocessoren worden geregistreerd. Op deze manier kunnen bijvoorbeeld Filter Sweeps of door Timecode beheerste modulatie-effecten worden gerealiseerd.

### **11.4 Dynamische mengpaneelautomatisering in de praktijk**

#### **11.4.1 Begin van een project**

Als eerste maakt u een veiligheidskopie van alle oude automatiseringsdata met behulp van een PC-kaart of een PC. Daarna selecteert u de optie AUTOMATION CLEAR op de SETUPpagina van het DYNAMIC AUTOMATION-menu. Het huidige automatiseringsbestand wordt nu gewist en de automaat wordt gedeactiveerd.

Nu controleert u de Timecode-instellingen op de SETUP-pagina. Indien nodig verbindt u de Timecode-bron met de DDX3216, selecteert diens ingang en start de Timecode-bron. Het overeenkomstige Timecode-formaat wordt automatisch geselecteerd en weergegeven.

Stel het mengpaneel voordat u begint te mixen, op een geschikte beginstand in. U kunt het later altijd veranderen, maar het mengpaneel gebruikt de regelaarstatus vanaf het inschakelen van de automaat als basis voor de nieuwe mix.

Schakelt u de automaat vanaf de SETUP-pagina van het DYNAMIC AUTOMATION-menu in.

Druk op de RECORD-toets in het linker besturingsveld, om alle kanalen op RECORD READY te zetten.

Start de Timecode-bron (MIDI-sequencer, meersporenmachine enz.) en begin nu met afmixen! Wanneer u een fout heeft gemaakt, spoelt u de Timecode een eindje terug en herhaalt het betreffende stuk. Nadat u de basismix heeft gemaakt, gaat u terug naar het begin van de Timecode, zet alle kanalen op PLAY (PLAY-toets in het linker besturingsveld) en laat uw geautomatiseerde mix afspelen. Alle opgetekende bewegingen worden gereproduceerd (incl. evt. veranderingen op het gebied van EQ, Dynamics, routering

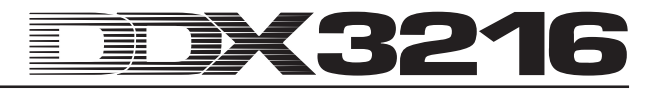

en effecten!) en u kunt altijd nieuwe bewegingen toevoegen!

#### **11.4.2 Optimalisering van de mix**

Nadat de basismix vastligt, is het vaak makkelijker in de relatieve mode verder te werken. Druk op de RELATIVE-toets bij geactiveerde automaat. De faders van alle kanalen die op RECORD READY of PLAY staan, bewegen naar de "0 dB"-positie. De Channel controllers blijven op hun "normale" positie staan. Wanneer u nu de Timecode start, bewegen de faders niet, hoewel de eerder opgeslagen bewegingen wel akoestisch worden gereproduceerd. De bijbehorende posities worden echter op de FADER-pagina (die roept u met de FADER-Banktoets in het linker besturingsveld op) weergegeven. Zodra u een regelaar beweegt, wordt deze op RECORD gezet, eerder geregistreerde bewegingen worden echter niet overschreven. Wel wordt er aan de geregistreerde regelaarwaarde een "verzetwaarde" toegevoegd, d.w.z. alles wordt zo afgespeeld als het was opgetekend, nu alleen met een in het geheel hoger of lager niveau. Bij de faders kan het verzet direct op het mengpaneel zelf worden afgelezen: Het gaat om het verschil tussen de huidige positie en de "0 dB"-positie. Alleen de schakelaars blijven in de absolute mode.

U kunt de relatieve mode spontaan tijdens het opslaan van automatiseringsdata activeren en weer verlaten. Houdt er wel rekening mee, dat deze mode dan voor alle mengpaneelkanalen geldt. Het is dus niet mogelijk, bepaalde kanalen in de relatieve en andere in de absolute mode te gebruiken. De AUTO/REC-toetsen in de kanaalbedieningen gedragen zich op dezelfde manier als in de absolute mode.

#### **11.4.3 RECORD deactiveren – FADEBACK, OFFSET en WR TO END**

De optie RELEASE MODE op de AUTOM.-pagina in het DYNAMIC AUTOMATION-menu legt vast, in welke mode een kanaal na het verlaten van de RECORD-mode overgaat. De deactivering van RECORD kan op verschillende manieren gebeuren: stoppen van het Timecode-leverende apparaat, indrukken van de AUTO/RECtoets van een kanaal dat op RECORD staat of indrukken van de PLAY-toets in het besturingsveld.

De RELEASE MODE kan op elk moment, ook tijdens het automatiseringsproces, worden veranderd.

Wanneer de optie FADEBACK voor de RELEASE MODE is ingesteld, dan wordt de regelaar bij het verlaten van RECORD stapsgewijs naar de positie van de eerder opgeslagen automatiseringsdoorloop teruggebracht. De tijdsduur van dit "faden" wordt met behulp van de parameter FADE TIME op de AUTOM.-pagina vastgelegd. Een bewerking is altijd mogelijk, dus ook tijdens het automatiseringsproces.

Wanneer de optie OFFSET voor de RELEASE MODE is ingesteld, wordt aan de oude automatiseringsdata bij het verlaten van RECORD een verzet toegevoegd. Dit komt overeen met het verschil tussen de in het kader van de automatisering opgeslagen positie van de regelaar en zijn positie bij het deactiveren van de RECORDmode. Wordt de Timecode nu gestopt, dan wordt de verzetwaarde tot aan het einde van het bestand geschreven. Op deze manier kunt u bijzonder snel een complete eindmix maken, want u hoeft niet de complete mix af te luisteren. In plaats daarvan start u de band op de gewenste plek, voert uw verandering in en stopt de band. Het mengpaneel stelt de resterende mix nu zo in, dat de doorgevoerde veranderingen worden meegenomen!

Mocht u de instellingen vanaf een bepaald punt in de automatisering niet meer willen veranderen, dan moet u de optie WR TO END (Write To End) kiezen. Wanneer deze actief is, dan worden de als laatste in de automaat ingestelde waarden tot aan het einde van de automatisering aangehouden.

Er is nog een manier, RECORD te deactiveren: Drukt u op de toets onder FADEBACK op de AUTOM.-pagina. Alle op RECORD gestelde regelaars worden nu op de eerder opgeslagen posities teruggezet en op RECORD READY gesteld. De FADEBACKfunctie staat zelfs dan ter beschikking, wanneer RELEASE MODE op OFFSET of WR TO END is ingesteld.

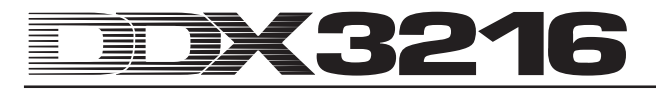

### **12. SETUP**

In het SETUP-menu worden verschillende basisfuncties van het mengpaneel ingesteld. Daar horen bijv. het vastleggen van de Wordclock-bron, diverse gebruikerspecifieke instellingen, het bedienen van de geïntegreerde testoscillator enz. bij.

### **12.1 FS CLOCK-pagina**

Bij het gebruik van de digitale aansluitingen AES/EBU, TDIF of ADAT® moeten alle aangesloten apparaten met dezelfde Sample Rate werken. Daarbij heeft één apparaat de functie van "Master" voor het gehele systeem, waaraan alle overige apparaten als "Slaves" ondergeschikt zijn. Anders kunnen er klikgeluiden in het audiosignaal, niveauveranderingen, ja zelfs harde piekstoringen optreden.

- **De S/PDIF-ingang van het DDX3216-paneel is een uitzondering op de boven aangehaalde regel, omdat deze van een Sample Rate-omzetter is voorzien, die S/PDIF-signalen met een frequentie van 32 tot 50 kHz kan verwerken, en wel onafhankelijk van het feit, of deze met het mengpaneel zijn gesynchroniseerd of niet.**

De interne kloksignaalgenerator van het DDX3216-paneel (44,1 of 48 kHz) kan met Wordclock- of digitale signalen van buitenaf worden gesynchroniseerd. Voor de invoer van deze signalen gebruikt u de apart verkrijgbare I/O-modules.

- **De uitzondering hierop vormt de apart verkrijgbare TDIF-module. Hiermee kan een Wordclock-signaal alleen vanuit het paneel aan de aangesloten apparaten worden doorgegeven. Het DDX3216 paneel kan niet via een aan een TDIF-module aangesloten apparaat worden gesynchroniseerd.**

Wanneer het DDX3216-paneel niet van I/O-modules is voorzien, richt het zich over het algemeen naar zijn eigen interne kloksignaalgenerator met een frequentie van 44,1 kHz of 48 kHz. Deze configuratie werkt ook in combinatie met de meeste DAT-, Minidisc- en CD-recorders: Bij een opname worden deze aan de S/PDIF-uitgang automatisch als Slaves geconfigureerd.

Bij het aansluiten van Digital-Recorders c.q. effectapparaten aan een apart verkrijgbare I/O-module dient men één apparaat als "Master" te specificeren en alle overige apparaten als "Slaves". Over het algemeen wordt het mengpaneel daarbij zo ingesteld dat het met de interne kloksignaalgenerator (44,1 of 48 kHz) samenwerkt en alle aangesloten apparaten via een Wordclock-verbinding als "Slaves" bestuurt. De Wordclockuitgang van het mengpaneel wordt daarbij met de Wordclockingang van de aangesloten apparaten verbonden. Deze moeten dan alleen nog voor de synchronisatie met een "externe kloksignaalgenerator" worden ingesteld.

Het kan voorkomen, dat bepaalde apparaten het Wordclockformaat niet ondersteunen of geen Wordclock-aansluiting hebben. Dergelijke apparatuur kan echter over het algemeen wel met behulp van de gebruikte digitale interface worden gesynchroniseerd.

| <b>FFS CLOCK OSC GEN PREFS</b>                 |                             |                           |
|------------------------------------------------|-----------------------------|---------------------------|
| SYNCTO.<br>TERNAL 44.1 KHZ                     | <b>DETECTED</b>             |                           |
| RNAL48 KHZ<br>WORD CLOCK IN<br><b>IODULE 1</b> | KHZ <sup>1</sup><br>48<br>0 | <b>ENTER TO:</b><br>ACCEP |
| <b>IODULE 2</b>                                |                             |                           |

*Afb. 12.1: FS CLK-pagina in het SETUP-menu*

Bij bepaalde toepassingen kan het nodig zijn, het mengpaneel met een externe kloksignaalgenerator te synchroniseren (bijv. bij videotoepassingen). In een dergelijk geval kunt u op de pagina FS CLOCK van het SETUP-menu met de Master Controllers 1 of 2 een andere Clock-bron instellen. U komt in dit menu via de SETUPtoets in het linker besturingsveld. Het display informeert u, of de

gekozen bron beschikbaar is en met welke Sample Rate c.q. hoe nauwkeurig deze bron werkt. De nauwkeurigheid (ACCURACY) van de Clock-bron wordt in PPM (Parts Per Million) weergegeven. Hoge (boven 50) of snel wisselende waarden zijn mogelijk te herleiden tot problemen met de Clock-Master c.q. met de verbinding.

### - **De verandering van de Clock-instelling wordt pas na het indrukken van de ENTER-toets actief.**

#### **12.2 Testoscillator**

De geïntegreerde testoscillator wordt met behulp van de OSC GEN-pagina in het SETUP-menu bestuurd. Hiermee worden ingangen en aangesloten apparatuur gecontroleerd en ingesteld en bovendien witte en roze ruis voor de luidsprekerkalibratie gegenereerd.

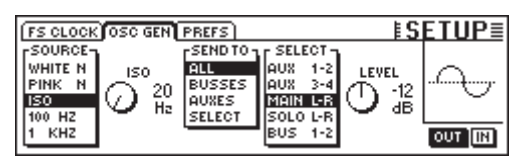

*Afb. 12.2: OSC GEN-pagina in het SETUP-menu*

Met Master Controller 1 (SOURCE) selecteert u het gewenste testsignaal. U heeft de volgende opties: sinustonen met 100 Hz, 1 c.q. 10 kHz, witte ruis (gelijke energieverdeling voor alle frequenties) en roze ruis (gelijke energieverdeling over octaven). Wanneer ISO is geselecteerd, dan kan er met Master Controller 2 een ISO-frequentie worden bepaald, die dan wordt gezonden. Onder SEND TO (Master Controller 3) kunt u het gekozen signaal over uitgangen verdelen. Wanneer SELECT is aangevinkt, kan met behulp van Master Controller 4 precies worden bepaald, met welke uitgang de oscillator dient te worden verbonden. Master Controller 5 (LEVEL) controleert het niveau dat als relatief niveau voor de volledige uitsturing wordt weergegeven (0 is het maximaal mogelijke uitgangsniveau). Met Master Controller 6 (IN/OUT) wordt de oscillator aan- of uitgezet.

- **De OSC GEN-pagina gebruikt Effect-Returns 1 en 2 om het testsignaal te genereren en te verdelen. Wanneer het testsignaal is ingeschakeld, worden de instellingen van FX-Returns 1 en 2 even buiten werking gezet en door de OSC GEN-instellingen vervangen. Na het uitschakelen van de testoscillator treden de eigenlijke instellingen weer in werking.**

#### **12.3 PREFS-pagina**

Op de pagina PREFS in het SETUP-menu kunt u bepaalde instellingen vastleggen, die dan bij de SETUP-bestanden van het mengpaneel worden opgeslagen. Het laden van Snapshot- of dynamische automatiseringsbestanden heeft geen invloed op de gekozen instellingen.

| <b>FS CLOCK OSC GEN PREFS</b>              | <b>ESETUP</b>                    |
|--------------------------------------------|----------------------------------|
| <b>ECONFIRMATION ON OVERWRITE</b>          | <b>ED: ONLY ODD-EVEN PAIRING</b> |
| <b>C CHANNEL MUTE AFTER FADER</b>          | <b>O GROUPS FADERPAGE BOUND</b>  |
| <b>EL AUTOMATION AUTO SAVE</b>             | <b>EL AUTO CHANNEL SELECT</b>    |
| <b>EL MAIN CONTROL AS AUX/FX MASTER</b>    |                                  |
| <b>B</b> DISPLAY FOLLOWS CHANNEL CONTROLS  |                                  |
| <b>DISPLAY FOLLOWS AUTOMATION SWITCHES</b> |                                  |

*Afb. 12.3: PREFS-pagina in het SETUP-menu*

#### **12.3.1 CONFIRMATION ON OVERWRITE**

Wanneer de optie CONFIRMATION ON OVERWRITE actief is, verschijnt er een dialoogveld om de invoer te bevestigen, telkens wanneer u een opdracht geeft die tot gevolg kan hebben dat er een bestand of de inhoud van een preset-geheugen wordt overschreven. Bijvoorbeeld: CONFIRMATION ON OVERWRITE is actief en u wilt een SNAPSHOT op een bezette SNAPSHOTgeheugenplaats opslaan. In dit geval verschijnt er een dialoogveld, waarin u deze opdracht moet bevestigen, voordat de reeds bestaande geheugeninhoud overschreven wordt.

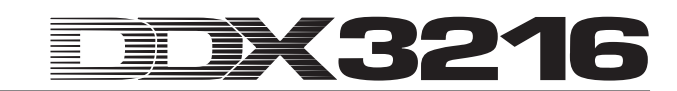

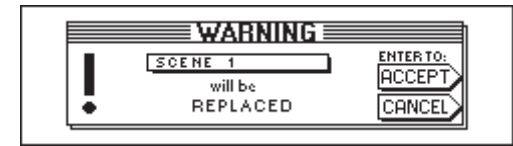

*Afb. 12.4: WARNING-scherm bij het overschrijven van SNAPSHOT-geheugenplaatsen*

#### **12.3.2 CHANNEL MUTE AFTER FADER**

Wanneer de optie CHANNEL MUTE AFTER FADER actief is, worden door de MUTE-toets in de ingangskanalen alleen Post Fader-Send- en Post Fader-Bus-signalen stilgeschakeld, maar niet de Pre Fader-Sends en Pre Fader-Bus-signalen. Standaard vooringesteld is het stilschakelen van alle Pre en Post Fader-Sends.

Het stilschakelen van het signaal na de fader kan in allerlei situaties van pas komen. Wanneer u Pre Fader-Send-signalen als monitormix voor de inspelende muzikanten gebruikt, kunnen de muzikanten zichzelf ook dan nog horen, als meerdere kanalen stilgeschakeld zijn.

- **In recording-situaties raden wij u aan, de CHANNEL MUTE AFTER FADER-functie steeds te activeren. Dan gedragen de Aux en FX Sends van het DDX3216-paneel zich hetzelfde als bij een analoog mengpaneel.**

#### **12.3.3 AUTOMATION AUTO SAVE**

De AUTO SAVE-functie slaat het dynamische automatiseringsbestand op een PC-kaart op, zodra de Timecode-bron die het mengpaneel bestuurt, bij geactiveerde automaat stopt. De naam van het zo ontstane AUTO SAVE-bestand kunt u met behulp van de bekende regelaars op de SETUP-pagina van het DYNAMIC AUTOMATION-menu invoeren (vgl. hoofdstuk 11.3.2 "SETUP-pagina").

#### **12.3.4 MAIN CONTROL AS AUX/FX MASTER**

Als u de MAIN CONTROL AS AUX/FX MASTER-functie inschakelt, bepaalt de Channel Controller in de MAINkanaalbediening alleen het Master Send-niveau van de op dat moment door middel van één van de CHANNEL CONTROL-toetsen geselecteerde Aux- of FX-Sends.

#### **12.3.5 DISPLAY FOLLOWS CHANNEL CONTROL**

Wanneer de optie DISPLAY FOLLOWS CHANNEL CONTROL actief is, wordt door indrukken van een CHANNEL CONTROL-toets in het besturingsveld automatisch de menupagina van de gekozen functie opgeroepen (Aux Send, FX Send of Panorama). Wanneer deze optie niet actief is, wordt door het indrukken van een CHANNEL CONTROL-toets weliswaar de betreffende functie aan de Channel Controller toegewezen, maar niet de bijbehorende menupagina opgeroepen. Pas wanneer u de CHANNEL CONTROL-toets nog een tweede keer indrukt, verschijnt diens pagina in het display.

#### **12.3.6 DISPLAY FOLLOWS AUTOMATION SWITCHES**

Wanneer de optie DISPLAY FOLLOWS AUTOMATION SWITCHES geactiveerd is, wordt door het indrukken van een van de globale AUTOMATION-toetsen in het besturingsveld links naast het display (als de automatisering is ingeschakeld) automatisch het DYNAMIC AUTOMATION-menu opgeroepen.

#### **12.3.7 ONLY ODD-EVEN PAIRING**

Deze optie betreft de paarvorming van kanalen. Wanneer de optie ONLY ODD-EVEN PAIRING actief is, dan kunnen er alleen oneven-even kanaalparen (1 & 2, maar niet 2 & 3) worden gevormd.

#### **12.3.8 GROUPS FADERPAGE BOUND**

Wanneer de optie GROUPS FADERPAGE BOUND aangevinkt is, dan kunnen Fader- en Mute-groepen uitsluitend via één Faderbank worden gevormd.

#### **12.3.9 AUTO CHANNEL SELECT**

Wanneer de optie AUTO CHANNEL SELECT actief is, wordt door het bewegen van een fader, het draaien van een Channel Controller of het indrukken van een SOLO-toets automatisch de SELECT-toets van het zojuist bewerkte kanaal geactiveerd.

### **13. MIDI-BESTURING**

Door middel van de MIDI-interface kunt u met het DDX3216 paneel opname-apparatuur en MIDI-sequencer-programma's via MIDI Machine Control-opdrachten besturen en programmawisselopdrachten ontvangen, die weer kunnen worden gebruikt om Snapshots automatisch te laden. Bovendien geeft het DDX3216-paneel u de mogelijkheid MIDI-Timecode (MTC), MIDI-Controller- en MIDI-Sysex-data te zenden en te ontvangen. Zo is het bijvoorbeeld mogelijk, fader-bewegingen of Mutes met het DDX3216-paneel via een MIDI-sequencer-programma te registreren en te automatiseren.

#### **13.1 SETUP-pagina in het MIDI-menu**

|                        |                            | MACHINE CONTROL SETUP RX/TX                    | <b>EMIDIE</b> |          |
|------------------------|----------------------------|------------------------------------------------|---------------|----------|
| <b>FSOURCER</b><br>OFF | 4 FRM.                     | $\rightarrow$ 00: 00: 00: 00 24 FRM VALIDINPUT |               |          |
| <b>SMPTE</b>           | 25 FRM                     | <b>I-MMC DEVICE-</b>                           |               | 7F       |
| MTC<br>CLOCK           | 304FRM<br><b>FRM</b><br>30 | <b>I-RECEIVE CHANNEL-</b>                      | ۰             |          |
|                        |                            | TRANSMIT-<br>CHONNEL                           | OMNI)         | (7F:ALL) |

*Afb. 13.1: SETUP-pagina in het MIDI-menu*

#### **13.1.1 Timecode**

Het DDX3216-paneel gebruikt Timecode voor de automatisering en voor de MMC-besturing (MIDI-machinebesturing). De Timecodebron kan op de pagina SETUP in het MIDI- of DYNAMIC AUTOMATION-menu worden ingesteld.

#### **SOURCE**

Deze regelaar selecteert de bron voor de Timecode. U kunt kiezen tussen OFF (geen Timecode-weergave), SMPTE (SMPTE-Timecode via de XLR-Timecode-ingang aan de achterkant), MIDI (MIDI-Full-Frame-Timecode via de MIDI IN-aansluiting aan de achterkant), of CLOCK (intern gegenereerde Timecode, die kan worden ingesteld op de MIDI MACHINE CONTROL-pagina van het MIDI-menu).

Met "SMPTE" wordt de Timecode-ingang (XLR) geselecteerd, die dan alle soorten van SMPTE Timecode-formaten kan ontvangen (bijv. 24, 25 en 30 Frames en Drop Frame).

#### **TIMECODE RATE**

De TIMECODE RATE-regelaar geeft aan welk Timecode-formaat wordt ontvangen en selecteert het te gebruiken Timecodeformaat (24, 25, 30 NDF (Non Drop Frame) en 30 DF (Drop Frame)) wanneer CLOCK als Timecode-bron wordt gebruikt. Na het activeren van de dynamische automaat wordt deze regelaar vast met de Timecode-Rate van het betreffende automatiseringsbestand gesynchroniseerd. Wanneer u dit bestand met AUTOMATION CLEAR wist, kunt u een nieuwe Timecode-Rate kiezen.

#### **TRANSMIT CHANNEL**

Deze parameter bepaald welk MIDI-kanaal (1 tot 16) het DDX3216-paneel gebruikt om MIDI-informatie aan een extern apparaat te zenden.

#### **RECEIVE CHANNEL**

Via deze parameter bepaalt u het MIDI-kanaal (1 tot 16), waarmee het DDX3216-paneel alle MIDI-informatie gaat ontvangen. In de OMNI-mode (Master Controller indrukken) worden MIDI-opdrachten over alle kanalen ontvangen en verwerkt.

#### **MMC DEVICE**

Met MMC DEVICE wordt het apparaatadres van het opnameapparaat c.q. de MIDI-sequencer aangeduid, dat/die via MIDI aangestuurd dient/dienen te worden. Wanneer u "7F" selecteert, worden alle MMC-compatibele apparaten in uw opstelling aangestuurd.

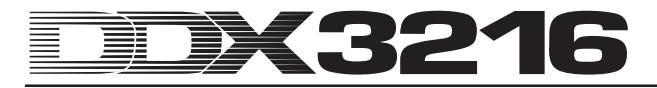

### **13.2 MACHINE CONTROL-pagina in het MIDImenu**

#### **13.2.1 MIDI-machine besturing**

Op de pagina MACHINE CONTROL bevinden zich de drivertoetsen voor de besturing van MMC-compatibele opnameapparaten. Deze geven bovendien de mogelijkheid de interne Timecode van uw DDX3216 in te stellen.

Voor het gebruik van de MMC-besturing dient het MMCapparaatnummer van het opname-apparaat correct op de SETUPpagina te worden weergegeven. Bovendien dient u zowel het zenden als het ontvangen van MMC-berichten op de RX/TXpagina te activeren.

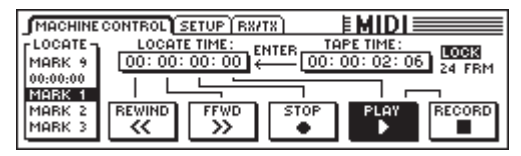

*Afb. 13.2: MACHINE CONTROL-pagina in het MIDI-menu*

Door het indrukken van de Master Controllers onder de betreffende drivertoetsen kunt u deze zoals aangegeven bedienen (REWIND, FFWD, STOP, PLAY en RECORD). Master Controller 1 (LOCATE) zendt een LOCATE-opdracht naar het aangesloten apparaat. Door het draaien aan de Master Controllers 2 tot 5 kunt u de tijden in het LOCATE TIME-venster instellen: Master Controller 2 regelt de uren, Master Controller 3 de minuten, Master Controller 4 de seconden en Master Controller 5 de Frames. Door het indrukken van ENTER wordt de actuele TAPE TIME naar het LOCATE TIME-venster gestuurd en daar in het geselecteerde LOCATE-geheugen (MARK 1 tot 9) opgeslagen. Er is ook een geheugenplaats "0", maar daar kunt u niets in opslaan. De MARKgeheugenplaatsen selecteert u met Master Controller 1.

### **13.3 RX/TX-pagina in het MIDI-menu**

Via de RX/TX-pagina in het MIDI-menu kunt u de gestuurde en ontvangen MIDI-berichten nader bepalen.

| MACHINE CONTROL SETUP RX/TX                 | <b>EMIDIE</b>   |                    |
|---------------------------------------------|-----------------|--------------------|
| <b>BX TX</b>                                | Bx / Tx Only: - |                    |
| <b>E DIPROGAM CHANGE EIFADER</b>            | <b>ECOMPR.</b>  | <b>E: FX SENDS</b> |
| <b>OD CONTROL CHANGE OF PAN</b>             | <b>B</b> GATE   | FXPAR.             |
| <b>DE MACHINECONTROL E EQ</b>               | <b>CH.ROUT.</b> |                    |
| □ D DIRECT PAR.EXCL. ■ PH/DELAY ■ AUX SENDS |                 |                    |

*Afb. 13.3: RX/TX-pagina van het MIDI-menu*

Wanneer u de controlevakjes onder RX (Receive) activeert, dan worden de aan de linkerkant weergegeven MIDI-berichten door het DDX3216-paneel ontvangen. Wanneer u in plaats daarvan de controlevakjes onder TX (Transmit) aanvinkt, dan worden er juist MIDI-berichten gezonden.

#### **PROGRAM CHANGE**

Het omschakelen tussen Snapshots kan ook via Program Changes geschieden. Program Change 0 staat daarbij voor Snapshot nummer 1.

Om bijv. meerdere Snapshots synchroon met een lopende Playback op te roepen, kunt u ook Program Changes bij het laden van een Snapshot van het DDX3216-paneel zenden. Op deze manier kunnen de Program Changes via een MIDI-sequencer worden geregistreerd en worden bij het afspelen steeds synchroon met de Playback opgeroepen.

#### **CONTROL CHANGE**

Een groot deel van de regelaars en schakelaars van uw DDX3216 kan via MIDI Controllers van afstand worden bestuurd. Bovendien kunnen de bewegingen van de regelaars en de veranderingen van de schakelaars via MIDI Controllers worden verstuurd, bijv. om externe MIDI-apparaten vanuit het DDX3216 paneel te bedienen. Een tabel met een overzicht van alle door het DDX3216-paneel gestuurde en ontvangen MIDI Controllers vindt u in hoofdstuk 18.2 "MIDI Controllers".

#### **MACHINE CONTROL**

Voor de ontvangst en de overdracht van MIDI MACHINE CONTROL-opdrachten dient u de overeenkomstige controlevakjes te activeren.

#### **DIRECT PAR. EXCL.**

Het DDX3216-paneel geeft veranderingen van alle bedieningselementen die ook geautomatiseerd kunnen worden, via MIDI SysEx-data (MIDI System Exclusive) door en ontvangt ze ook. Activeert u de controlevakjes om deze functies te benutten.

Een compleet overzicht van alle soorten MIDI-SysEx-data die door het DDX3216-paneel kunnen worden gestuurd en ontvangen krijgt u op aanvraag bij BEHRINGER Customer Support of via onze Internet-pagina (www.behringer.com).

Onder "RX/TX Only" bepaalt u, welke parameterwaarden van de verschillende secties zowel via MIDI Controllers als ook via MIDI SysEx-data overgedragen en ontvangen worden.

### **14. UITBREIDINGEN**

Het DDX3216-paneel heeft aan de achterkant twee Option Slots, die voor de uitbreiding van het paneel met apart verkrijgbare modules dienen. Hiermee kunt u het mengpaneel van extra digitale interfaces voorzien. U kunt kiezen uit modules in het AES/EBU- (8 in- en 8 uitgangen), ADAT®- (2 x 8 in- en 2 x 8 uitgangen) en TDIF-1-formaat (2 x 8 in- en 2 x 8 uitgangen) en een 19"-aansluitunit om de AES/EBU-interface met aansluitingen in het XLRformaat te verbinden. Alleen wanneer u deze modules inbouwt, kunt u het volledige potentieel van het DDX3216-paneel benutten, namelijk de digitale routering van in totaal 32 signalen.

Op dit moment kunnen we de volgende modules voor de Slots leveren:

| <b>Uitbreiding</b>                 | Soort                                                                           |
|------------------------------------|---------------------------------------------------------------------------------|
| <b>ADAT-INTERFACE</b><br>ADT1616   | 16 I/O (2 x 8 IN, 2 x 8 OUT)<br>ADAT-Digital-Interface<br>(optisch)             |
| <b>TDIF-INTERFACE</b><br>TDF1616   | 16 I/O (2 x 8 IN, 2 x 8 OUT)<br>TDIF-Digital-Interface<br>$(25 -$<br>Pin-D-Sub) |
| AES/EBU-INTERFACE<br><b>AES808</b> | 8 I/O (8 x 1 IN, 8 x 1 OUT)<br>AES/EBU-Digital-Interface<br>(25-Pin-D-Sub)      |
| <b>CONNECTOR BOX</b><br>ACB808P    | 19"-Aansluitbox voor AES808<br>met $4 \times XLR IN$ en $4 \times XLR$          |

*Tab. 14.1: Apart verkrijgbare uitbreidingen voor het DDX3216-paneel*

- **Aanwijzingen over het monteren van de diverse interfaces vindt u in de bij de interfaces gevoegde montagevoorschriften.**

| [INPUT] OUTPUT   MODULE   MULTI   SPDIF                                                                                                    |                                                  | E1/0                                                                      |
|----------------------------------------------------------------------------------------------------|--------------------------------------------------|---------------------------------------------------------------------------|
| $F$ CH1.8 $T$ CH9.16 11 CH17.24 11 CH25.32 1 DI1 - 8 = MOD11-8<br><b>JAN</b><br>. IAN<br>MOD11-8 MOD19-16 MOD21-8 MOD29-18 DI 25-32 = MOD29-16<br> MOD1 9-16  MOD2 1-8  MOD2 9-16  BUS 1-8 <br>  MOD21-8  MOD29-16  BUS 1-8  BUS 9-16 | 9-16 MOD11-8 MOD19-16 MOD21-8 DI 17-24 = MOD21-8 | 1-8 AM 9-16 MOD11-8 MOD19-16 DI9 - 16 = MOD19-16<br><b>ENTERTO ACCEPT</b> |

*Afb. 14.1: INPUT-pagina in het I/O-menu*

In het I/O-menu kunt u de routering van de interface in- en uitgangen bepalen. Op de INPUT-pagina (vgl. hoofdstuk 8.2.1 "Ingangs-routering") legt u vast, welke interface-ingang met welke kanaalbediening wordt gekoppeld. Toegewezen wordt in banken van elk acht ingangen. Zo kunt u bijv. de ingangen 1 tot 8 van uw interface met de kanaalbedieningen 1 tot 8 van het DDX3216-paneel koppelen.

Afbeelding 14.1 toont bijvoorbeeld een set-up, waarin aan de kanaalbedieningen 1 tot 32 alle ingangen van de I/O-modules zijn toegewezen.

Op de MODULE-pagina (vgl. hoofdstuk 8.2.4 "MODULE-pagina in het I/O-menu") worden de 16 beschikbare uitgangen aan de apart verkrijgbare I/O-modules toegewezen.

|        | INPUT OUTPUT MODULE MULTI SPDIE                                                              |             | ≣I/N                                                                                      |
|--------|----------------------------------------------------------------------------------------------|-------------|-------------------------------------------------------------------------------------------|
| MODULE | -СН 1-8 – угСН 9-16 –γ <br>$OUT 1 - 8$<br>Hout 1-8<br>OUT 9-16 0UT 9-16<br>MULTI-MR MULTI-MR | MODULE      | нон 1-8-ынон 9-16-ы<br>$OUT 1 - 8$<br>llout 1-8<br>OUT 9-16 0UT 9-16<br>MULTI-MR MULTI-MR |
| ADAT   | 16 CHAN V. 01                                                                                | <b>TDIF</b> | 16 CHAN V. 01                                                                             |

*Afb. 14.2: MODULE-pagina in het I/O-menu*

Elke I/O-module beschikt over acht of 16 uitgangen. Elke groep van acht uitgangen kan aan de interne uitgangen 1 tot 8 of 9 tot 16 of MULTI-MR. worden toegewezen.

Aan de hand van afbeelding 14.2 is te zien, dat er een ADAT® module in het eerste Option Slot en een TDIF-module in het tweede

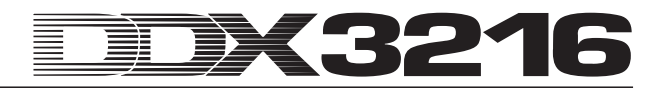

Option Slot zijn geïnstalleerd.

De I/O-uitgangen 1 tot 16 zijn specifieke uitgangen voor de I/Omodules, waaraan bijna elk in het mengpaneel beschikbaar signaal kan worden toegewezen (OUTPUT-pagina in het I/Omenu). Standaard vooringesteld is de toewijzing aan de Mixbussen 1 tot 16.

#### **14.1 AES/EBU**

De AES/EBU-interface, diens naam uit de samenwerking tussen de **A**udio **E**ngineering **S**ociety en de **E**uropean **B**roadcasting **U**nion is ontstaan, wordt voornamelijk in professionele studioomgevingen en radio- en televisiestudio's voor de overdracht van digitale signalen ook over grote afstanden gebruikt. De verbinding wordt met behulp van een symmetrische XLR-kabel met een golfweerstand van 110 Ohm gelegd. De kabellengte mag 100 m tot 500 m bedragen. Met minimale aanpassingen zijn zelfs kabellengtes van meer dan een kilometer (bij radio en televisie geen zelden voorkomend verschijnsel) haalbaar.

De interface heeft het AES3-formaat, hetgeen de tweekanaals overdracht van signalen met een resolutie van tot 24 bits toelaat. Het signaal is zelfklokkend en zelfsynchroniserend (belangrijk bij de verbinding van meerdere digitale apparaten). Een extra Wordclock-verbinding tussen het DDX3216-paneel en de aangesloten AES/EBU-apparaten is dus niet nodig. De Sampling Rate is niet vastgelegd en kan vrij worden gekozen. Typisch zijn 32 kHz, 44,1 kHz en 48 kHz. De AES/EBU-interface is verregaand compatibel met de in semi-professionele kringen gebruikelijke S/PDIF-interface. De verbinding kan via een adapter worden gelegd. Aangezien er echter toch nog verschillen in de structuur van de data en de elektrische specificaties zijn, heeft een dergelijke verbinding niet onze voorkeur.

| Type           | <b>AES/EBU</b>  | IEC 958 (S/PDIF)                                 |
|----------------|-----------------|--------------------------------------------------|
| Verbinding     | <b>XLR</b>      | cinch/optisch                                    |
| Mode           | symmetrisch     | asymmetrisch                                     |
| Impedantie     | 110 Ohm         | 75 Ohm                                           |
| Niveau         | 0.2 V tot 5 Vpp | $0.2$ V tot $0.5$ V pp                           |
| Clock-precisie | onbekend        | I: $\pm$ 50 ppm II: 0,1 %<br>III: Variable Pitch |
| Jitter         | $± 20$ ns       | onbekend                                         |

*Tab. 14.2: AES/EBU- en S/PDIF-specificaties*

#### **14.2 ADAT®**

Het ADAT®-Multi-Channel-Optical-Digital-formaat is door de firma ALESIS® ontwikkeld. Behalve de toepassing in Digital-Recorders van de meest uiteenlopende fabrikanten is deze interface in effectapparatuur, synthesizers, Harddisk-Recordingsystemen en op computer-interfaces terug te vinden. Voor deze interface is ondertussen ook al allerlei toebehoren, zoals bijv. microfoonvoorversterkers, externe A/D- en D/A-omzetters enz. verkrijgbaar. Ook uw DDX3216 kan met een dergelijke interface worden toegerust.

De ADAT®-interface zendt acht digitale kanalen tegelijk via optische kunststofverbindingen. Deze wordt onder vakmensen vaak als "Lightpipe" aangeduid (vanwege de optische verbinding, die u trouwens ook goed kunt zien werken, als u een signaal over de kabel stuurt en de andere kant in de gaten houdt!).

Het dataformaat ondersteunt signalen met een resolutie van maximaal 24 bits en maximaal 48 kHz Sampling Rate (standaard, afwijking door Pitch mogelijk). De datastroom is zelfklokkend. Dat betekent dat het DDX3216-paneel enerzijds aan de ADAT® interface aangesloten apparaten kan synchroniseren en anderzijds zelf door een aangesloten ADAT®-apparaat met een Wordclock-signaal kan worden verzorgd. Een extra Wordclockverbinding is dus niet nodig.

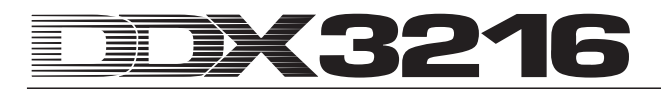

#### **14.3 TDIF-1**

Het TDIF-1-Digital Audio-formaat is door de firma TASCAM® ontwikkeld. De huidige specificatie is versie 1.1. Ook hierbij worden acht digitale sporen tegelijk overgebracht. De Sampling Rate bedraagt maximaal 48 kHz, terwijl de resolutie tot 24 bits kan bedragen. Een 25-polige D-sub-aansluiting zorgt voor de verbinding. De kabel mag niet langer dan vijf meter zijn. Hoewel TASCAM® zelf aanraadt, een extra Wordclock-verbinding voor de synchronisatie te gebruiken, kan de synchronisatie ook via de TDIF-1-interface verlopen. Dit werkt echter niet met de eerste generatie TASCAM® DA-88-modellen. Bij deze DTRS®-recorders is het niet mogelijk, de digitale ingang als Clock-bron te gebruiken.

- **Het DDX3216-paneel kan uitsluitend een Wordclocksignaal via de TDIF-interface zenden. De ontvangst werkt niet. Daarom moet het DDX3216-paneel altijd "Master" zijn. Om het aangesloten TDIF-apparaat "Master" te laten zijn, is een extra Wordclockverbinding nodig.**

### **15. TOEPASSINGEN**

Nadat we nu alle fundamentele features van uw DDX3216 uitgebreid hebben belicht, is het tijd, u aan de hand van enkele praktijkvoorbeelden iets over de toepassingsgebieden te vertellen. Dit hoofdstuk kan natuurlijk alleen als referentie dienen en kan nooit volledig zijn. Laat uw fantasie de vrije loop. We zijn benieuwd, hoe u uw DDX3216 gaat gebruiken.

#### **15.1 Studio-Setups**

Het DDX3216-paneel is op grond van zijn bus-architectuur en routeringsmogelijkheden vooral geschikt als mixcentrale in huiskamer-, project- en zelfs professionele studio's. Door de grote hoeveelheid analoge en digitale in- en uitgangen kan er hoogwaardige randapparatuur worden aangesloten. Alle bij het paneel binnenkomende signalen worden kwalitatief uitstekend verder verwerkt. In de volgende voorbeelden geven we u een idee van de aansluitmogelijkheden:

#### **15.1.1 DDX3216 in verbinding met één of meer ALESIS® ADAT®- of TASCAM® DA-38/DA-78HR**

Met behulp van de apart verkrijgbare ADAT®- of TDIF-Digital-Interfaces is een verbinding van het DDX3216-paneel met één of meerdere ADAT®- c.q. TASCAM® DA-38/DA-78HR-Recorders geen probleem. U verbindt de optische in- en uitgangen van de ADAT® via professionele lichtgeleiderkabels met de in- en uitgangen van de ADAT®-module van het DDX3216-paneel. Wanneer u een DTRS®-Recorder van het merk TASCAM® gebruikt, neemt u dan een TDIF-D-sub-25-kabel voor de aansluiting met het DDX3216-paneel.

#### **DDX3216 als Master**

Zet uw ADAT®- c.q. DA-38/DA-78HR-Recorder op externe synchronisatie (Wordclock-Sync-bron op DIGITAL IN). Schakelt u de Wordclock-bron van uw DDX3216 op de FS CLK-pagina in het SETUP-menu op "INTERNAL 44.1 kHz" c.q. "INTERNAL 48 kHz". Wanneer alle instellingen correct zijn doorgevoerd, synchroniseert de ADAT®- c.q. DA-38/DA-78HR-Recorder met de Wordclock van het DDX3216-paneel. Op de INPUT-pagina in het I/O-menu kunt u nu de digitale ingangen van uw module aan de kanalen van het DDX3216-paneel toewijzen. Via de 16 bussen is het gelijktijdig uitspelen van maximaal 16 kanalen op twee digitale meersporen-Recorders mogelijk.

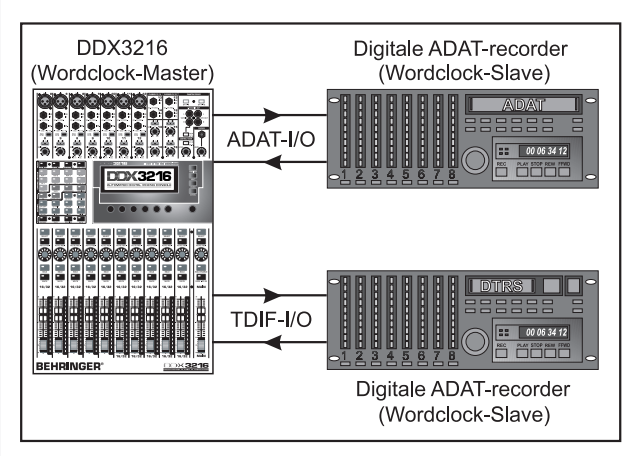

*Afb. 15.1: Het DDX3216-paneel als Master in combinatie met twee digitale meersporen-recorders*

#### **ADAT® als Master**

Wanneer u de ADAT®-Recorder als Master wilt gebruiken, dan kiest u de optie "module 1" of "module 2" op de FS CLK-pagina van het SETUP-menu, al naar gelang in welke Option Slot de ADAT®-interface zich bevindt. Nu moet het DDX3216-paneel u vertellen, of het een Wordclock signaal ontvangt. Is dit het geval, dan synchroniseert het DDX3216-paneel met de Wordclock van de aangesloten ADAT®-Recorder.

- **Wanneer u meerdere ADAT®'s met uw DDX3216 wilt combineren, let u er dan op, dat er altijd maar één ADAT® Wordclock-Master mag zijn. Alle anderen moeten zich naar deze ene Master synchroniseren. Dit kunt u door middel van de verbinding van de ADAT®-Syncports aan de achterkant van uw ADAT®'s realiseren. Meer informatie over deze verbinding vindt u in de gebruikershandleiding van uw ADAT®.**

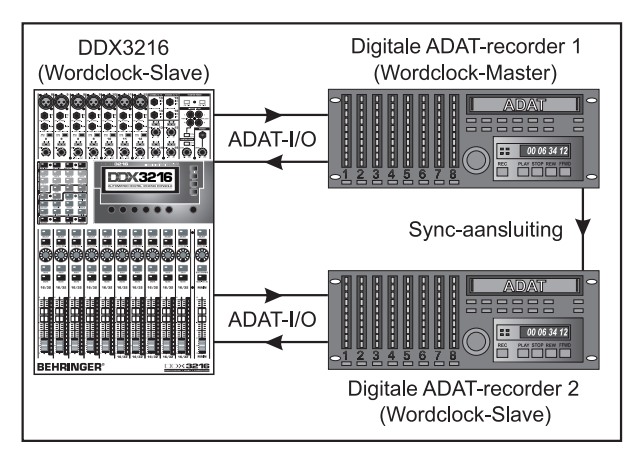

*Afb. 15.2: Het DDX3216-paneel als Slave in combinatie met twee digitale ADAT®-Recorders*

#### **DA-38/DA-78HR als Master**

Aangezien het DDX3216-paneel geen Wordclock-informatie uit het TDIF-signaal kan halen, moet hierbij ook de Wordclockuitgang van de DA-38/DA-78HR-Recorder met de Wordclockingang van het DDX3216-paneel worden verbonden. Stelt u dan de Clock op de FS CLK-pagina in het SETUP-menu op Wordclock in.

- **Meerdere DTRS®-Recorders kunnen dan via de Syncport van de Master-Recorder met de benodigde Wordclock-signalen worden verzorgd en als Slaves dienen. Meer informatie over deze verbinding vindt u in de gebruikershandleiding van uw DTRS®-Recorder.**

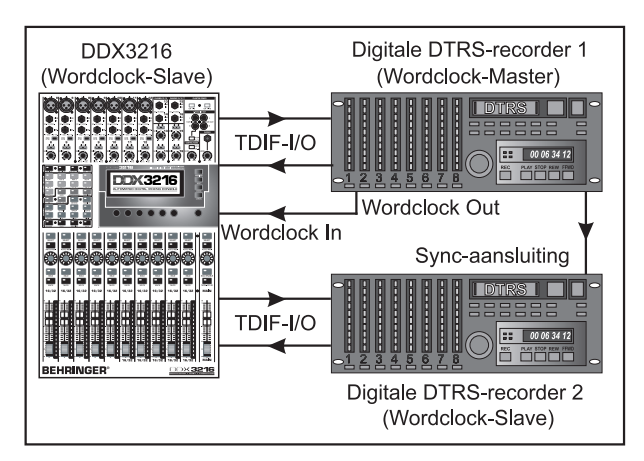

*Afb. 15.3: Het DDX3216-paneel als Slave in combinatie met twee digitale DTRS®-Recorders*

Gebruikt u de kanalen 1 tot 16 om uw muziekinstrumenten en microfoons aan te sluiten. De kanalen 17 tot 32 configureert u op de INPUT-pagina in het I/O-menu zodanig, dat de digitale ingangen van de ADAT®- c.q. TDIF-module hier binnenkomen. Deze worden dus als Tape Returns van de meersporen-Recorders gebruikt.

- **Let u erop, dat u in de routering van de kanalen 1 tot 16 niet MAIN geactiveerd heeft, omdat er anders bij de samenwerking met de kanalen 17 tot 32, die de Tape Returns voeren, signaalstoringen optreden. Luistert u bij opnames altijd alleen het Tape Returnsignaal af dat van de meersporen-Recorders komt!**

De uitsturing van de sporen van de digitale meersporen-Recorder voert u via de faders van de kanalen 1 tot 16 uit. De monitormix voor de muzikanten maakt u met de Pre Fader Aux Sends van de kanalen 17 tot 32. Aan de Control Roomuitgang sluit u een afluisterapparaat aan (bijv. de BEHRINGER TRUTH B2031). Via de Main-uitgang gaat uw mix naar de Master-2-sporen-Recorder.

#### **15.2 Het DDX3216-paneel in Live-toepassingen**

#### **15.2.1 Live-Recording met de DDX3216**

Door de flexibele routering van het BEHRINGER DDX3216 mengpaneel is het bijzonder geschikt om ook even een digitale opname tijdens een concert te maken. U maakt gescheiden mixen voor PA en Recording in één en hetzelfde mengpaneel!

Als eerste moet u de routering voor de kanalen 1 tot 16 en 17 tot 32 bepalen. Omdat we van de instrumenten die aan de analoge ingangen zijn aangesloten, een tweede mix voor de opname willen maken, wijzen we de kanalen 1 tot 16 **en** de kanalen 17 tot 32 via de INPUT-pagina in het I/O-menu aan de analoge ingangen 1 tot 16 toe. Dit geeft u de mogelijkheid, met de faders van de kanalen 17 tot 32 een volkomen onafhankelijke mix met eigen EQing en effecten te maken. In het ROUTING-menu stuurt u de kanalen 17 tot 32 op de 16 bussen van het DDX3216-paneel en slaat deze via een apart verkrijgbare Digital-Interface op een meersporenmachine op. Zodoende is het met behulp van de faders voor de kanalen 17 tot 32 ingestelde niveau onafhankelijk van dat van de kanalen 1 tot 16.

Een vergelijkbare routering is ook voor televisie heel gebruikelijk. Zo worden bij Live uitgezonden shows de zaal- en de televisiemix per definitie gescheiden gehouden. Tenslotte moeten bijv. knoopsgatmicrofoons voor de PA- en voor de televisie-uitzending verschillend worden gecorrigeerd. Met het DDX3216-paneel is dit geen probleem. Beide taken worden centraal vanuit één paneel uitgevoerd.

#### **15.2.2 Zaalversterking**

Omdat digitale mengpanelen tot voor kort niet intuïtief bediend konden worden, waren ze in de wereld van de zaalversterking uit den boze. Het DDX3216-paneel zet hier echter een nieuwe trend. Doordat alle parameters snel en intuïtief bestuurd kunnen worden, is het voor P.A.-werk uitstekend geschikt. Fader- en Mute-groepen, Snapshots en dynamische automatiseringen zijn extra's, die geen betaalbaar analoog mengpaneel in zijn mars heeft, maar die het dagelijkse werk van de technici wel enorm kunnen vereenvoudigen. We bespreken nu drie voorbeelden van complexe versterkingsopdrachten:

#### **Top 40-band**

Iedereen kent wel het enorme en vaak ook snel wisselende repertoire van veel Top 40-bands. Actualiteit is belangrijk, een goed geluid is voor het publiek vanzelfsprekend, tenslotte speelt de band zo'n beetje alle hits van dat moment. Verschillende muziekstijlen vragen echter ook om telkens een ander geluid met uiteenlopende effecten. Vaak komt na een "rocknummer" een brandnieuwe Techno- of Dance-hit. Met een analoog paneel kunnen zo snelle veranderingen vaak niet vlot genoeg worden uitgevoerd. Met het DDX3216-paneel heeft u geen last van deze problematiek. U maakt gewoon voor elk nummer een eigen Snapshot. Dat kan u dan in fracties van een seconde oproepen, met alle geregistreerde EQ-, Dynamic- en effectinstellingen erbij. Omdat de Snapshot-omschakeling ook over MIDI kan lopen, is dit ook vanaf een masterkeyboard of MIDI-sequencer mogelijk. U kunt uw DDX3216 dus ook nog eens van afstand besturen.

#### **Muziekfestival**

U heeft de opdracht gekregen, een festival te begeleiden. Er spelen vijf bands achter elkaar op het podium. De ombouwtijd bedraagt ca. een half uur, een Soundcheck is er daarna niet meer.

Wie al eens op een dergelijk festival is geweest, was in de meeste gevallen zeker teleurgesteld door het slechte geluid. Dit wordt in de eerste plaats veroorzaakt door het feit, dat het zo

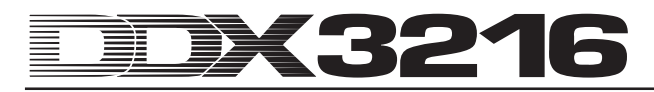

goed als onmogelijk is, in zo'n korte tijd alle mengpaneel- en effectinstellingen voor de verschillende bands perfect aan te passen. Het DDX3216-paneel geeft u echter de meest eenvoudige oplossing in handen die u zich voor kunt stellen:

Doordat u de mogelijkheid heeft, alle mengpaneelparameters "in te vriezen" en op het moment dat u ze nodig heeft weer op te roepen, bent u in staat binnen fracties van een seconde de complete Setup voor een nieuwe band opnieuw te configureren. Nu kunt u vóór het optreden de Setup met iedere band afzonderlijk bespreken en het paneel voorprogrammeren. De EQ- en effect-Library is een waardevol hulpmiddel, wanneer het erom gaat, heel snel basisinstellingen in te voeren, die later dan alleen nog evt. door middel van Finetuning hoeven te worden aangepast. Op deze manier kan het geluid bijzonder snel worden aangepast.

- **Trouwens: mocht u niet genoeg hebben aan de analoge ingangen van het DDX3216-paneel, dan kunt u externe A/D-omzetters met de digitale interfaces van de apart verkrijgbare Interface verbinden. Slimme oplossingen voor de gangbare digitale formaten AES/EBU, ADAT® en TDIF zijn tegenwoordig al in allerlei vormen te koop. Wij bevelen externe A/D- en D/A-omzetters van de firma RME aan.**

#### **Musical**

Het organiseren van de zaalversterking voor een musical is een van de moeilijkste opgaven die er op dit gebied zijn. De bezoeker verwacht een perfecte synthese tussen geluid, licht en decor. Snelle decorwisselingen met zeer veel acteurs vergen de grootste aandacht en concentratie van alle betrokkenen. De allerkleinste fouten kunnen de hele opvoering in gevaar brengen. Vaak worden er naast een orkest diverse toespelers gebruikt, die niet zelden precies volgens Timecode gestart moeten worden. Hiervoor krijgen de geluidstechnici, de dirigent en de spelers zog. "Cues", die het beginpunt exact vastleggen.

Het BEHRINGER DDX3216-paneel heeft voor dit werk baanbrekende mogelijkheden te bieden. U kunt Snapshots precies volgens timecode via MIDI Program Changes oproepen en snelle decorwisselingen zodoende probleemloos volgen. De dynamische automaat levert complexe en levendige mixen zoals men ze anders alleen van geluidsstudio's kent. Verder kan de regie geluids- en lichtscènes per MIDI parallel omschakelen en de geluidstechnicus zo de tijd en gelegenheid geven, aan de Finetuning te werken en de mix te perfectioneren.

Het tijdperk van de geautomatiseerde zaalversterking is begonnen!

### **16. SPECIALE FUNCTIES**

### **16.1 Updaten van het DDX3216-besturingssysteem**

De systeem-software van uw DDX3216 kan heel gemakkelijk worden geactualiseerd. Informatie over Firmware-Updates krijgt u van de BEHRINGER Customer Support of op onze internetpagina (www.behringer.com).

Op de pagina EXCHANGE in het FILES-menu wordt het huidige versienummer van het besturingssysteem van uw DDX3216 weergegeven. Het DDX3216-besturingssysteem kan altijd ook door oudere versies worden overschreven.

De update wordt met behulp van de WINDOWS®-software "DDX3216 File Exchange" of met een PC-kaart uitgevoerd.

- **Het uitvoeren van de Firmware-Update wist ALLE instellingen van uw DDX3216. Verzeker u er daarom voor het uitvoeren van de update van, dat u uw instellingen op uw PC of een PC-kaart heeft weggeschreven.**

#### **16.1.1 Besturingssysteem-update met de PC-Software uitvoeren**

U laadt het DDX3216-Firmware-Update-bestand van het internet en slaat dit op de harde schijf van uw PC op (evt. moet het bestand nog worden gedecomprimeerd). Het update-bestand moet de extensie ".BEX" hebben.

Leg een verbinding tussen het DDX3216-paneel en de PC en start de software "DDX3216 File Exchange" op uw PC (vgl. hoofdstuk 9.1.1 "Communicatie-instellingen").

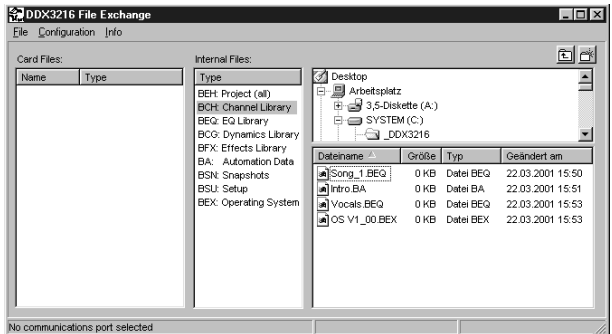

*Afb. 16.1: DDX3216-File Exchange-WINDOWS®-Software*

Selecteert u nu in het rechter venster de plaats, waar u het Firmware-Update-bestand op uw harde schijf heeft opgeslagen en kopiëer dit naar het middelste venster (Internal Files). Het bestand wordt nu naar het mengpaneel gekopiëerd en er verschijnt een melding in het display van uw DDX3216. Bevestig nu met ENTER, en het besturingssysteem van uw DDX3216 wordt met het nieuwe bestand overschreven.

- **Het DDX3216-paneel mag tijdens de update van de Flash-Rom in geen geval van de netspanning worden gehaald. Tijdens het updaten verschijnt in het display eerst de mededeling "ERASING FLASH. Please wait ..." en daarna "BURNING FLASH. Please** wait "

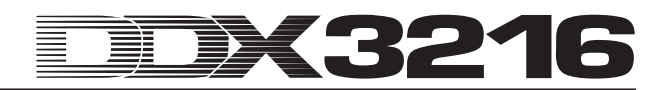

#### **16.1.2 Besturingssysteem-update met de PC-kaart uitvoeren**

Schuif de PC-kaart met het nieuwe DDX3216-besturingssysteem in het PC Card-Slot. Start nu de PC CARD-pagina in het FILES-menu.

| <b>PC CARD FORMAT EXCHANGE]</b>        |                                                                   |                           | EFII FS                      |                                   |
|----------------------------------------|-------------------------------------------------------------------|---------------------------|------------------------------|-----------------------------------|
| JOB.<br>OAD.<br>SAVE<br>COPY<br>RENAME | TYPE<br><b>SNAPS</b><br><b>SETUP</b><br><b>UPDATE!</b><br>CHANLIB | <b>FILES</b><br>PDATE NEW | SOFTWARE-<br>VERSION:<br>o o | <b>ENTER TO:</b><br><b>UPDATE</b> |

*Afb. 16.2: PC CARD-pagina in het FILES-menu*

Met Master Controller 1 (JOB) markeert u "LOAD". Selecteer nu onder "TYPE" de optie "UPDATE!" en onder "FILES" de bestandsnaam van het Firmware-Update-bestand. In het venster onder "SOFTWARE VERSION" ziet u nu het versienummer van dit bestand. Om de update te starten, drukt u op de ENTER-toets (UPDATE) en het besturingssysteem wordt vernieuwd.

- **Het DDX3216-paneel mag tijdens de update van de Flash-Rom in geen geval van de netspanning worden gehaald. Tijdens het updaten verschijnt in het display eerst de mededeling "ERASING FLASH. Please wait ..." en daarna "BURNING FLASH. Please wait ...".**

#### **16.2 Laden van de fabrieks-presets en automatische fader-kalibratie**

Om het DDX3216-paneel in de oorspronkelijke toestand bij levering terug te zetten en tegelijk een automatische faderkalibratie door te voeren, drukt u tijdens het inschakelen de volgende toetsen ca. 10 seconden in:

#### **CH 1-16** en **SETUP**

De bewerking is klaar, als de faders weer in de "-oo"-positie staan.

- **Het uitvoeren van deze functie wist ALLE instellingen van uw DDX3216 en herstelt de oorspronkelijke fabrieksinstellingen. Zorg er daarom vóór het activeren van deze functie voor, dat u uw instellingen op uw PC of een PC-kaart heeft opgeslagen.**

### **17. INSTALLATIE**

### **17.1 Montage in een Rack**

In de verpakking van uw DDX3216 vindt u twee 19" montagehaken, die aan de zijkanten van het mengpaneel kunnen worden gemonteerd.

Om de montagehaken aan het DDX3216-paneel te bevestigen, verwijdert u eerst de schroeven aan de linker en rechter zijkant van uw DDX3216. Aansluitend zet u met deze schroeven de twee haken vast. Let op, elke montagehaak past maar op één kant. Nu kan het DDX3216-paneel in een gangbaar 19"-Rack worden gemonteerd. Let daarbij steeds op voldoende toevoer van frisse lucht en zet het DDX3216-paneel niet in de buurt van verwarmingen of eindversterkers, om oververhitting van het apparaat te voorkomen.

#### - **Gebruikt u alstublieft uitsluitend de schroeven uit de zijkanten van het DDX3216-paneel voor de montage van de 19"-Rackhaken.**

#### **17.2 Audioverbindingen**

#### **17.2.1 Analoge verbindingen**

Voor de verschillende toepassingen heeft u een grote hoeveelheid verschillende kabels nodig. De volgende afbeeldingen geven aan, hoe deze kabels en de aansluitingen ervan, eruit moeten zien. Gebruikt u alstublieft altijd kabels van goede kwaliteit.

Om de 2-Track-in- en uitgangen aan te sluiten, gebruikt u alstublieft de in de handel gebruikelijke cinch-kabels.

Natuurlijk kunnen ook apparaten met een asymmetrische bedrading op symmetrische in-/uitgangen worden aangesloten. U kunt hiervoor monoklinkers gebruiken of de ring van stereoklinkers met de schacht verbinden (c.q. Pin 1 met Pin 3 bij XLR-stekkers).

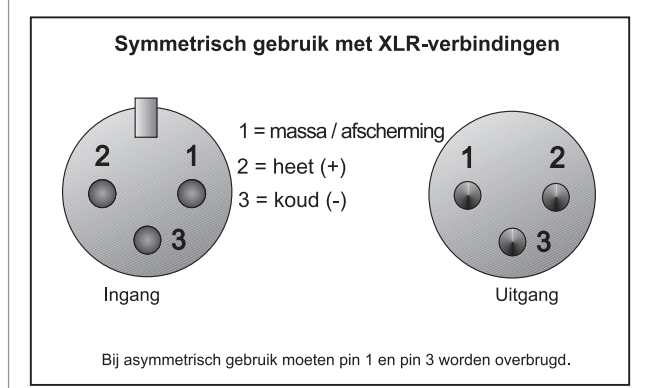

*Afb. 17.1: XLR-verbindingen*

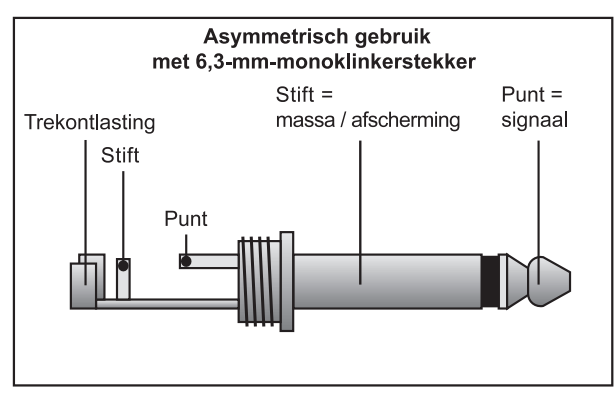

*Afb. 17.2: 6,3-mm-monoklinkerstekker*

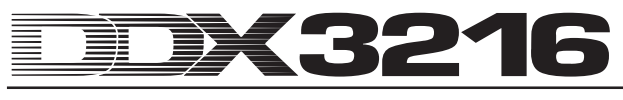

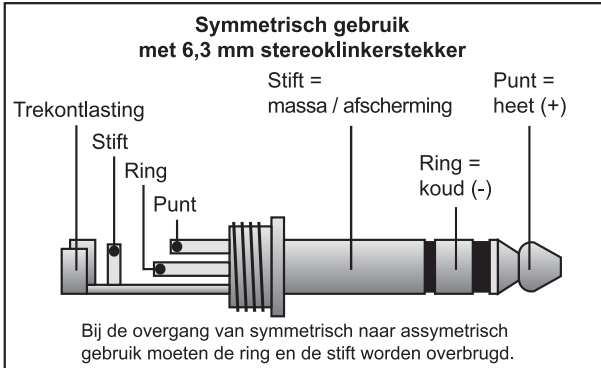

*Afb. 17.3: 6,3-mm-stereoklinkerstekker*

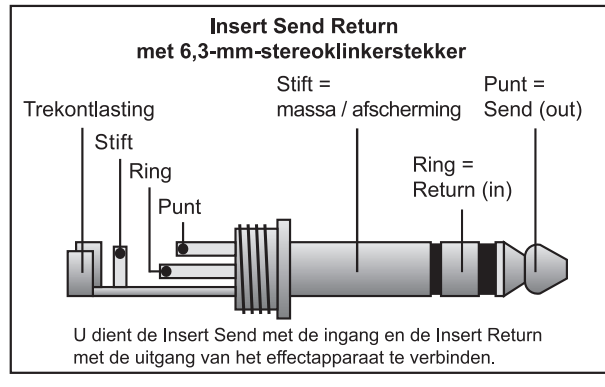

*Afb. 17.4: Insert-Send-Return-stereoklinkerstekker*

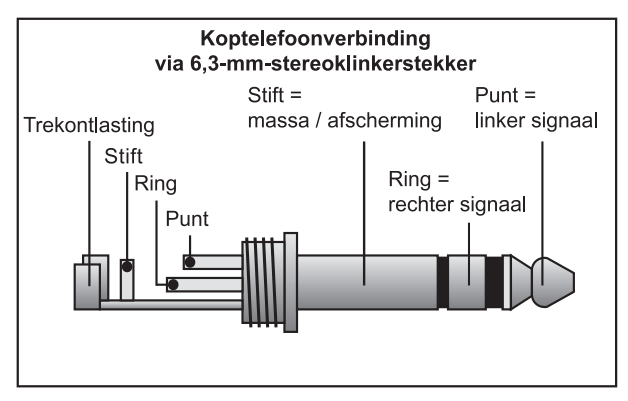

*Afb. 17.5: Koptelefoon-stereoklinkerstekker*

#### **17.2.2 Digitale verbindingen (S/PDIF)**

Afbeelding 17.6 geeft aan, hoe asymmetrische S/PDIF-in- en uitgangen met behulp van cinch-stekkers worden aangesloten.

Naar onze ervaring is de keus van precies het juiste kabel niet zo heel belangrijk. Bij lengtes onder 10 m geeft het in de handel gebruikelijke coaxiale Line-kabel geen negatieve effecten. Bij grotere lengtes of veeleisende toepassingen zult u echter naar kabels met de juiste golfweerstand (75  $\Omega$ ) of TOSLINK moeten uitkiiken.

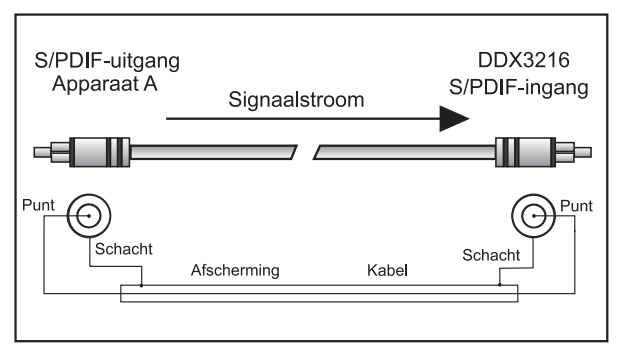

 *Afb. 17.6: Asymmetrische wijze van aansluiten (S/PDIF)*

#### **17.3 MIDI**

In het begin van de jaren tachtig werd de MIDI-standaard (**M**usical **I**nstruments **D**igital **I**nterface) ontwikkeld, om communicatie van elektronische muziekinstrumenten van verschillende fabrikanten onderling mogelijk te maken. In de loop der jaren is de MIDI-interface voor steeds meer toepassingen gebruikt; zodat het tegenwoordig normaal is geworden, in geluidsstudio's een compleet MIDI-netwerk op te bouwen.

Centraal in een dergelijk netwerk staat een computer met een MIDI-sequencer-software, die niet alleen alle keyboards kan aansturen, maar ook effect- en andere randapparatuur. Het DDX3216-paneel kan perfect in een dergelijke studio worden geïntegreerd.

De MIDI-aansluitingen aan de achterkant van het mengpaneel zijn van internationaal gestandaardiseerde, 5-polige DIN-bussen voorzien. Om het DDX3216-paneel met andere MIDI-apparaten te kunnen verbinden, heeft u een MIDI-kabel nodig. Over het algemeen worden in de handel gebruikelijke, geprefabriceerde kabels gebruikt. Met een tweeaderig afgeschermde kabel (bijv. microfoonkabel) en twee liefst stevige 180-graden DIN-stekkers kunt u echter ook zelf een MIDI-kabel solderen: Pin 2 (midden) = afscherming, Pin 4 en 5 (rechts en links van Pin 2) = binnenste geleider, Pin 1 en 3 (die allebei aan de buitenkant liggen) blijven vrij. MIDI-kabels mogen niet langer zijn dan 15 meter.

- **U moet er wel op letten dat Pin 4 met Pin 4 en Pin 5 met Pin 5 bij allebei de stekkers verbonden moeten zijn.**

MIDI IN: Deze ingang dient voor de ontvangst van MIDIbesturingsdata.

MIDI THRU: Bij de MIDI THRU-bus kan men het bij de MIDI IN-bus binnenkomende MIDI-signaal onveranderd afnemen.

MIDI OUT: Via MIDI OUT kunnen data naar een aangesloten computer of naar andere MIDI-apparaten worden gestuurd.

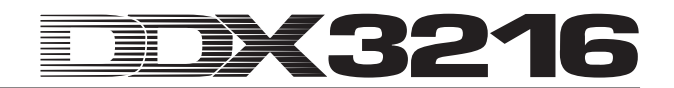

# **18. BIJLAGE**

### **18.1 MIDI-implementatie**

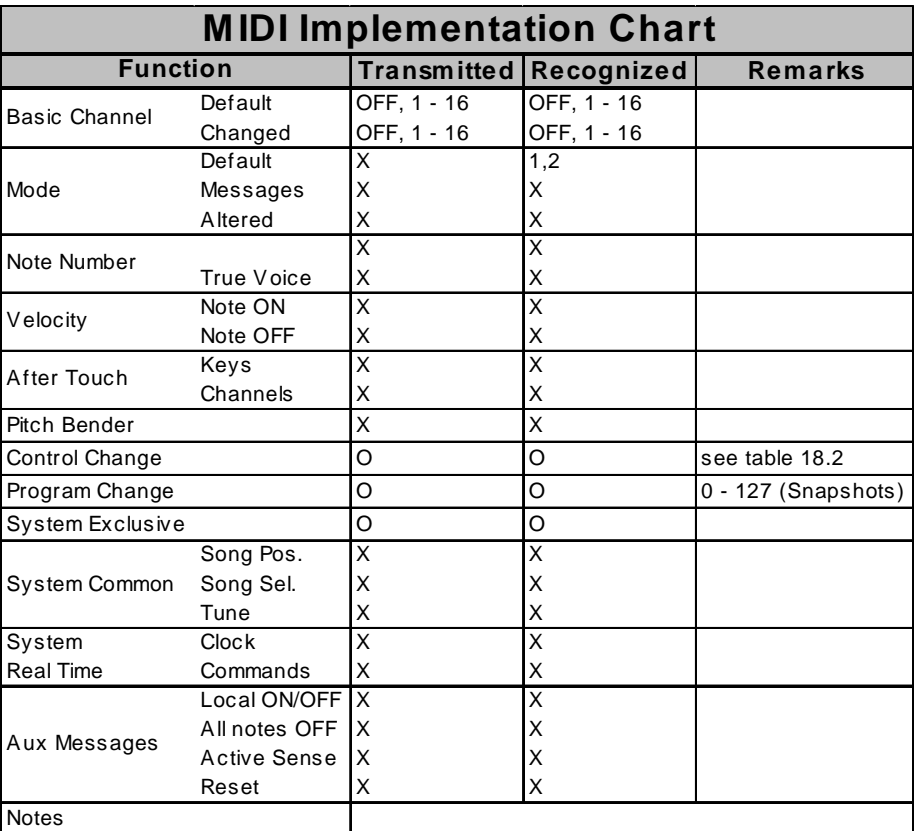

 $O = YES, X = NO$ 

Mode 1: OMNI ON

Mode 2: OMNI OFF

*Tab. 18.1: MIDI-implementatie*

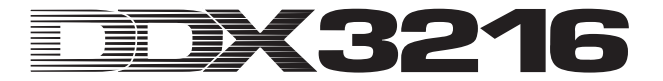

### **18.2 MIDI-Control Changes**

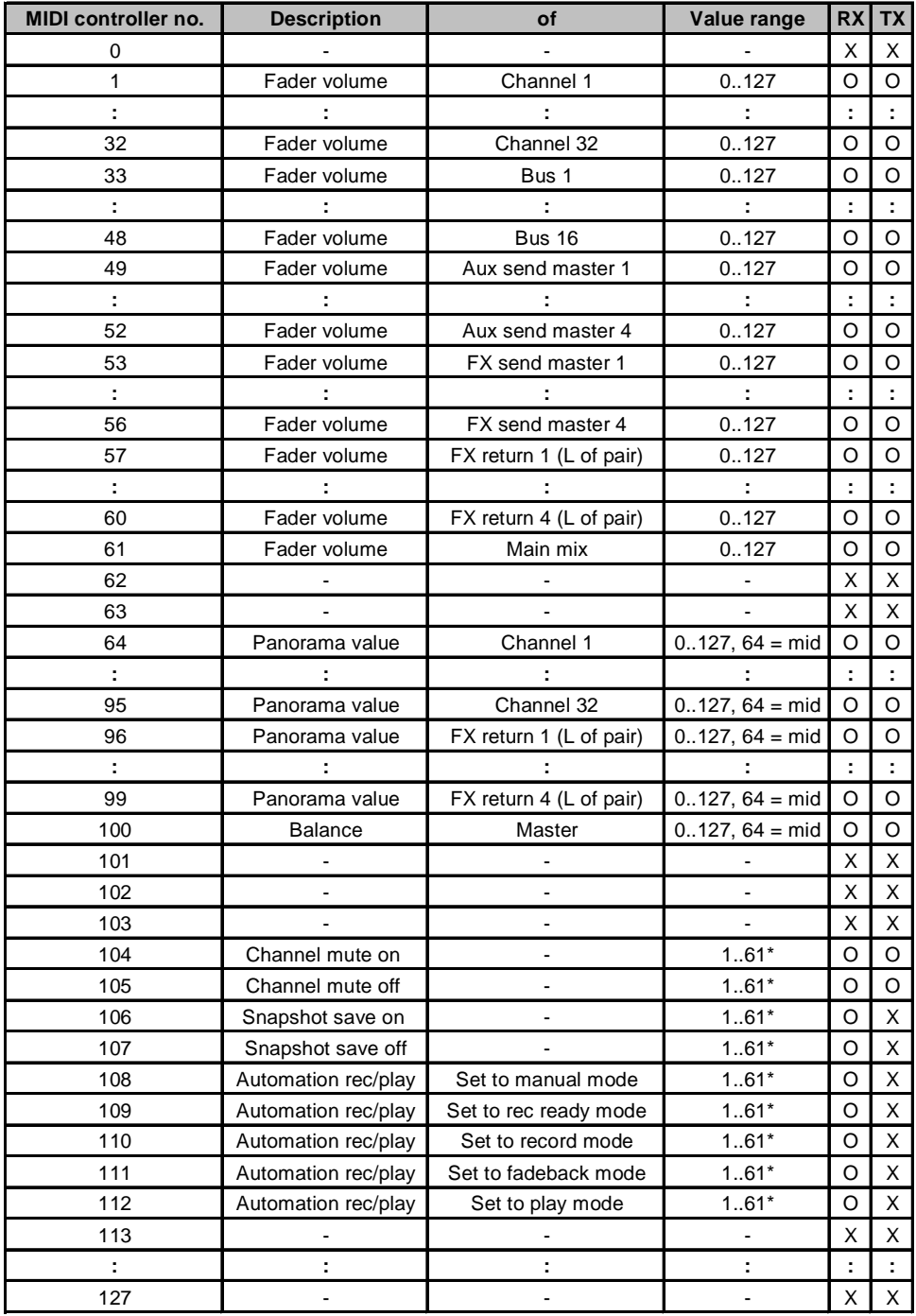

\*Channel number 1..61 (as fader volume MIDI controller no.), 0 = all

 $O = YES$ 

 $X = NO$ 

*Tab. 18.2: Overzicht van de MIDI-Control Changes*

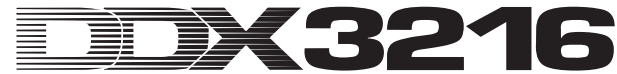

### **19. TECHNISCHE GEGEVENS**

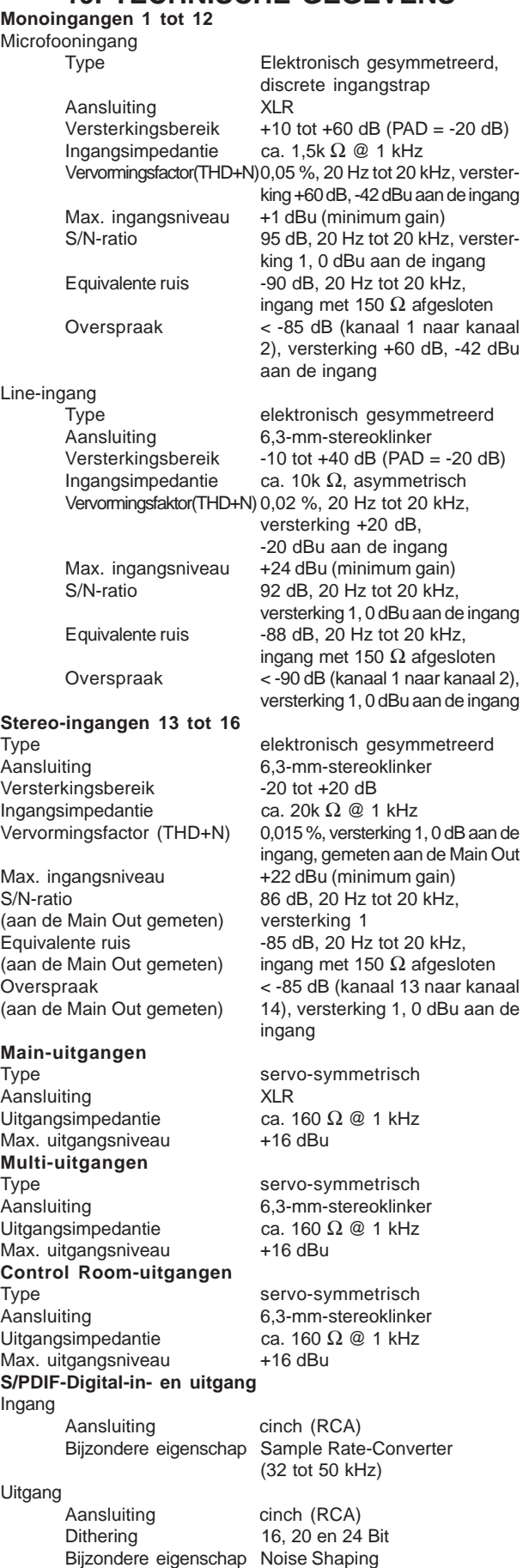

**Wordclock-in- en uitgang** Ingang Aansluiting BNC<br>Ingangsimpedantie 20 k $\Omega$ Ingangsimpedantie Uitgang Aansluiting BNC<br>Uitgangsimpedantie 30  $\Omega$ Uitgangsimpedantie<br>Signaalvorm **SMPTE-ingang** Aansluiting  $XLR$ <br>Ingangsimpedantie 20k  $\Omega$ Ingangsimpedantie **RS232-aansluiting** Aansluiting 9-pol. DIN-bus<br>Overdracht 115200 Baud, **Systeemgegevens** Signaalvertraging < 1,6 ms bij 48 kHz, Frequentiekarakteristiek 20 Hz tot 20 kHz, +/- 0,1 dB **Faders** Type 100-mm ALPS<sup>®</sup>-motor-faders Resolutie +12 over 0 tot - $\infty$ dB (256 stappen) **Omzetters** A/D-omzetters<br>Resolutie Oversampling 128-voudig<br>Dynamiekomvang 116 dB type. Dynamiekomvang D/A-omzetters Resolutie 24-bits Delta-Sigma CRYSTAL<sup>®</sup> Oversampling 128-voudig Dynamiekomvang 106 dB type. **MIDI-Interface** Type 5-pol. DIN-bussen **Niveauindicaties** Kanaal 16-cijferige LED-indicatie Main 2 x 16-cijferige LED-indicatie Bijzondere eigenschap Peak Hold-functie Mono-ingangen 1 tot 12, micro Sig-LED -46 dBu aan de ingang<br>Clip-LED 0 dBu aan de ingang Mono-ingangen 1 tot 12, Line (minimum gain)<br>Sig-LED -23 dBu aan de Clip-LED +23 dBu aan de ingang Stereo-ingangen 13 tot 16 (gain in center position)<br>Sig-LED -36 dBu aan de ingang Clip-LED +10 dBu aan de ingang **Toebehoren** ADT1616 16 (2 x 8) in- en 16 (2 x 8) TDIF1616 16 (2 x 8) in- en 16 (2 x 8) AES808 8 in- en 8 uitgangen, AES/EBU-ACB808P 19"-aansluitbox voor AES808 **Stroomvoorziening** Opgenomen vermogen ca. 68 W Zekering 100 tot 240 V ~: **T 4 A H** Netaansluiting Standaard-apparaataansluiting **Afmetingen/gewicht**<br>Afmetingen (H<sup>\*</sup> B<sup>\*</sup> D) Gewicht (netto) ca. 13,5 kg

TTL Level Square Wave

115200 Baud, 8 data-bits, 1 stop-bit, geen pariteit

44,1 en 48 kHz (intern en extern) kanaalingang naar Main Out

24-bits Delta-Sigma AKM<sup>®</sup><br>128-voudig

MIDI IN, MIDI THRU en MIDI OUT

(uit, 0 tot 29 seconden en co)<br>(minimum gain) 0 dBu aan de ingang -23 dBu aan de ingang -36 dBu aan de ingang

uitgangen, ADAT®-Digital-Interface (optisch) uitgangen, TDIF-Digital-Interface (25-Pin-D-sub) Digital-Interface (25-Pin-D-sub) met 4 x XLR in- en 4 x XLRuitgangen

ca. 163 mm x 438 mm x 572 mm

De Fa. BEHRINGER streeft altijd naar de hoogste kwaliteit en voert eventuele verbeteringen zonder voorafgaande aankondiging door. Technische data en uiterlijke kenmerken kunnen daarom van de genoemde specificaties of van de afbeeldingen van het product afwijken.